# **CHAPITRE I : LE TABLEUR EXCEL**

L'un des logiciels métiers incontournables en gestion est bel et bien le tableur. Nous ferons référence dans ce qui suit à un seul des tableurs actuellement disponibles, le tableur de la société Microsoft Excel. Ce choix se justifie par la grande implantation de ce produit dans les organisations publiques et privées et par son acceptation comme un standard « de fait » des principaux tableurs. Force est de constater aujourd'hui que le tableur de la firme Microsoft se positionne comme la référence incontournable du marché des tableurs.

# **I- Fondamentaux du tableur Excel**

Par définition, le tableur est un progiciel outil, c'est à dire un ensemble cohérent de programmes qu'un utilisateur peut activer selon ses besoins et à l'aide d'une documentation. Développé initialement pour faire des calculs complexes sur des grands tableaux, le tableur offre de nombreuses fonctionnalités complémentaires utiles au gestionnaire (création de graphiques et outils de simulation notamment).

Dans son acceptation courante, Excel permet la mise en page rapide et simple de documents sous forme de tableaux à deux dimensions (on parle de feuilles de calcul) composés de cellules (intersection d'une ligne et d'une colonne) où sont rangées des informations : du texte, des nombres, des dates et des formules de calcul.

Les exemples sont nombreux et il est fort simple de présenter un bulletin de paye ou un bilan comptable sous Excel. Mais ce tableur permet d'aller bien plus en avant dans la gestion des données. Excel est un allié précieux de tout gestionnaire qui combine les fonctions d'un tableur avec celles d'un grapheur puissant, et également celles d'un outil d'analyse de données et de simulation.

# **I.1 Notions élémentaires**

Nous présentons ici les notions de base du tableur Excel. L'utilisateur peut rencontrer des erreurs qui peuvent provenir d'une référence mal notifiée (relative ou absolue ?), d'une syntaxe mal respectée, d'un renvoi hasardeux d'une feuille de calcul à une autre, etc.

#### **I.1.1 L'environnement par défaut**

A l'ouverture du tableur Excel, un fichier qu'on appelle classeur s'ouvre dans une fenêtre où l'on distingue une zone des menus et des rubans correspondants et une zone de travail (tableau à deux dimensions en ligne et colonnes).

|                                                                                                    | ■ コード 日暮日→                         |                                                                       |                                                                                                    |                                                                                                    | Classeur1 - Microsoft Excel |                                                                                                    |   |                      |                                                                                                    | x        |  |
|----------------------------------------------------------------------------------------------------|------------------------------------|-----------------------------------------------------------------------|----------------------------------------------------------------------------------------------------|----------------------------------------------------------------------------------------------------|-----------------------------|----------------------------------------------------------------------------------------------------|---|----------------------|----------------------------------------------------------------------------------------------------|----------|--|
| $\mathfrak{D} \mathfrak{D} = \mathfrak{D} \mathfrak{D}$<br>Mise en page Formules Données<br>Fichier<br>Accueil Insertion<br>Révision Affichage |                                    |                                                                       |                                                                                                    |                                                                                                    |                             |                                                                                                    |   |                      |                                                                                                    |          |  |
| Coller                                                                                                    | Calibri<br>X<br>è-<br>Presse-pap 5 | $\rightarrow$ $\rightarrow$ $A$ -<br>Police                           | G $I$ $S \cdot$ $\mathbf{A} \cdot \mathbf{A}^*$ $\equiv$ $\equiv$ $\equiv$ $\equiv$ $\equiv$<br>$\frac{1}{2} \sum_{i=1}^{n} \frac{1}{2} \sum_{i=1}^{n} \frac{1}{2} \sum_{i=1}^{n} \frac{1}{2} \sum_{i=1}^{n} \frac{1}{2} \sum_{i=1}^{n} \frac{1}{2} \sum_{i=1}^{n} \frac{1}{2} \sum_{i=1}^{n} \frac{1}{2} \sum_{i=1}^{n} \frac{1}{2} \sum_{i=1}^{n} \frac{1}{2} \sum_{i=1}^{n} \frac{1}{2} \sum_{i=1}^{n} \frac{1}{2} \sum_{i=1}^{n} \frac{1}{2} \sum_{i=1}^{n$ | Standard $\sim$<br>$\frac{1}{2}$ + % +<br>$6.8^{+0.0}_{-0.00}$<br>$\boxed{5}$ Alignement $\boxed{5}$ Nombre $\boxed{5}$ |                             | Mise en forme conditionnelle $\mathbf{v} = \frac{1}{\mathbf{H}}$ insérer $\mathbf{v}$<br>Mettre sous forme de tableau v   PX Supprimer v<br>Styles de cellules v<br>Style |   | Format *<br>Cellules | Σ.<br>-<br>-<br>$\frac{A}{Z}$<br>Trier et Rechercher et<br>$\mathcal{Q}$<br>filtrer ▼ sélectionner ▼<br>Édition |          |  |
|                                                                                                    | A1                                 | $\blacktriangledown$ (=                                               | fx                                                                                                    |                                                                                                    |                             |                                                                                                    |   |                      |                                                                                                    | $\psi$   |  |
| $\overline{\mathcal{A}}$                                                                                                    | $\overline{A}$                     | B                                                                     | $\mathsf{C}$                                                                                                    | D                                                                                                    | E                           | F                                                                                                    | G | H                    |                                                                                                    |          |  |
| 1<br>$\overline{2}$<br>3                                                                                                    |                                    |                                                                       |                                                                                                    |                                                                                                    |                             |                                                                                                    |   |                      |                                                                                                    |          |  |
| $\overline{4}$<br>5                                                                                                    |                                    |                                                                       |                                                                                                    |                                                                                                    |                             |                                                                                                    |   |                      |                                                                                                    | $\equiv$ |  |
| 6<br>$\overline{7}$                                                                                                    |                                    |                                                                       |                                                                                                    |                                                                                                    |                             |                                                                                                    |   |                      |                                                                                                    |          |  |
| 8<br>9<br>10                                                                                                    |                                    |                                                                       |                                                                                                    |                                                                                                    |                             |                                                                                                    |   |                      |                                                                                                    |          |  |
| 11<br>12                                                                                                    |                                    |                                                                       |                                                                                                    |                                                                                                    |                             |                                                                                                    |   |                      |                                                                                                    |          |  |
| 13<br>1 <sub>A</sub><br>$H - 4$                                                                                                    | $\rightarrow$                      | $\blacktriangleright$ <b>Feuil1</b> Feuil2 Feuil3 $\ell$ <sub>7</sub> |                                                                                                    |                                                                                                    |                             | $\mathbb{H}$ 4                                                                                                    |   | $\mathbb H$          |                                                                                                    |          |  |
| Prêt                                                                                                    |                                    |                                                                       |                                                                                                    |                                                                                                    |                             |                                                                                                    |   | ■ 回凹 100% (一)        |                                                                                                    | Œ        |  |

*L'écran affiché au démarrage de Microsoft Excel 2010*

# **TERMINOLOGIE**

#### **Le classeur Excel**

- Un fichier Excel est nommé classeur. Il contient une ou plusieurs feuilles de calcul, présentes sous forme d'onglets en bas de la page.
- Un nouveau classeur possède par défaut trois feuilles de calcul, nommées Feuil1, Feuil2 et Feuil3. Il est possible de paramétrer le nombre de feuilles par défaut, ainsi que d'ajouter ou de supprimer à volonté des feuilles d'un classeur.
- Le nombre maximal de feuilles d'un classeur n'est plus limité depuis la version 2002 que par la quantité de mémoire disponible.

#### **Une feuille de calcul**

- Un tableur présente les données et les formules sous forme d'un tableau (lignes et colonnes) appelé *feuille de calcul*.
- Une feuille de calcul est constituée de lignes (numérotées à l'aide de chiffres) et de colonnes (étiquetées à l'aide de lettres). Le croisement d'une ligne et d'une colonne est appelé cellule.
- Une feuille de calcul peut contenir un nombre variable de lignes et de colonnes. Excel propose depuis la version 2007 plus d'un million de lignes sur plus de seize mille colonnes, soit plus de dix-sept milliards de cellules.

# **Une cellule**

- Une cellule est l'intersection entre une ligne (horizontale) et une colonne (verticale) de la feuille de calcul.
- Elle est identifiée par la combinaison de la lettre de sa colonne et du numéro de sa ligne, ce qui porte le nom de coordonnées ou parfois d'adresse.

# **La valeur et le format d'une cellule :**

- Chaque cellule peut recevoir un contenu.
- Ce contenu peut être de nombreux types différents : on parle de valeur.
- La valeur peut être soit :
	- Saisie directement (nombre, texte, date, etc.),
	- Calculée : dans ce cas, il s'agit d'une formule.
- Une cellule possède également un format, qui représente la façon dont Excelva afficher la donnée.

# **Descriptif de l'interface graphique d'Excel**

Tout en haut de la fenêtre d'Excel, apparaissent la barre de titre avec au centre, le nom du classeur ouvert et le nom de l'application et le ruban, à droite Les icônes permettant de réduire, restaurer ou fermer la fenêtre et à gauche La barre d'outils d'accès rapidequi permet d'accéder aux outils les plus courants et que chaque utilisateur peut configurer selon ses propres besoins.

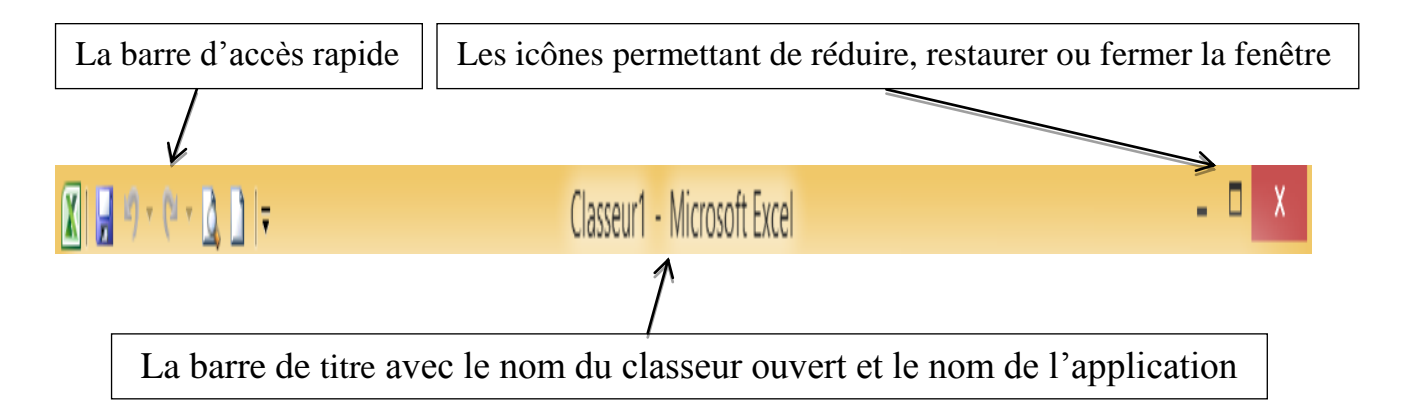

Il est possible d'ajouter des icônes de son choix à la barre d'outils d'accès rapide en déroulant le menu qui se trouve à l'aide de la flèche située à droite des icônes :

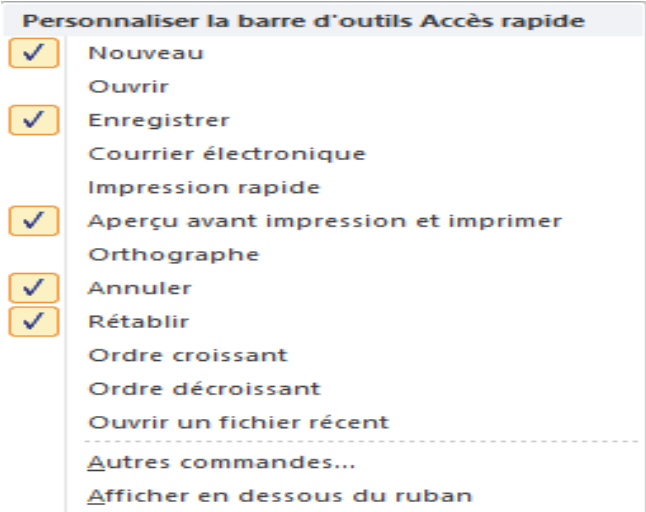

En bas de la barre de titre, se trouve une barre de six onglets qui ouvre chacune sur un ruban : *Fichier, Accueil, Insertion, Mise en page, Formules, Données, Révision et Affichage*.

Le ruban proprement dit comprend des onglets ou menus qui permettent d'accéder à toutes les commandes d'Excel. Les commandes sont rassemblées en groupes. Pour chaque groupe on peut accéder à la boite de dialogue correspondante en cliquant sur le bouton d'extension situé en bas à droite du groupe.Les boîtes de dialogues permettent comme dans les versions précédentes d'accéder à l'ensemble des commandes.

#### **L'onglet Fichier**

- Dans la version Excel 2010, l'onglet *Fichier* offre un menu déroulant comme on le connaissait dans les anciennes versions du logiciel.
- La liste des classeurs récemment utilisés ainsi que la liste des emplacements où ont été enregistrés ces classeurs s'affichent également sur deux colonnes.

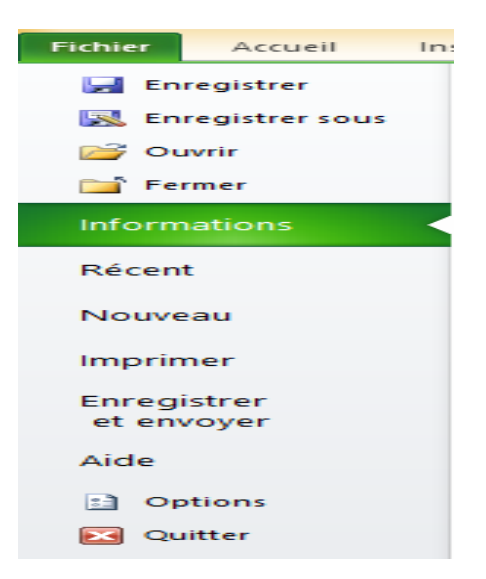

# **L'onglet Accueil**

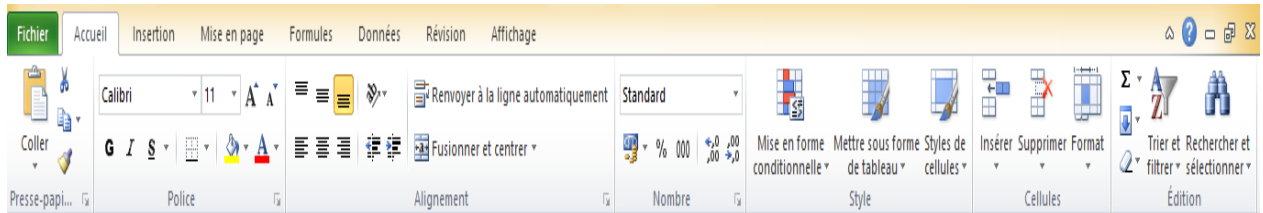

Le ruban Accueil rassemble les commandes les plus fréquentes et utiles pour la saisie et mise en forme de tableaux. Des outils tels que la mise en forme conditionnelle et les commandes de gestion des données (recherche, tri, filtres) ainsi que des fonctions de calculs courantes (Somme, moyenne.... ) ont aussi été ajoutées dans cette barre.

# **L'onglet Insertion**

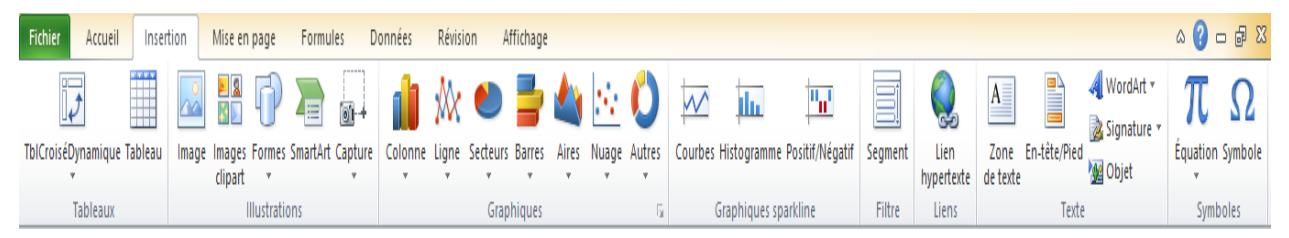

Il contient tous les objets pouvant être insérés dans une feuille Excel, ceci va de la simple image aux tableaux croisés dynamiques en passant par des nouveautés comme les SmartArt et de nouveaux graphiques.

# **L'onglet Mise en page**

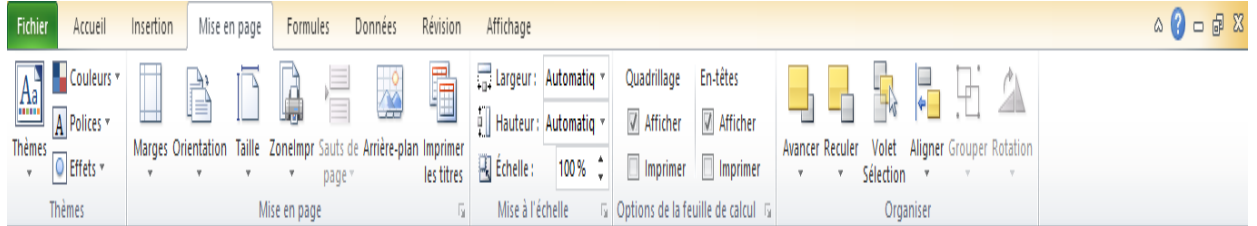

Ce ruban regroupe tout ce qui concerne la mise en page et la mise en forme de la feuille de calcul.

# **L'onglet Formules**

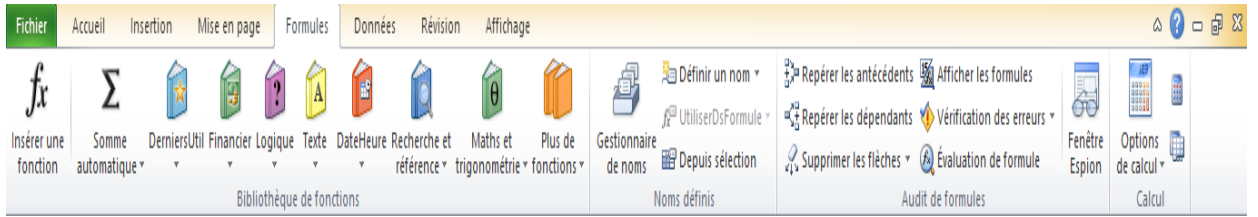

Le point fort d'Excel reste la création de formules, donc un ruban spécifiquement consacré aux formules fait partie de l'interface.

# **L'onglet Données**

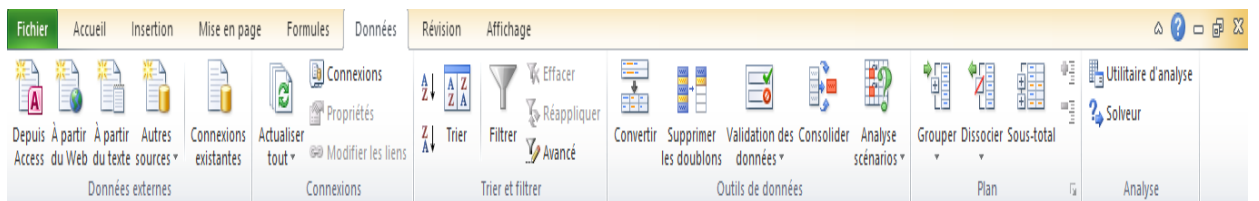

Tout ce qui touche à la gestion des données a été regroupé dans le ruban Données. On remarque au passage la mise en valeur des options liées à la gestion des données externes.

#### **L'onglet Révision**

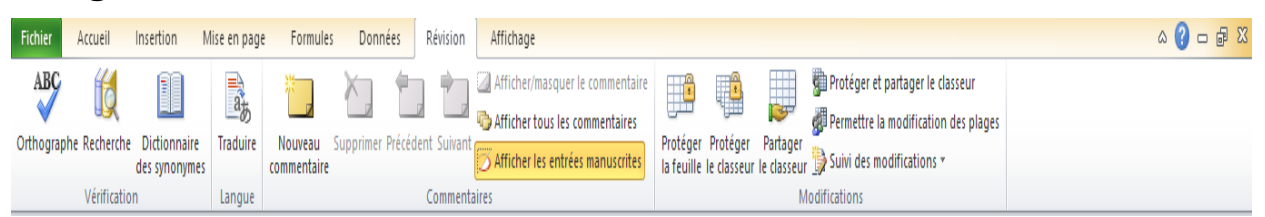

Ce ruban contient les options de vérification, de langues, les commentaires et de la gestion de la confidentialité du document.

# **L'onglet Affichage**

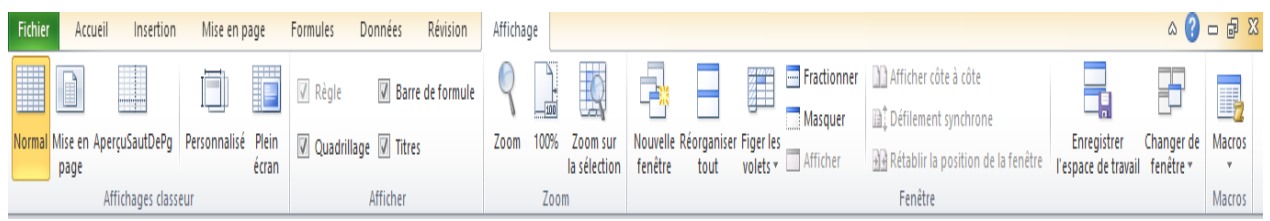

Toutes les options de l'affichage sont regroupées dans ce ruban.

# **La barre de formule :**

La barre de formule permet :

- d'afficher le nom ou la référence de la cellule active;
- de saisir les formules de calcul et/ou de visualiser les formules lorsqu'elles sont saisies directement dans les cellules.

```
fx
          γ|∥.
A1
```
L'expression d'une formule commence toujours par le signe = (égal), ce dernier indique à Excel qu'il doit considérer les éléments qui vont être saisis comme une formule de calcul, et non comme une simple entrée numérique ou alphanumérique.

Une formule utilise des opérateurs arithmétiques ou de comparaison (+, -, \*, /, %,  $\land, \leq, \leq, \geq, \geq, \leq)$ , fait généralement référence à d'autres cellules de la feuille de calcul et elle peut comprendre aussi des fonctions.

La formule est saisie dans la cellule active et est affichée dans la barre de formule mais n'apparaît pas a priori dans la cellule où elle est placée, qui affiche en revanche le résultat de calcul.

Toute évolution du contenu d'une cellule entraîne la modification du résultat des calculs qui y font référence.

# **La barre d'état :**

La barre d'état affichée en bas de la fenêtre Excel indique si les options telles que le nombre de mots, les signatures, les autorisations, le suivi des modifications et les macros sont activées ou non.

Les options de zoom sont également disponibles dans cette barre.

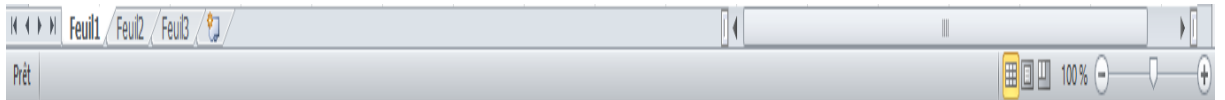

# **Fermer un fichier Excel :**

Il est possible de fermer un document Excel en utilisant l'icône Excel de la barre d'accès rapide,

- Cliquer sur l'icône Excel et choisir l'option « Fermer » dans le menu déroulant ;
- Ou cliquer sur l'onglet« Fichier » et choisir l'option « Fermer »;
- Ou encore cliquer sur le bouton de fermeture de la fenêtre ;
- Si vous n'avez pas sauvegardé votre travail, Excel vous demandera si vous souhaitez ou non l'enregistrer.

# **Quitter Excel**

- Pour Quitter Excel, choisir l'option Quitter dans le menu « Fichier »;
- Là encore Excel vous demandera d'enregistrer votre travail si vous le souhaitez.

# **I.1.2Les références et les collages de cellules**

# **a) les références**

Un tableur utilise des cellules repérées par leur position (leurs coordonnées) en exprimant la ligne et la colonne qu'on appelle les références. On distingue principalement deux types de références de cellule :

• La référence relative :

La référence absolue.

*Une référence relative renvoie à une cellule et à son emplacement « géographique » dans la grille Excel. Après utilisation d'un « glisser-coller » pour une formule, cette référence est perdue.*

*Une référence absolue renvoie elle aussi à une cellule mais elle « fixe » en l'emplacement quelles que soient les opérations de « glisser-coller » effectuées.*

Il est important de penser à l'utilisation d'une cellule dans d'éventuelles formules pour savoir si l'on doit en faire référence de manière relative ou absolue. A priori, il n'existe pas de recommandation universelle.

#### **Exemple**

*Une entreprise gère six usines de production durant l'année 2015. Elle espère augmenter son chiffre d'affaires de 1,2% l'année suivante.*

*Le tableau Excel suivant permet de calculer le chiffre d'affaires prévisionnel :*

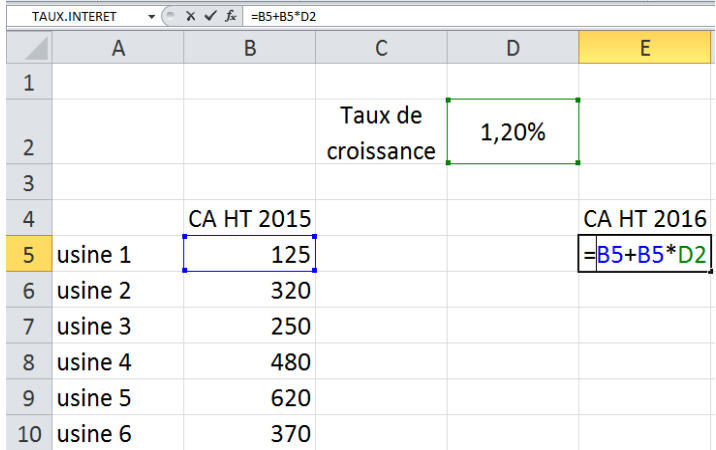

*Le calcul du CA prévisionnel pour 2016 consiste à ajouter au CA 2015 l'augmentation espérée qui est le produit du CA actuel par le taux de croissance 1,2%.*

*Sous Excel, se positionner dans la cellule du résultat, ici la cellule E5, puis saisir la formule de multiplication en tapant le symbole = pour signifier à excel qu'il s'agit d'une formule et qu'il devra effectuer une opération.*

- *Cellule cible (celle où l'on souhaite afficher le résultat) : E5*
- *Cellules sources : le CA HT 2015 pour l'usine 1, la cellule B5, et le taux de croissance, la cellule D2. Le résultat est bien 126,5.*

*Si l'on veut faire le même calcul pour les autres usines, le reflexe est de copier vers le bas la syntaxe de calcul effectué. Un problème survient alors :*

*Dans la colonne E, on constate le même CA de 2015 sans augmentation.*  L'explication apparaît si l'on clique sur l'un des CA 2016 pour afficher la *formule de calcul. On constate que le « glisser-copier » a bien permis de passer de l'usine 1 à l'usine 2 et ainsi de suite, mais il a également entraîné un « glissement » dans la colonne qui contient le taux de croissance. La référence n'est plus D2 mais la cellule vide D3 !*

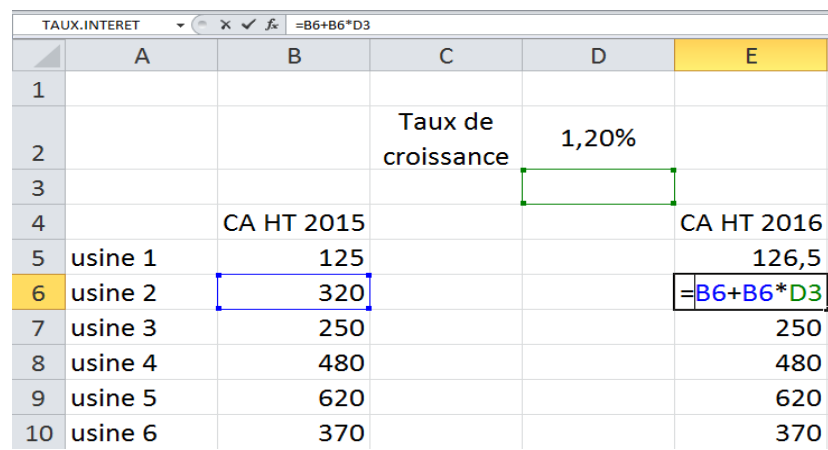

*Il est donc nécessaire de « fixer » la référence de la cellule du taux en D2 et de laisser « glisser » la référence dans la colonne B. Pour cela on utilise le caractère « \$ »devant l'élément à figer :*

- *\$D\$2 : fige le « glisser-coller » sur cette cellule qui ne peut varier ;*
- *\$D2 : fige le « glisser-coller » sur la colonne D mais il est possible de changer la ligne ;*
- *D\$2 : fige le « glisser-coller » sur la ligne 2 mais il est possible de changer la colonne.*

*La bonne formule à saisir pour obtenir le bon résultat est donc : =B5+B5\*\$D\$2 comme l'illustrent les figures ci-dessous :*

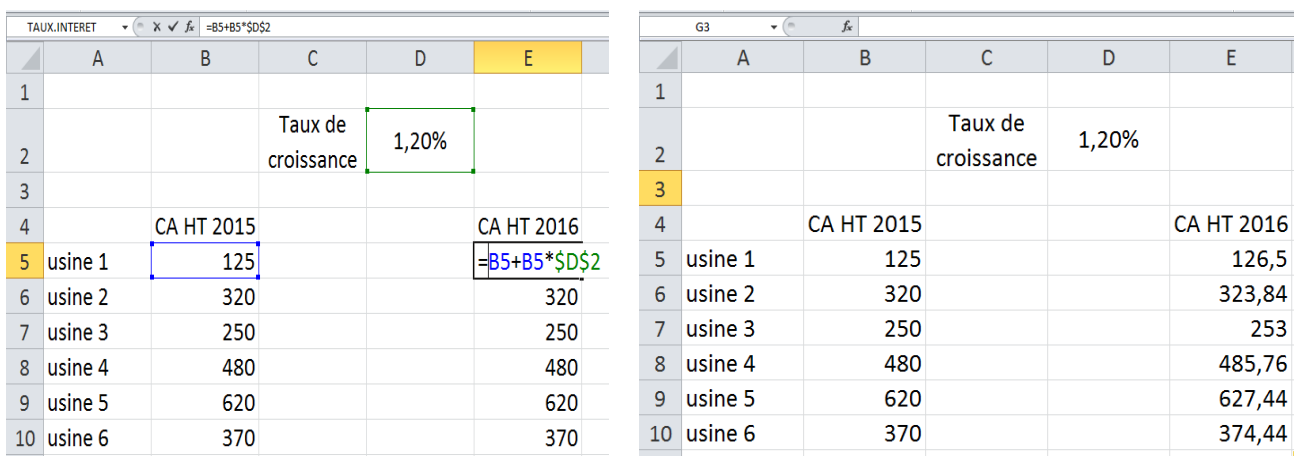

*Remarque : pour faciliter la saisie, il suffit de positionner la formule (ici B5+B5\*\$D\$2) sur la cellule à fixer et de taper la touche F4 du clavier ; les différentes combinaisons possibles défileront alors. La formule =B5+B5\*D\$2 est aussi valable.*

#### **b) le collage de cellule**

On est habitué à utiliser un copier-coller de cellule ou de plage de cellules normal. Mais, il existe une option dénommée « collage spécial » dont les principales utilsations sont présentées ci-après :

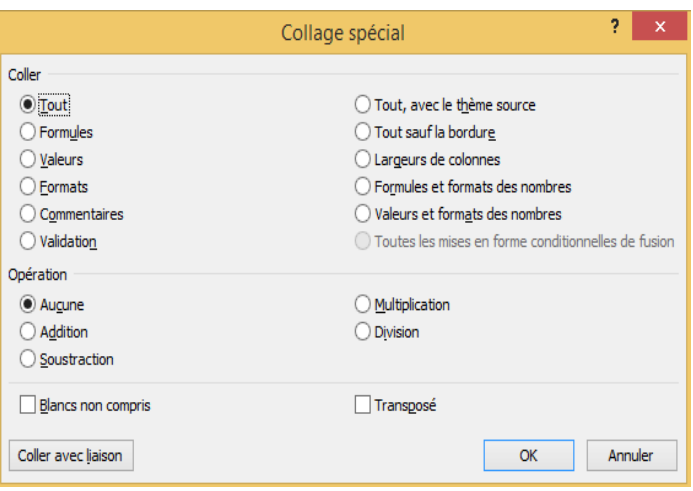

- « **Tout** » : comme son nom l'indique, colle la cellule dans son intégralité (calcul, format, etc.), c'est le collage habituel ;
- « **Formules** » : ne copie que la formule, mais sans les valeurs ;
- « **Valeurs** » : colle les valeurs sans les formules, on perd dans ce cas les détails du calcul au profit du seul résultat ;
- « **Commentaires** » : colle les commentaires ajoutés à la cellule ;
- « **Validation** » : nécessite de contre-valider chaque cellule les unes après les autres.

#### **I.1.3Nommer une cellule**

Une cellule ou une plage de cellules peut être nommée pour y faire référence sans craindre un décalage intempestif, tout en améliorant la lisibilté des formules. Le nom peut être alors utilisé à la place de la référence à la cellule ou à la plage.

Ainsi, la cellule qui contient le taux de TVA peut s'appeler TVA. De ce fait, il est possible de faire des opérations avec le nom de la cellule et non plus sa référence, qu'elle soit absolue ou relative. Pour cela, il faut sélctionner la cellule à nommer, puis entrer un nom dans la « **Zone Nom** » de la barre de formule ou bien utiliser la commande « **Définir un nom** » de l'onglet « **Formules** ».

A défaut, la cellule immédiatement au-dessus tient lieu de titre.

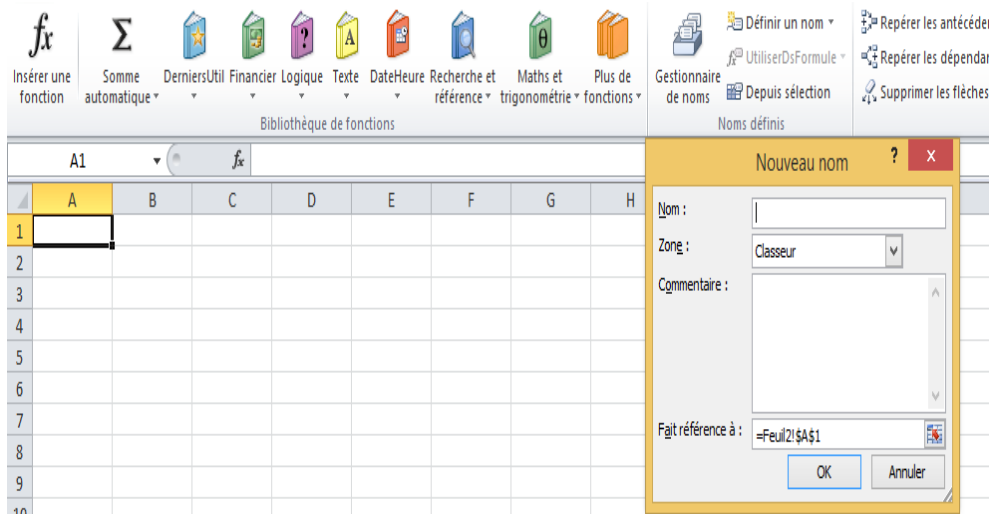

#### **I.2Gestion des modèles et protection des documents**

Nous allons voir des notions fondamentales pour une utilisation efficace d'Excel en entreprise.

- Le premier point est relatif aux modèles de documents Excel relève de la gestion du temps de travail et de l'optimisation des tâches récurrentes ;
- Le second point refère à la gestion de l'intégrité et de la sécurité des données sensibles dans une entreprise.

#### **I.2.1Les modèles Excel**

Quand on travaille sur des documents récurrents, il est utile de créer un document type ou modèle. Ce dernier va contenir tous les éléments nécessaires à l'édition du document mais il pourra être utilisé autant de fois que l'on veut. Ce modèle pourrait être assimilé à un formulaire type dans lequel les données récurrentes sont pré-imprimées, l'utilisateur ayant à remplir les champs laissés libres par le concepteur du modèle.

Pour créer un modèle, le plus simple est de préparer le document que l'on veut transformer en modèle exactement comme s'il allait avoir une utilisation unique et de l'enregistrer comme modèle avant d'y avoir précisé les données variables.

Dans l'exemple ci-après, nous proposons un modèle de facture d'une entreprise donnée. Le modèle contient toutes les formules de calcul qui ont été testées avant l'enregistrement définitif du modèle.

# *Exemple*

|                     | $\overline{A}$                      | B | $\mathbf C$        | D | E                 | F                          | G      | H                   |
|---------------------|-------------------------------------|---|--------------------|---|-------------------|----------------------------|--------|---------------------|
| 1                   |                                     |   |                    |   |                   |                            |        |                     |
| $\overline{2}$<br>3 | -                                   |   |                    |   |                   |                            |        |                     |
| $\overline{4}$      |                                     |   |                    |   |                   |                            |        |                     |
| 5                   |                                     |   |                    |   |                   |                            |        |                     |
| $6\phantom{1}6$     |                                     |   |                    |   |                   |                            |        |                     |
| $\overline{7}$<br>8 |                                     |   |                    |   |                   |                            |        |                     |
| 9                   | <b>FACTURE</b>                      |   |                    |   |                   |                            |        |                     |
| 10                  | Date:                               |   | <b>No. Facture</b> |   | <b>No. Client</b> |                            | Réf.   |                     |
| 11                  |                                     |   |                    |   |                   |                            |        |                     |
| 12                  |                                     |   |                    |   |                   |                            |        |                     |
| 13                  | No. Produit: Description du Produit |   |                    |   |                   | Prix Unit.                 |        | Quantité Prix Total |
| 14                  |                                     |   |                    |   |                   |                            |        |                     |
| 15                  |                                     |   |                    |   |                   |                            |        |                     |
| 16                  |                                     |   |                    |   |                   |                            |        |                     |
| 17                  |                                     |   |                    |   |                   |                            |        |                     |
| 18                  |                                     |   |                    |   |                   |                            |        |                     |
| 19                  |                                     |   |                    |   |                   |                            |        |                     |
| 20                  |                                     |   |                    |   |                   |                            |        |                     |
| 21                  |                                     |   |                    |   |                   | <b>Total HT</b>            |        |                     |
| 22                  |                                     |   |                    |   |                   |                            |        |                     |
| 23                  |                                     |   |                    |   |                   | Rabais                     |        |                     |
| $\frac{24}{25}$     |                                     |   |                    |   |                   | Soustotal                  |        |                     |
| 26                  |                                     |   |                    |   |                   | <b>TVA</b><br><b>TOTAL</b> | 20,00% |                     |
|                     |                                     |   |                    |   |                   |                            |        |                     |

*Modèle de facture*

*Ce document sera enregistré au format modèle (avec l'extension xltx, et non xlsx comme les classurs usuels d'Excel). Pour cela, il faut cliquer l'onglet fichier, choisir Enregistrer sous, entrer le nom du modèle dans la zone « Nom de Fichier : » et « Modèle Excel » dans la zone « Type : ».*

Les factures suivantes, remplies avec leurs données spécifiques, seront *enregistrées non plus en modèle mais en classeurs.*

#### **I.2.2La protection des données**

L'objectif est de veiller à l'intégrité des données, c'est-à-dire assurer la nonmodification des données par un utilisateur non autorisé.

Une mauvaise manipulation peut affecter les données d'une ou plusieurs cellules. On peut cependant minimiser les risques en protégeant les cellules sensibles.

Excel fournit un système de protection en deux niveaux :

- Une protection totale ;
- Une protection partielle avec autorisation et traçabilité.

Les options de protection sont accessibles via l'onglet **Révision**.

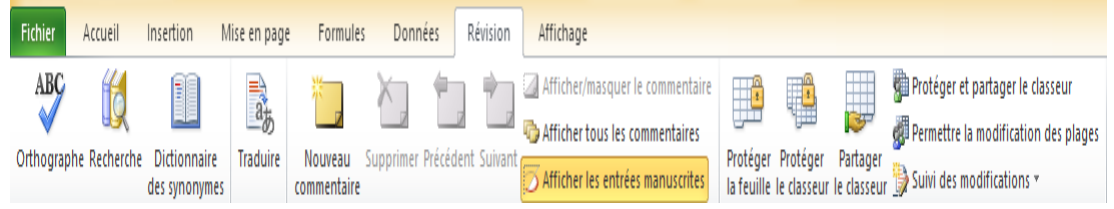

**Protection de la feuille**

Cette option permet de verrouiller tout ou partie de son contenu. Il est ainsi possible d'autoriser ou de vérrouiller des options des menus mais pas directement des cellules. Toutes les cellules sont par défaut déclarées comme verrouillées (Format de cellule, onglet Protection), mais ce verouillage ne s'active que si on protége la feuille.

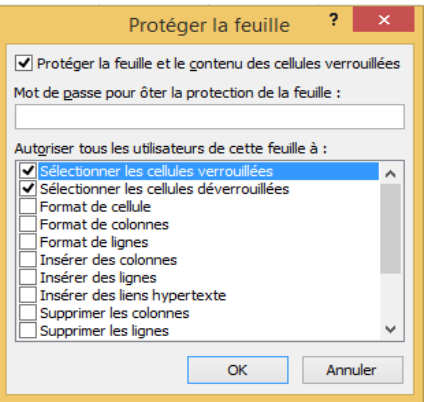

#### **Protection du classeur**

Cette protection interdit l'entrée dans le classeur mais n'induit pas la protection des éléments si l'on a passé le barrage.

Si l'on n'utilise pas de mot de passe, l'ordinateur utilise l'identification de la session de l'auteur et seule cette session peut modifier le document.

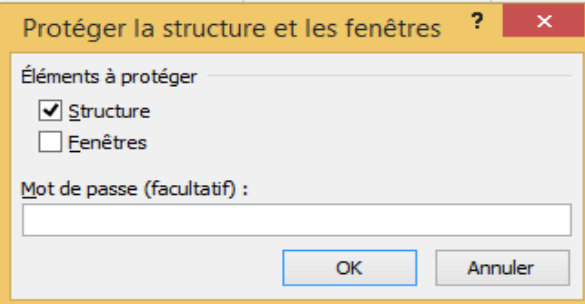

#### **Protection et partage d'un classeur**

La protection pour le partage d'un classeur ne permet pas de protéger le contenu du document mais elle assure la traçabilité des modifications avec un horodatage et une identification des machines qui ont contribué à l'élaboration du document.

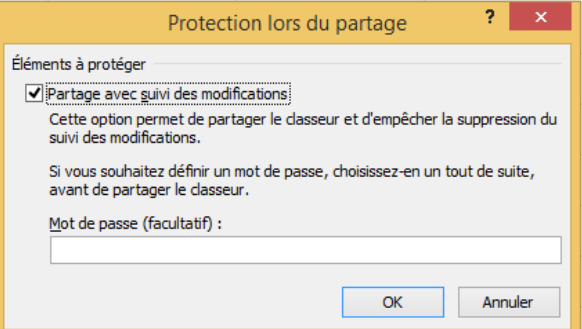

# **I.3 Mise en page et impression des documents**

Imprimer unefeuilleExcel peut s'avérer des fois une tâcheunpeu ardue,ceciest dûàlatailledela feuille. Pour ceci, Exceldispose de plusieurs outils pour faciliter l'impression.

On peut pré visualiser ce qu'on va imprimer à l'aide des **aperçus**, imprimer tout le classeur, une feuille entière ou seulement un bloc de cellules sélectionné. Pour améliorer la présentation à l'impression on peut faire recours aux options de **mise en page**. Pour imprimer une partie seulement d'une feuille on peut également définir une **Zone d'impression**.

#### **I.3.1 Impressionsous Excel**

Avant de lancer l'impression il est vivement conseillé d'utiliser l'aperçu avant l'impression, ceci permet d'éviter l'impression sur deux pages d'un tableau ou d'imprimer des pages vides. L'aperçu avant impression permet également de peaufiner la mise en page, en donnant la possibilité de modifier à l'aide de la souris les largeurs des colonnes et les marges d'impression et des en-têtes ou pieds de page.

Après avoir vérifié par un aperçu onpeut lancer l'impression de deux façons. Si on désire imprimer tout le contenu de la feuille et si on est sûr de ce qu'on va imprimer, alors on peut lancer l'impression directement avec le bouton **Impression rapide**.

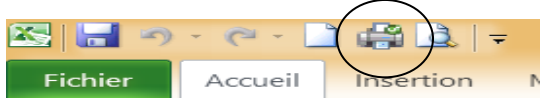

Si onne veut imprimer qu'une partie de la feuille (par exemple un bloc de cellules), ondoit alors passer par la commande **Imprimer…** du menu **Fichier**. (Touche raccourci : CTRL+P)

#### **Le menu Imprimer**

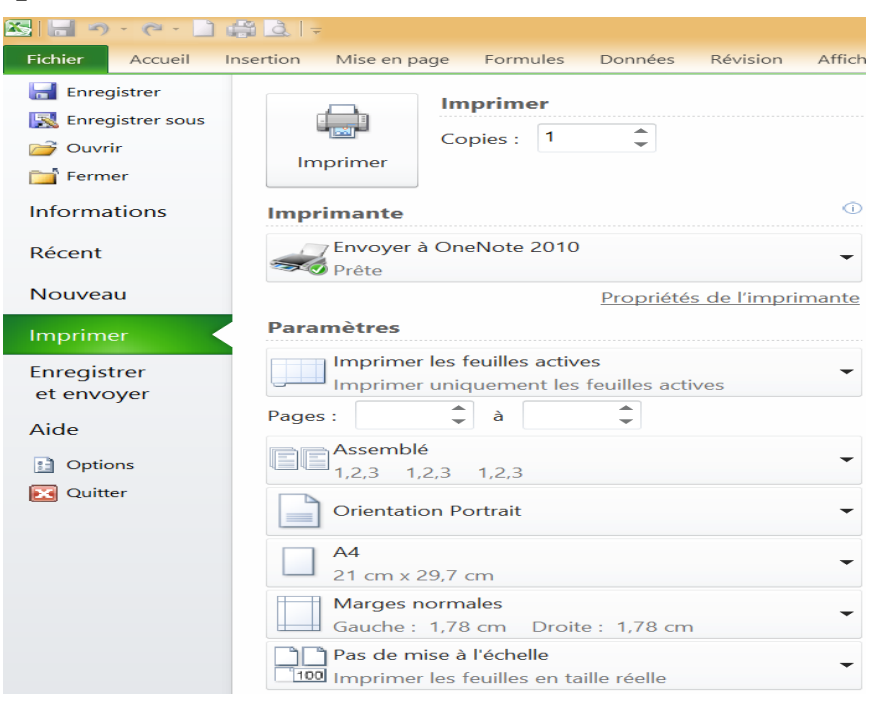

L'option **Imprimer** dans le volet **Fichier** permet de choisir l'imprimante et d'en modifier les propriétés et le nombre de copies à imprimer.

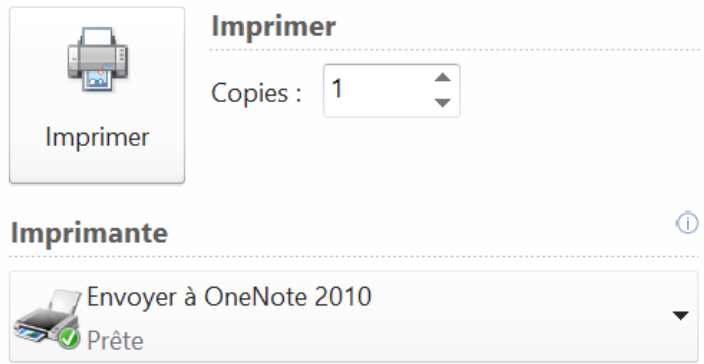

L'option **Paramètres** permet aussi de choisir ce qu'on veut imprimer (une sélection de cellules, la feuille sélectionnée ou le classeurtout entier).

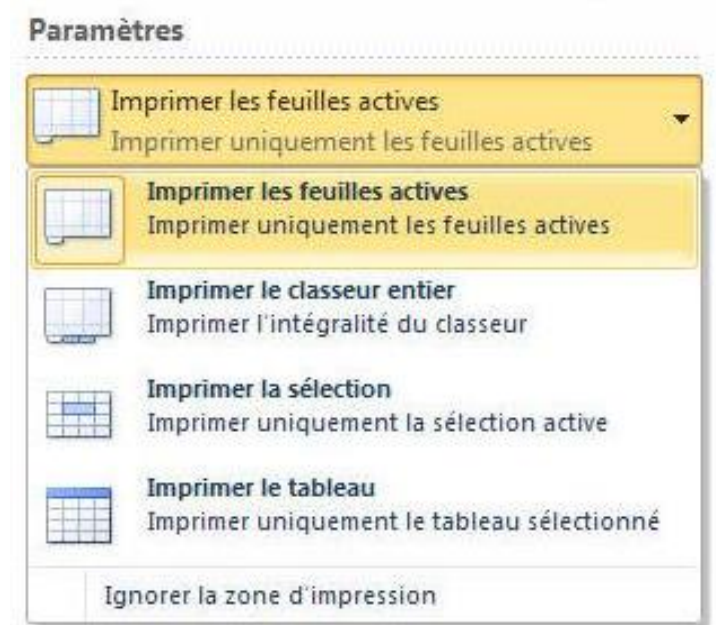

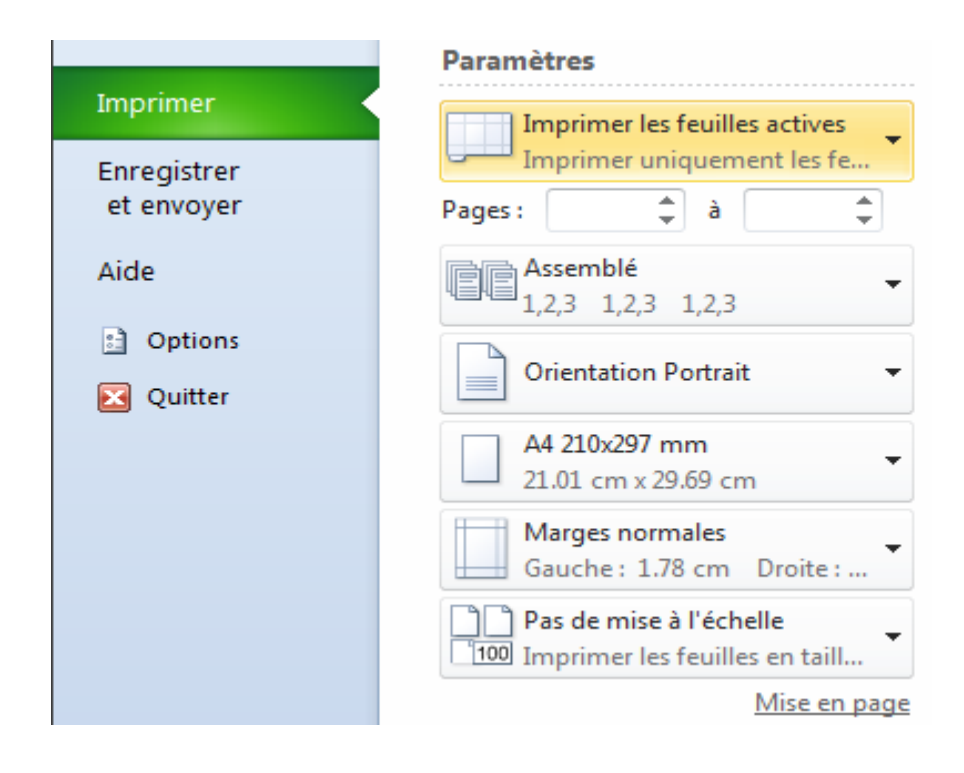

On peut également définir les pages de la feuille sélectionnée qu'on veut imprimer ainsi que les différentes options de mise en page : L'orientation des feuilles, le format du papier, les marges etc.

#### **I.3.2 La mise en page pour l'impression**

Si on constate à l'aide de l'aperçu avant impression que le tableau ne sera pas imprimé correctement, qu'il n'est pas centré ou qu'il déborde sur une autre page, alors onpeut faire appel au ruban **Mise en page**.

Dans ce ruban on trouve toutes les options de mise en page :

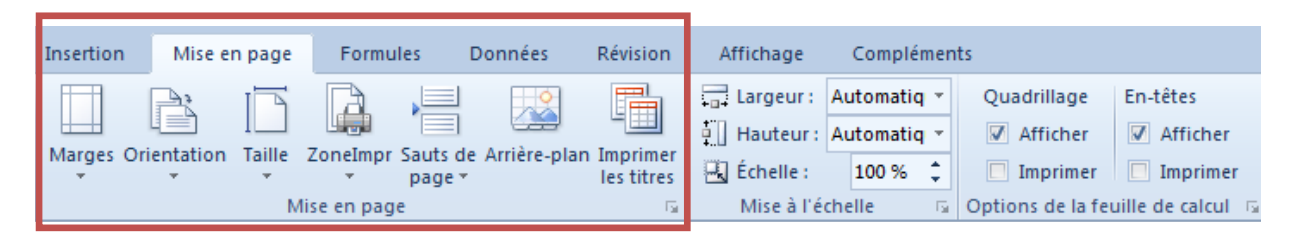

En cliquant sur le bouton d'extension du groupe la boîte de dialogue suivante apparait:

#### **Le volet Page :**

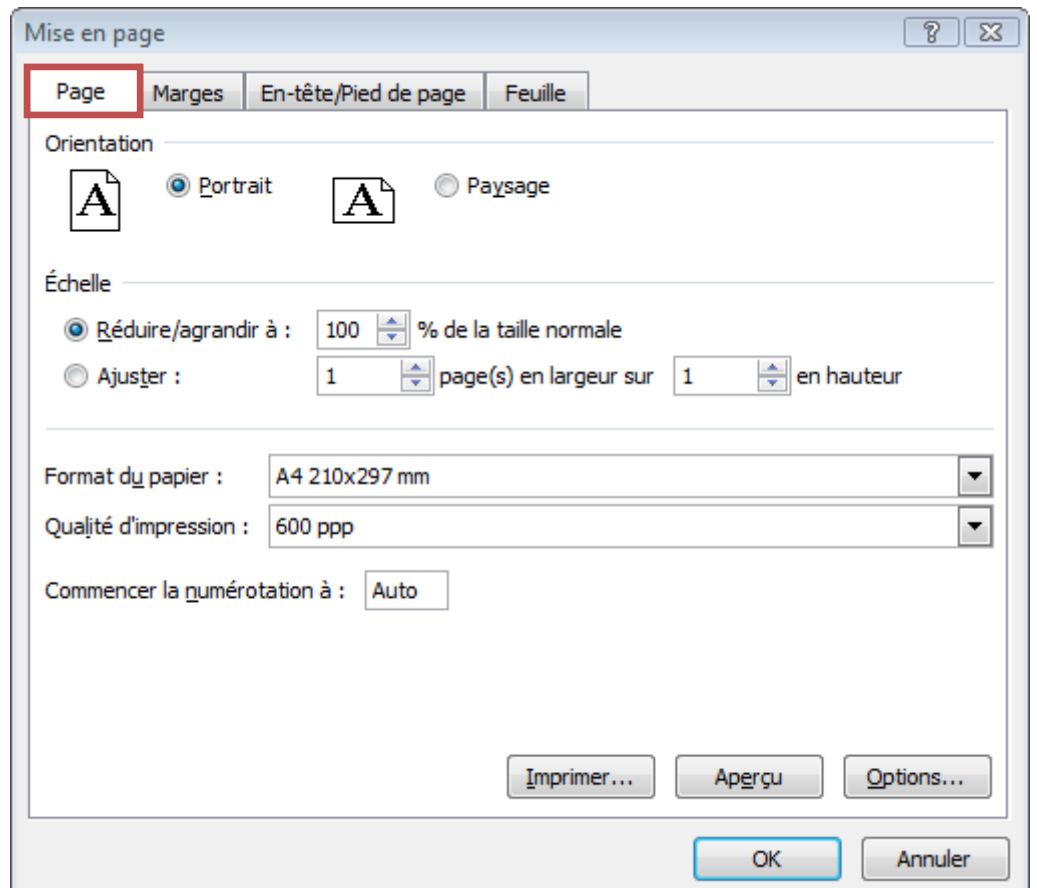

Cetteboîtededialoguecontient 4 onglets (Page;Marges; En-têtes/Pieds depage; Feuille)qui donnent accès àunemultitudedeparamétrages concernant lamiseen pagedes feuilles.

Dans le volet **Page**onpeut définir l'orientation de la page (Portrait ou Paysage) ainsi que l'échelle, soit réduisant ou agrandissant (Zoom), soiten demandant à Excel d'ajuster le ou les tableaux de la feuille sur un nombre de pages qu'on détermine à l'avance. (*NB: Cette option est utile pour éviter le débordement d'un*  *tableau sur une nouvelle page, ce qui couperait le tableau en deux à l'impression*).

On peutégalement définir leformat dupapier utiliséet la qualité d'impression(en ppp = points par pouces).

#### **Le volet Marges :**

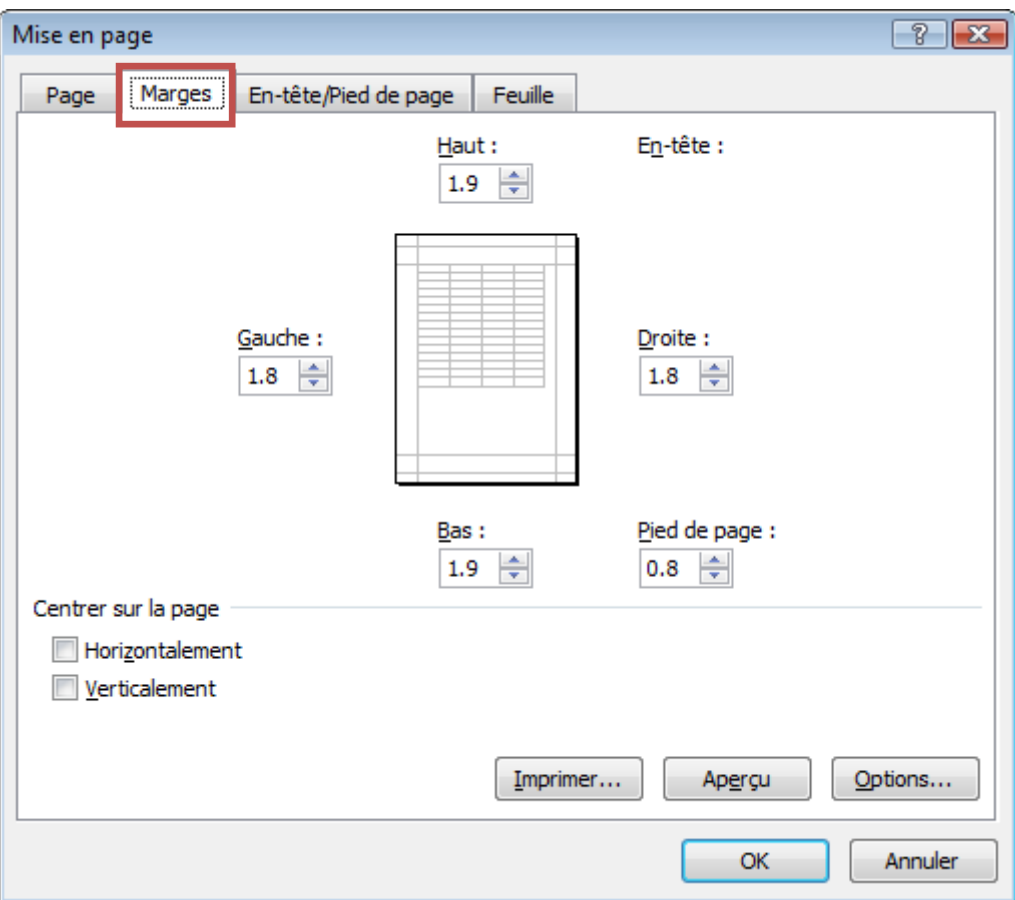

Dans ce volet onpeutdéfinir les marges d'impression et les marges pour les entêtes etpieds depageet un tableau verticalementet horizontalement surla pageà imprimer.

On peut également afficher un aperçu de l'impression avec le bouton**Aperçu**.

# **Le volet En-tête/Pied de page**

Ce volet sert avant tout à créer des en-têtes et des pieds de page. On peut utiliser des en-têtes ou pieds de pages déjà existants ou lespersonnaliser.

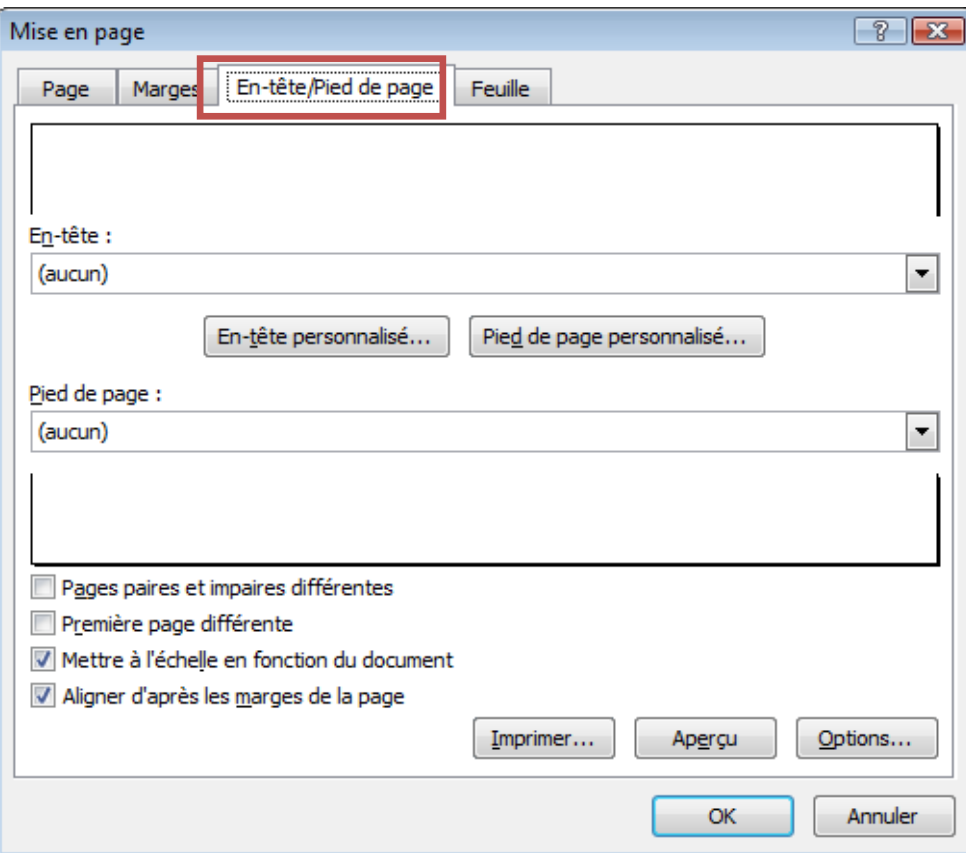

Onpeutchoisirparmi plusieurs propositionsexistantesou personnalisernosen-têtes ou pieds depage.

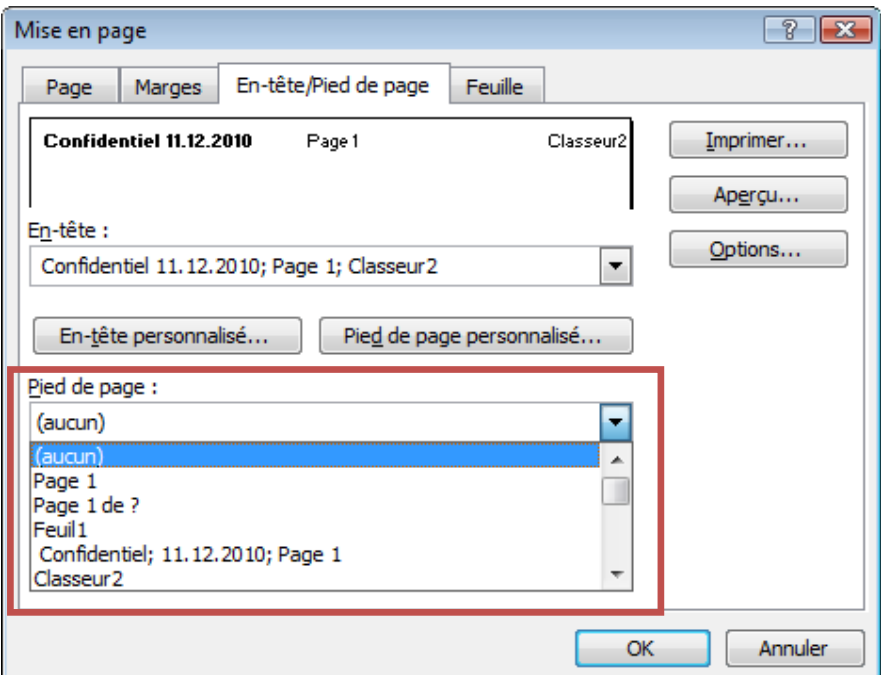

Par exemple, en cliquantsur **en-têtepersonnalisé…**onobtientla boîtede dialoguesuivante:

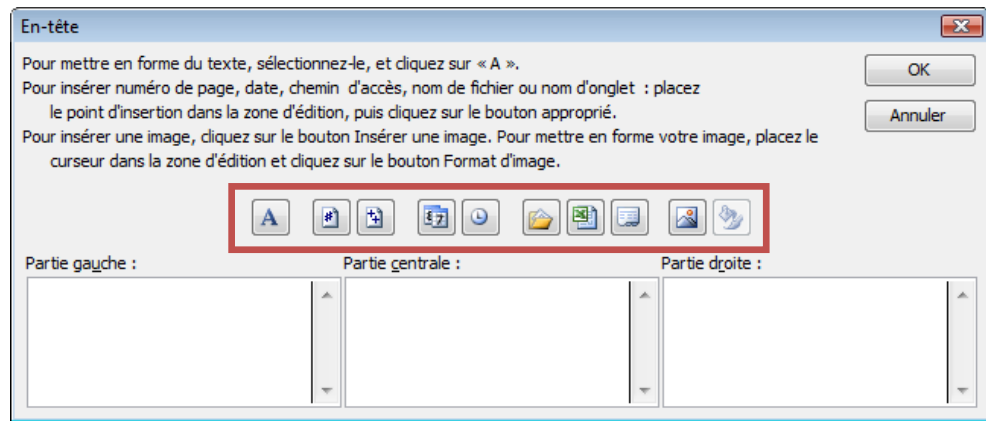

Les boutons au milieu permettent d'insérer du textelenuméro des pages et d'autres informations sur chaqueen-têted'unepage imprimée.

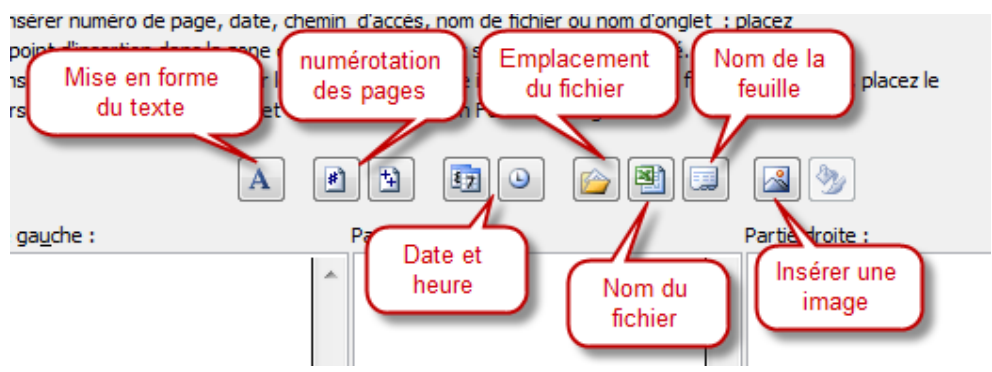

Voiciun exempled'un en-tête:

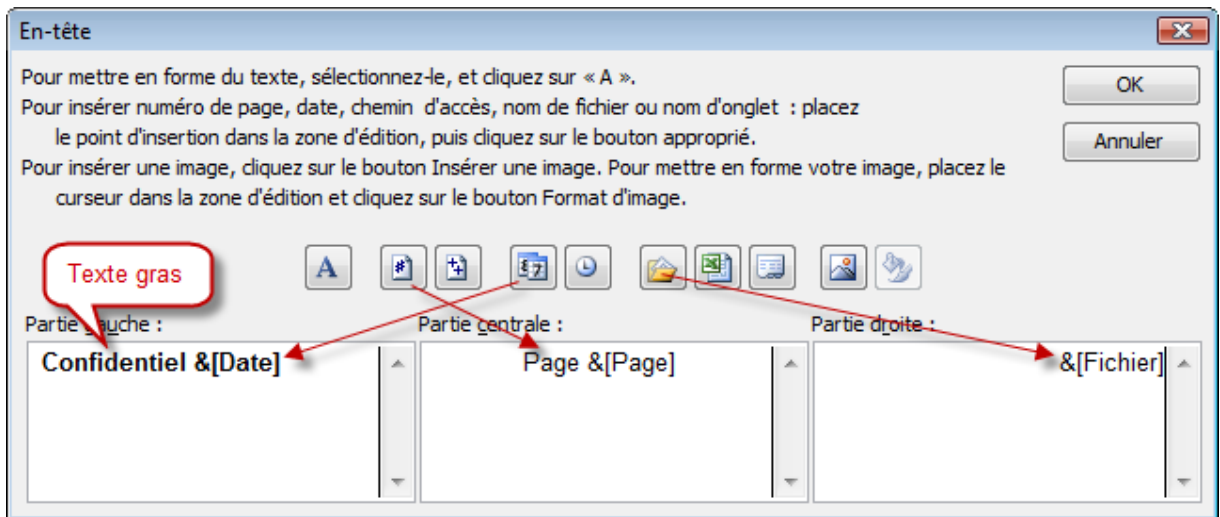

Et voici l'en-têtesurla feuille:

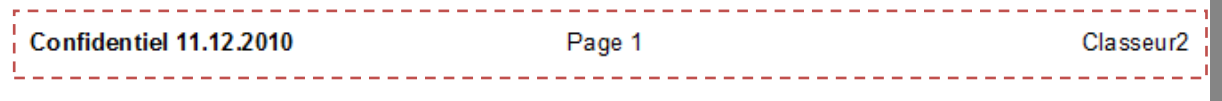

Les en-têtes et pieds depages nesontpas visibles à l'écran dans l'affichagenormal dela feuillemaisseulementdans l'aperçu avant impression.

#### **Le voletFeuille**

Cevolet permet dedéfinir unezoned'impression (voirplus bas), ou les titres (lignes ou colonnes)à imprimer sur chaquepage. Il permet également dedéfinir des options d'impression et l'ordredela pagination.

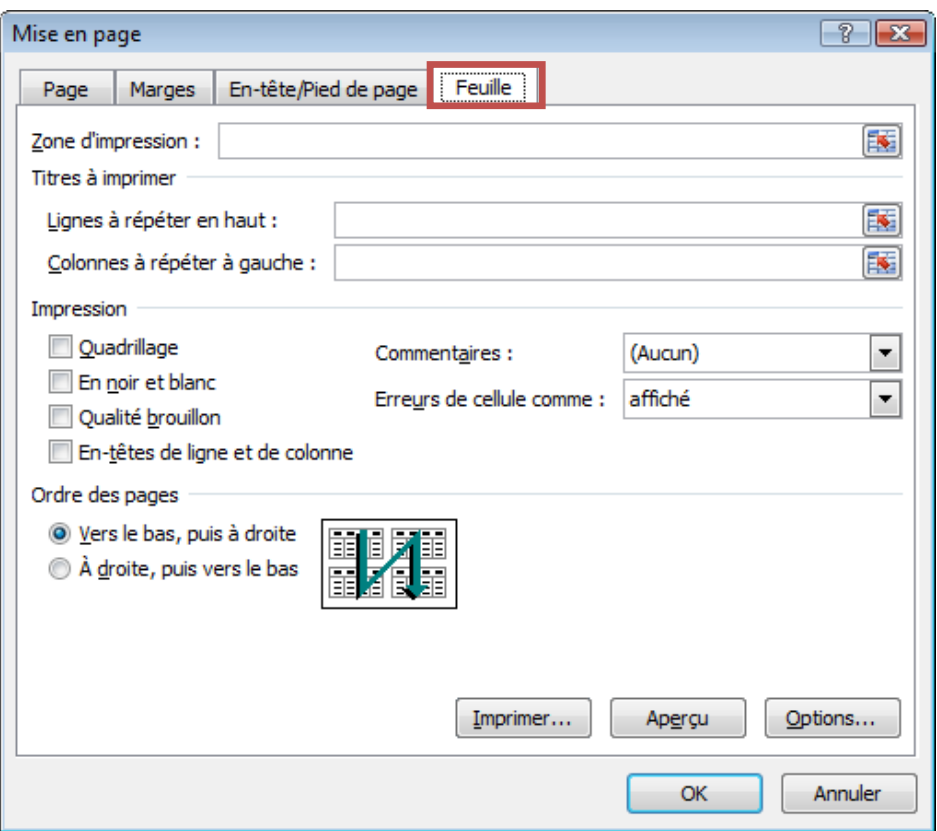

#### **Définir unezone d'impression :**

Si ondésirequeseulement unepartiedelafeuilledecalcul soit impriméelors dechaqueimpression, on ala possibilitédedéfinir uneZoned'impression.On peutdéfinir cettezonededeux façons. A l'aidedela commande**Zone d'impression**dumenu **Fichier**.

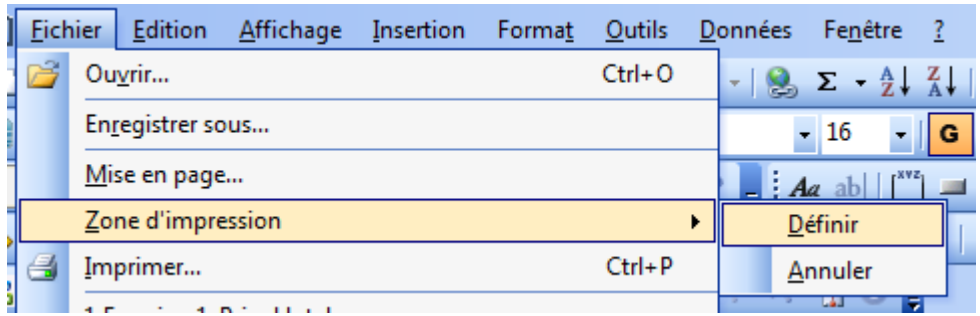

La deuxième façonpour définirla zoned'impression setrouve dans l'onglet**Feuille**dumenu **Mise en page**:

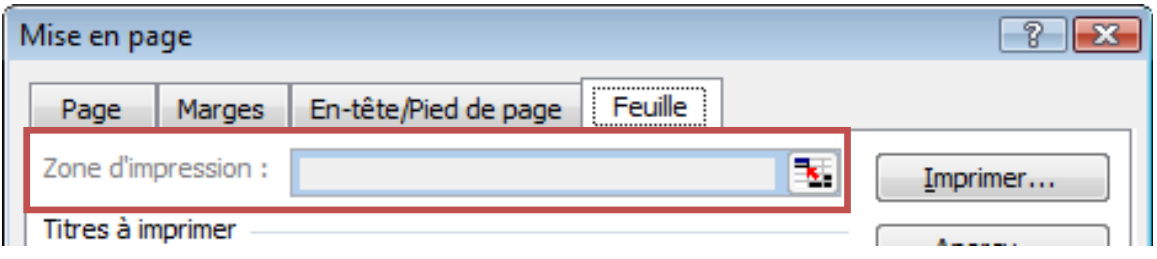

Dans la zonedetexteon peut indiquer lebloc decellules formant la zoned'impression.

# **II- Les fonctions Excel**

Les opérateurs arithmétiques permettent de réaliser des fonctions élémentaires (addition, multiplication, etc.). Les fonctions permettent de réaliser des opérations a priori complexes. Ce sont des sous-programmes. Elles fonctionnenet comme des boîtes noires : on leur fournit des données en entrée, des arguments, et elles retournent une valeur, le résultat.

Excel regorge d'une panoplie de fonctions prédéfinies qui effectuent des traitements standardisés, des calculs statistiques ou autres calculs mathématiques.

Pour donner des résultats, la plupart des fonctions nécessitent qu'on leur fournisse des données pour travailler. Ces données sont appelées des **arguments**. Ainsi par exemple, une fonction qui calcule une mensualité d'emprunt a besoin du taux de l'emprunt, du montant emprunté et de la durée de l'emprunt.

Les arguments doivent figurer après l'intitulé de la fonction, entre parenthèses et séparés par des points-virgules. Il est impératif de respecter leur ordre, car, en règle générale, chacun d'entre eux a un rôle spécifique. Il est également nécessaire de veiller au type d'argument demandé (valeurs numériques, chaînes de caractères, dates…) sous peine de voir apparaître des messages d'erreur tels que #VALEUR!.

Les arguments peuvent être fournis sous forme de valeur, de référence à une cellule ou à une plage de cellules, de plage nommée. Ils peuvent être le résultat d'autres fonctions. La syntaxe d'une fonction Excel est de la forme :

# **Nom\_de\_fonction(argument1; arguement2; …)**

Le nombre d'arguments est variable et certains peuvent être optionnels. Même si la fonction ne requiert pas d'arguments (*ALEA(), AUJOURDHUI(),…*), on doit mentionner les parenthèses ouvrante et fermante. La présence de parenthèses permet en effet à Excel de détecter que le texte saisi est une fonction et non un nom de cellule défini par l'utilisateur.

#### **Appel de fonction**

Un appel de fonction présente toujours la même structure :

- 1- Le nom de la fonction ;
- 2- Une parenthèse ouvrante ;
- 3- La liste des arguments séparés par des points-virgules ;
- 4- Une parenthèse fermante.

#### **II.1 Les fonctions usuelles**

Le tableau ci-après résume quelques fonctions de base d'Excel :

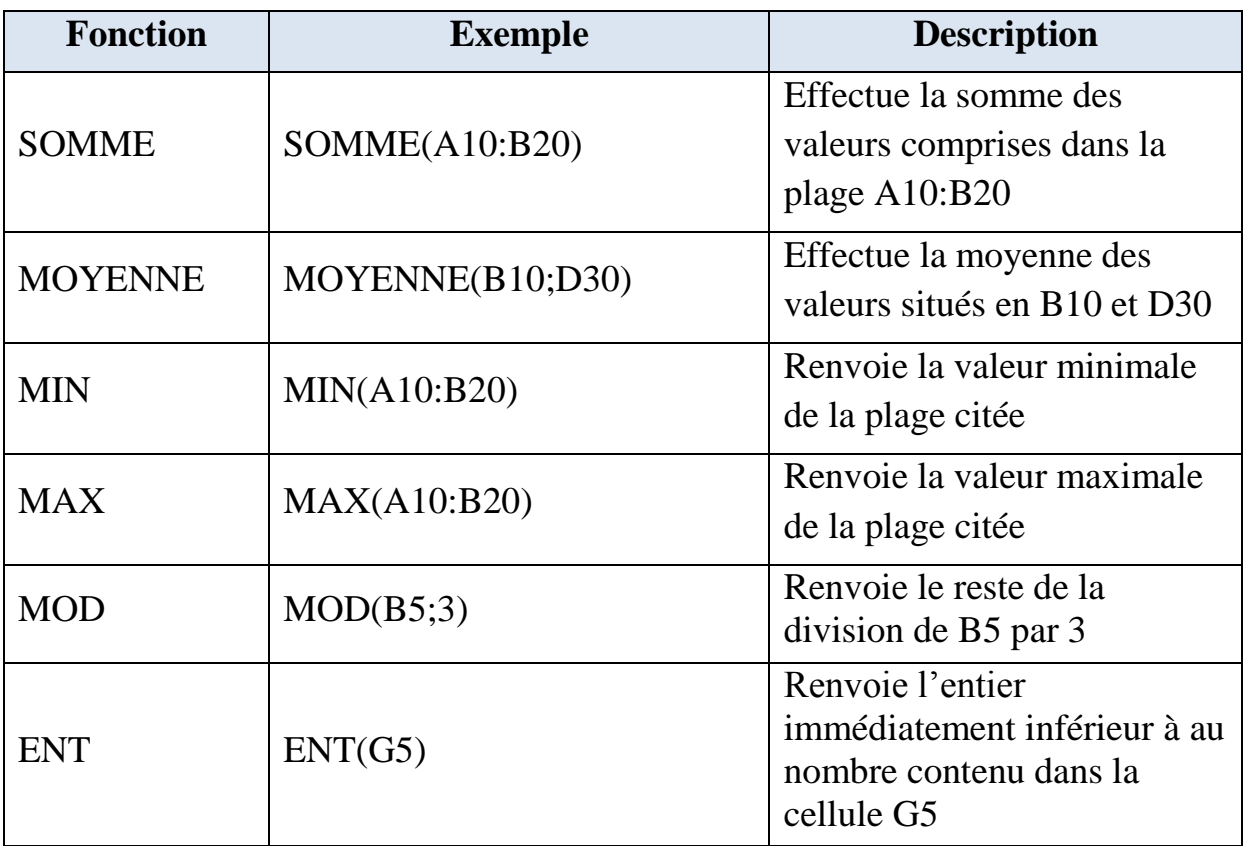

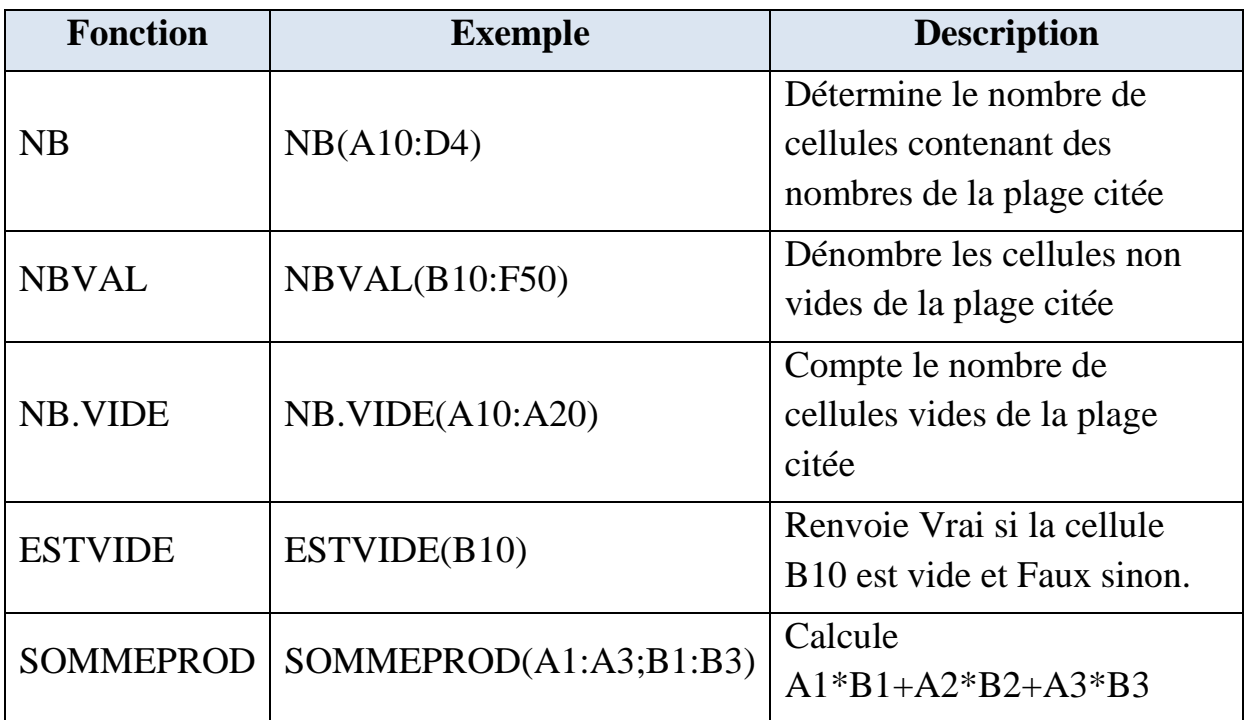

# **II.2 Les fonctions logiques**

# **La fonction SI**

La fonction logique SI est incontournable dans l'utilisation du tableur Excel. Elle n'est pas à proprement parler une fonction de calcul : il s'agit en fait d'une fonction logique qui permet de faire un choix entre deux hypothèses, en fonction d'une expression logique (ou booléenne). Une expression logique peut prendre seulement deux valeurs : VRAI ou FAUX.Elle permet de réaliser un traitement conditionnel. Sa syntaxe se présente ainsi :

# **SI(test\_logique;Valeur\_Si\_Vrai;Valeur\_Si\_Faux)**

Tests et actions peuvent porter sur des valeurs, des références de cellules, des textes (un texte est, soit placé dans une cellule, soit mentionné entre guillemets).

Pour construire des tests ou conditions, on utilise des opérateurs de comparaison :

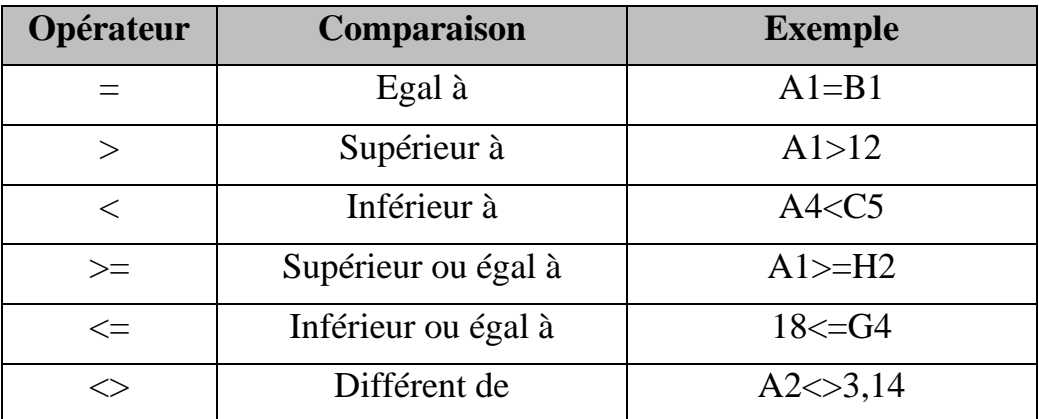

### **Exemples**

- SI(A10>500;A10\*B10;A10\*C10)
- SI(B18=G25;E1\*F1;"Calcul impossible"), dans ce cas le texte « Calcul impossible » apparaîtra dans la cellule qui contient la formule au cas où la valeur en B18 diffère de celle en G25.

Plusieurs SI peuvent être imbriquées dans une même formule.

# *Exemple*

*Les commissions versées aux commerciaux de la société MFV sont proportionnelles au chiffre d'affaires (CA) selon la règle suivante :*

*Si le CA est inférieur à 15 000 alors le taux est de 2%, sinon si le CA est inférieur à 30 000 alors le taux est de 4%, sinon le taux est de 5%.*

*Le calcul des commissions est traduit dans le tableau Excel suivant :*

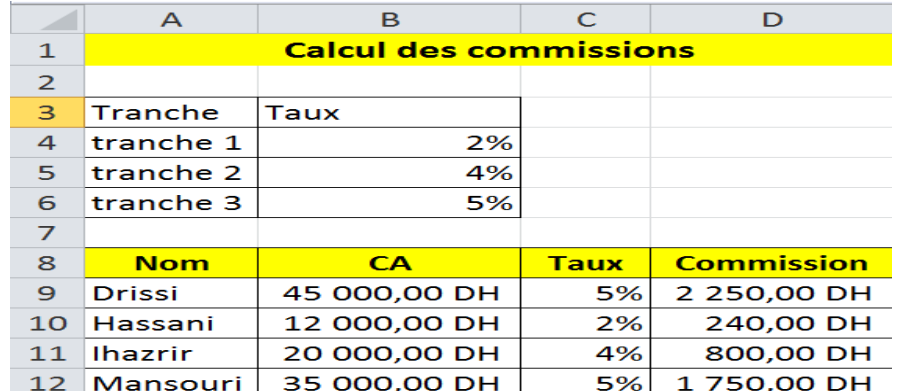

*La formule à saisir en cellule C9 est :*

*=SI(B9<15000;\$B\$4;SI(B9<30000;\$B\$5;\$B\$6))*

*Et celle à entrer en cellule D9 est :*

*=B9\*C9*

# **La fonction SIERREUR**

La fonction SIERREUR(formule de calcul; valeur si erreur) permet de mettre en évidence les erreurs de calcul. Elle renvoie « valeur si erreur » si « formule de calcul » renvoie l'une des erreurs Excel suivantes : #N/A, #VALEUR!, #REF!, #DIV/0!, #NOMBRE!, #NOM? ou #NULL!

# **Exemple**

# *=SIERREUR(A1/B1;"Calcul impossible")*

*Si B1=0, alors la formule affichera « Calcul impossible » puisque la division par 0 est une erreur. Si le calcul est possible, il est effectué et affiché.*

#### **Opérateurs logiques**

Les opérateurs logiques **ET**(condition1;condition2;...;conditionN) et **OU**(condition1;condition2;… ;conditionN) sont souvent utilisés dans la fonction **SI**. Ils permettent de combiner plusieurs conditions de façon logique et renvoient une valeur VRAI ou FAUX selon que la combinaison est satisfaite ou non.

#### **Exemple**

*=SI(OU(G20="réglé";H30<200) ;"Ne rien faire" ;"Relance")*

*Cette formule affiche « Ne rien faire » si la cellule G20 contient la valeur réglé ou si la cellule H30 contient une valeur inférieure à 200, sinon elle affiche la valeur « Relance ».*

#### **La fonction NB.SI**

La fonction NB.SI dénombre les cellules qui répondent à la présence d'un critère particulier. La syntaxe de cette fonction se présente ainsi :

#### **NB.SI(plage;critère)**

#### *Exemple*

*Le tableau suivant résume l'état d'absence du personnel pour la semaine :*

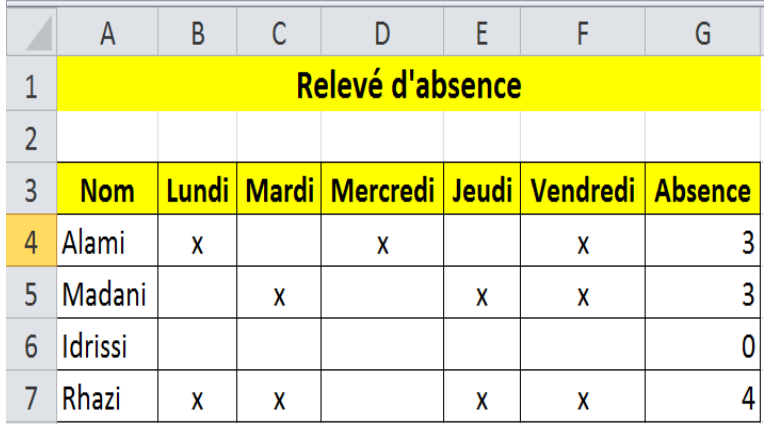

*La formule à saisir en cellule G4 est :*

*=NB.SI(B4:F4;"x")*

*Cette formule retourne le nombre de cellules dans lesquelles se trouve bien le caractère « x ».*

#### **II.3 Les fonctions portant sur les dates**

Excel permet de gérer les dates et intégre des fonctions portant sur les dates.

Excel enregistre les dates sous la forme de nombres séquentiels appelés «numéros de série». Par défaut, le 1<sup>er</sup>janvier 1900 correspond au numéro de série 1, et le 1<sup>er</sup>janvier 2010 au numéro de série 40179 car 40 179 jours se sont

écoulés depuis le 1<sup>er</sup>janvier 1900. Excel enregistre lesheures sous la forme de fractions décimales car l'heure est considérée comme une partie de la journée. C'est pourquoi 0,5 correspond à l'heure de midi, et 0,75 à18 heures.

Les dates et les heures étant des valeurs, elles peuvent être ajoutées, soustraites et incluses dans d'autres calculs. Pour afficher une date sous la forme d'un numéro de série et une heure sous la forme d'une fraction décimale, on affecte le format *Standard* à la cellule contenant la date ou l'heure.

Par exemple, la fonction DATE(2015;12;18) renvoie le nombre de jours écoulés entre le 01/01/1900 et le 18/12/2015.

#### **Exemple**

*=DATE(2016;1;18) renvoie 42387 en format nombre standard et 18/01/2016 en format date.*

Toute date est mémorisée par le système grâce à ce nombre de jours ; une différence de dates fournit donc un nombre de jours.

Autres fonctions courantes portant sur les dates :

- **ANNEE**(D1) renvoie l'année de la date se trouvant en cellule D1qui contient une date ou une formule renvoyant une date ;
- De même, **MOIS**, **JOUR** ou **HEURE** renvoient respectivement le mois, le jour ou l'heure d'une date ;
- **AUJOURDHUI**() renvoie la date système de l'ordinateur au format date, fonction pratique lorsque l'on a besoin d'une référence au jour actuel ;
- **MAINTENANT**() renvoie la date et l'heure système de l'ordinateur au format date et heure ;
- **JOURS360** permet de calculer le nombre de jours entre deux dates sur la base d'une année de 360 jours ce qui permet de calculer par exemple un « proratatemporis » ;
- **NB.JOUR.OUVRE** permet de calculer le nombre de jours ouvrés entre deux dates. Que ce soit pour gérer les plannings ou établir des dates de paiement, cette fonction peut s'avérer très utile. Excel intègre un calendrier perpétuel qui peut fournir cette donnée.
- **DATEDIF** calcule la différence entre deux dates en années, mois et jours.

La syntaxe de cette dernière fonction qui n'est pas documentée par Excel et donc n'apparaît pas dans la liste des fonctions de la boîte de dialogue *Insérer une fonction*se présente ainsi :

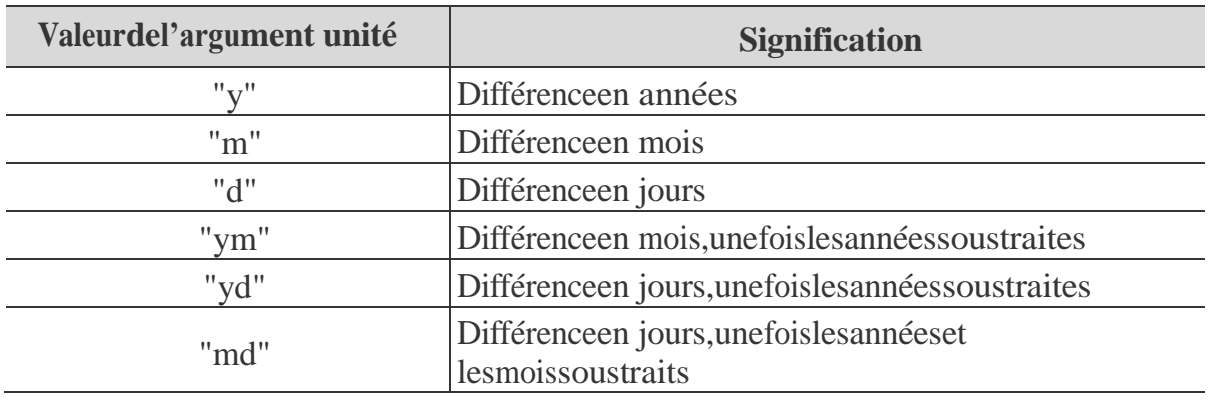

#### **DATEDIF(date\_début;date\_fin;unité)**

Par exemple, DATEDIF("17/12/2000";"30/07/2016";"y") renvoie la valeur 15 et DATEDIF("17/12/2000";"30/07/2016";"ym") renvoie la valeur 7 et DATEDIF("17/12/2000";"30/07/2016";"md") renvoie la valeur 13 ce qui signifie qu'au jour du 30 juillet 2016, la personne née le 17/12/2000 a exactement 15 ans, 7 mois et 13 jours.

# **II.4Les fonctions de recherche**

Les fonctions de recherche permettent de trouver la valeur placée dans une liste qui correspond à une autre valeur placée dans une autre liste. Leslistes forment en général une table implantée au préalable dans la feuille de calcul ou dans une autre feuille de calcul.

Il exite trois fonctions de recherche (RECHERCHE, RECHERCHEV, RECHERCHEH) qui disposent chacune de plusieurs paramètres de fonctionnement. Ces trois fonctions de recherche nécessitent que la première liste dans laquelle on cherche une valeur pour lui trouver une correspondance soit triée.

# **La fonction RECHERCHE**

La syntaxe de cette fonction se présente ainsi :

# **RECHERCHE(valeur\_cherchée;vecteur\_recherche;[vecteur\_résultat])**

#### *Exemple*

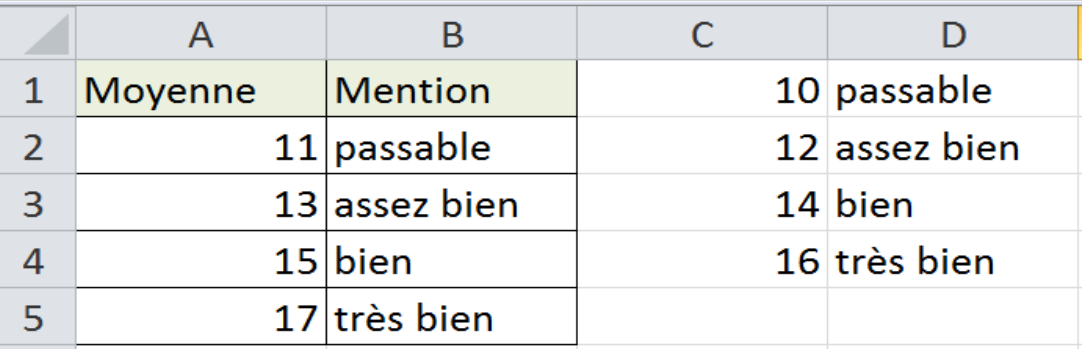

*La formule implantée en cellule B2 est :*

*=RECHERCHE(A2;\$C\$1:\$C\$4;\$D\$1:\$D\$4) puis recopiée vers B5 ;*

La fonction utilise ici la plus grande valeur de l'argument *« vecteur\_recherche » (colonne C) qui est inférieure ou égale à celle de l'argument « valeur\_cherchée » (colonne A) ;*

*\$C\$1:\$C\$4 première liste dans laquelle on cherche la valeur de A2*

*\$D\$1:\$D\$4 liste dans laquelle on trouve la valeur correspondante.*

# **La fonction RECHERCHEV**

RECHERCHEV ou recherche verticale, par colonne (de même, la fonction RECHERCHEH recherche horizontalement, par ligne).

La syntaxe de la fonction RECHERCHEV se présente ainsi :

**RECHERCHEV(valeur\_cherchée;table\_matrice;no\_index\_col;[valeur\_proche])** *Exemple*

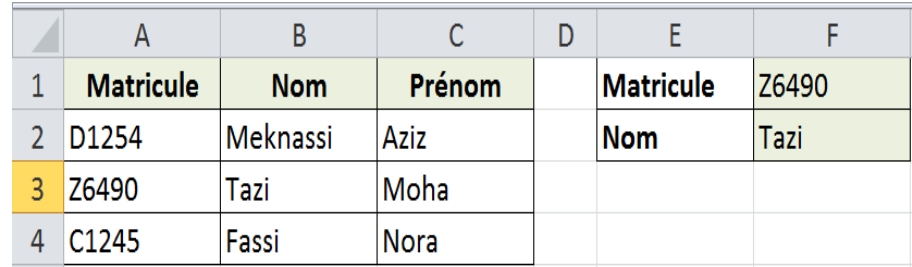

*La formule implantée en cellule F2 est :*

*=RECHERCHEV(F1;\$A\$1:\$C\$4;2;FAUX)*

*\$A\$1:\$C\$4 tableau contenant les deux listes*

*2 rang de la colonne où on trouve la valeur correspondante*

*Le quatrième argument, facultatif, peut être utilisé pour préciser si la fonction doit rechercher une valeur exacte ou une valeur proche :*

- *VRAI (ou omis) permet de chercher une valeur proche du premier argument ;*
- *FAUX recherche une correspondante exacte.*

*La fonction RECHERCHEV va « scruter » la première colonne de la plage \$A\$1:\$C\$4 (deuxième paramètre), à la recherche du contenu de F1 (premier paramètre), ici Z64290. Elle s'arrêtera dèsqu'elle aura trouvé lapremière occurrence de Z64290 et renverra le contenu de la cellule située sur la même ligne, mais dans la deuxième colonne (troisième paramètre) de la plage \$A\$1:\$C\$4, soit le nom correspondant.*

*Le dernier paramètre, ici égal à FAUX, joue un rôle très important dans la recherche. En effet, s'il est égal à VRAI, la fonction « s'arrêtera » à la première valeur immédiatement inférieure à la valeur cherchée. Cela nécessite que la plage de cellules dans laquelle s'effectue la recherche soit triée par ordre croissant. En revanche, si cet argument est FAUX, RECHERCHEV recherchera une correspondance exacte. S'il n'en trouve pas, le message d'erreur #N/A sera renvoyé. Dans notre cas, il est nécessaire d'effectuer une recherche exacte. Le paramètre spécifié est donc égal à FAUX.*

La fonction RECHERCHEV est très pratique pour rechercher des données dans une plage de cellules. Pourtant, elle ne peut être utilisée dans toutes les situations. En effet, le critère de recherche doit impérativement se trouver dans la première colonne de la plagede recherche. Ainsi, dans l'exemple précédent, il n'est pas possible de retrouver le matricule en fonction d'un nom donné carle matricule est situé à gauche du nom. Pour pallier cet inconvénient, il faut utiliser d'autres fonctions.

Il faut en fait combiner deux fonctions : INDEX et EQUIV. La fonction EQUIV permet de retrouver la position d'une donnée dans une plage de cellules. La fonction INDEX renvoie le contenu de la cellule d'une plage identifiée par ses coordonnées.

On doit tout d'abord trouver la ligne correspondant au nom saisi en F2 de la plage des données.

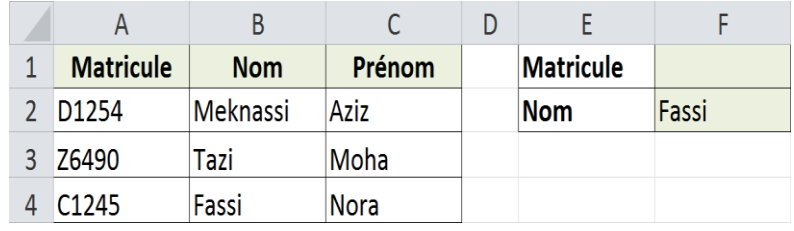

Pour cela, on utilise la fonction EQUIV :

```
Ligne=EQUIV(F2;B2:B4;0)
```
Le dernier paramètre de la fonction EQUIV permet de spécifier que la recherche doit être exacte. Une fois que la ligne est identifiée, il suffit de renvoyer le matricule correspondant. Pour cela, on utilise la fonction INDEX :

```
\text{Matricule} = \text{INDEX}(A2:C4:E6:1)
```
La fonction INDEX permet de renvoyer la valeur se trouvant à l'intersection de la ligne Ligne et de la colonne 1 dans la plage A2 :C4.

On combine alors ces deux expressions en une seule formule, saisie en F1 :

#### **=INDEX(A2:C4;EQUIV(F2;B2:B4;0);1)**

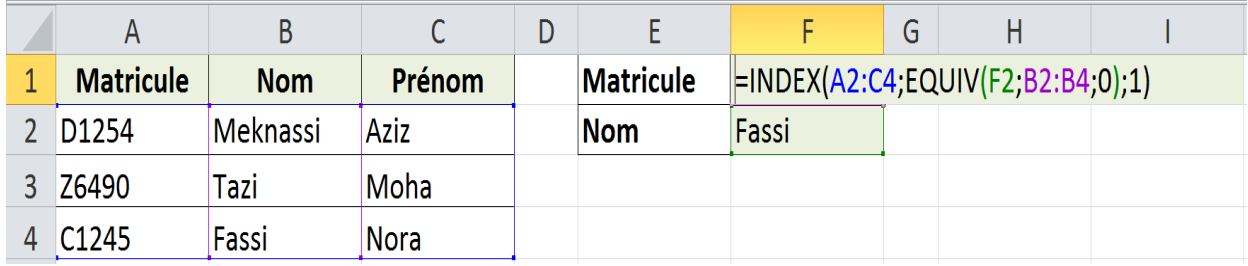

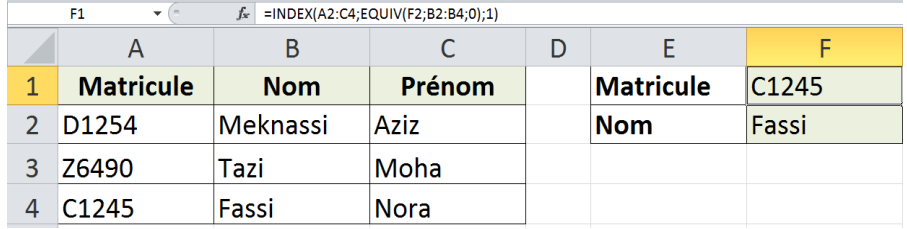

Jusqu'à présent, nous n'avons recherché que des valeurs exactes avec la fonction RECHERCHEV. Dans certaines situations, il peut être nécessaire d'effectuer des recherches « approchées ». L'exemple suivant va vous permettre de mieux comprendre l'utilité de telles recherches.

Supposons qu'on dispose d'un tarif dégressif en fonction des quantités. Le tarif est présenté sous forme de paliers.

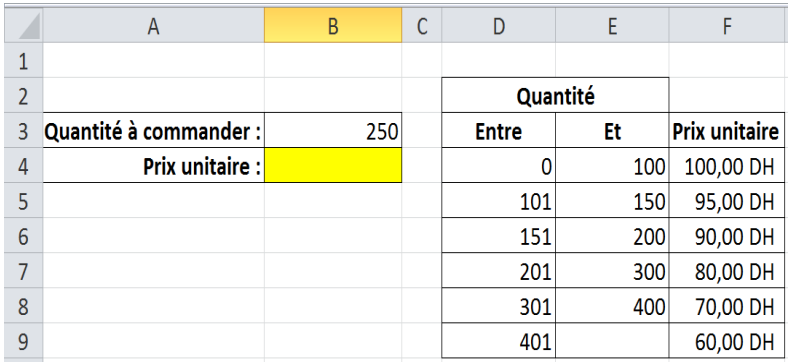

Pour rechercher le tarif associé à une quantité spécifiée en **B3**, utilisez la fonction RECHERCHEV en **B4** :

 $=$ RECHERCHEV(B3;D4:F9;3)

Le dernier paramètre étant omis, il est considéré comme étant égal à VRAI. Cela signifie que la fonction s'arrête à la valeur immédiatement inférieure à la valeur cherchée. Il est donc nécessaire que la colonne de recherche soit triée dans l'ordre croissant. Ainsi, la fonction trouvera la ligne correspondant à la borne inférieure du palier de quantité correspondant à la quantité saisie en **B3**. Il suffit alors de renvoyer le tarif associé qui se trouve dans la troisième colonne.

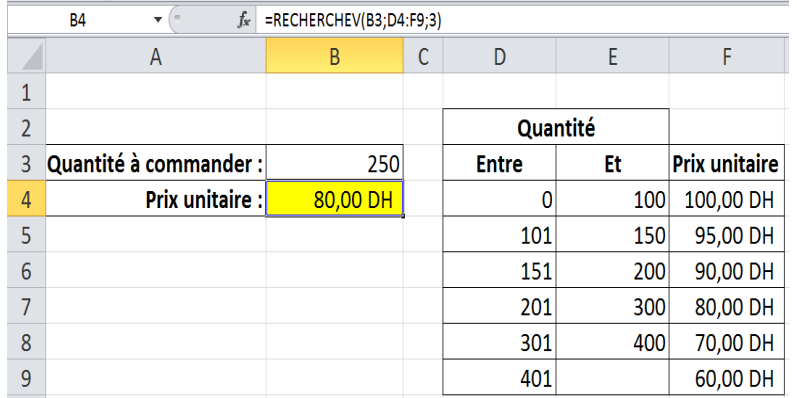

#### **II.5Les fonctions financières**

Excel propose, selon les versions et les additifs quelques dizaines de fonctions finanières prédéfinies. On en présentera ici quelquesunes des plus utilisées.

#### **La fonction VPM**

#### Syntaxe : **VPM(taux;npm;va;[vc];[type]**

#### *Exemple*

*Une personne emprunte 20 000 DH pour une durée de 4 ans au taux de 3,6% par an. Elle souhaite connaître le montant qu'elle doit rembourser chaque mois.*

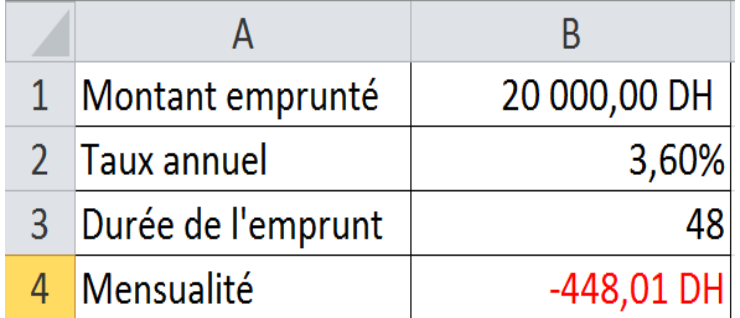

*La formule implantée en cellule B4 est :*

*=VPM(B2/12;B3;B1)*

*Attention, il faut lire la valeur en valeur absolue, soit 448,01 DH.*

**La fonction INTPER** (intérêts sur une période)

# Syntaxe : **INTPER(taux;pér;npm;va;[vc];[type]**

#### *Exemple*

*La même personne souhaite maintenant connaître le montant des intérêts qu'elle aura remboursé au bout du premier mois.*

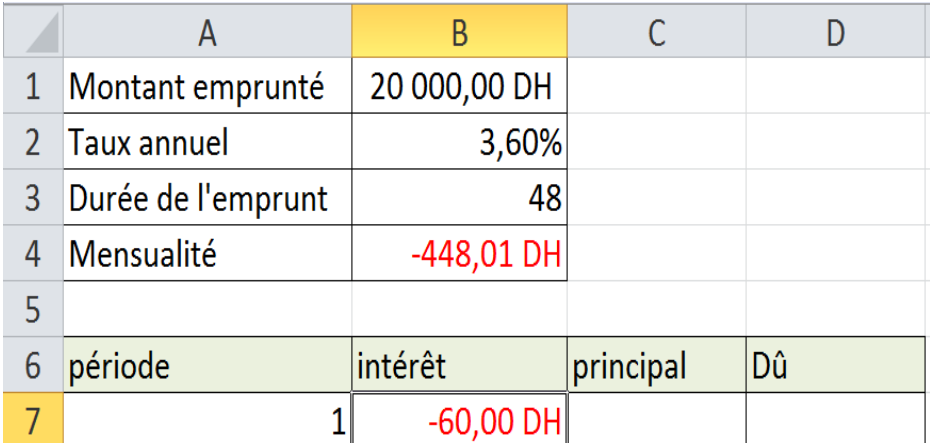

*La formule implantée en cellule B7 est :*

```
=INTPER(B2/12;A7;B3;B1)
```
*Attention, il faut lire la valeur en valeur absolue, soit 60,00 DH.*

**La fonction PRINCPER** (principal sur une période)

#### Syntaxe : **PRINCPER(taux;pér;npm;va;[vc];[type]**

#### *Exemple*

*La même personne souhaite maintenant connaître le montant qu'elle aura remboursé de capital au bout du premier mois.*

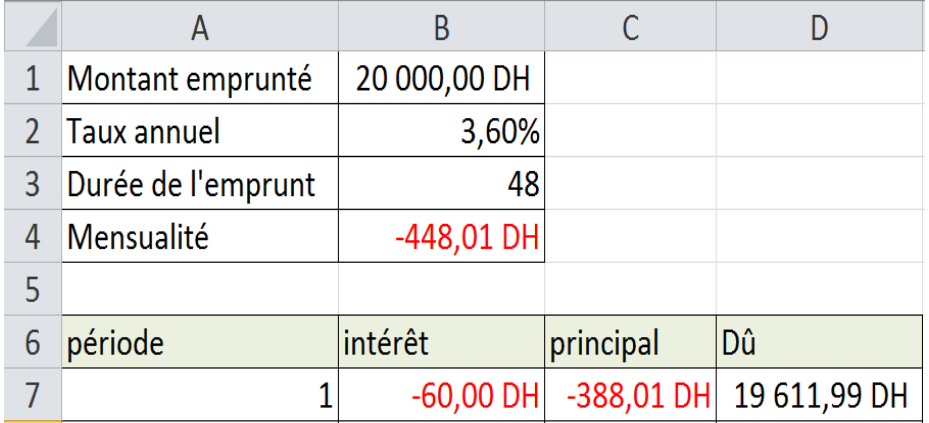

*La formule implantée en cellule C7 est :*

*=PRINCPER(B2/12;A7;B3;B1)*

*Attention, il faut lire la valeur en valeur absolue, soit 388,01 DH.*

# **Les fonctions VAN et TIR**

VAN (valeur actuelle nette) et TRI (taux de rentabilité interne) permettent d'évaluer les investissements à partir d'une succession de flux de trésoreries.

> Syntaxe : **VAN(taux;valeur1;[valeur2];…)** Syntaxe : **TRI(taux;valeurs;[estimations])**

# *Exemple*

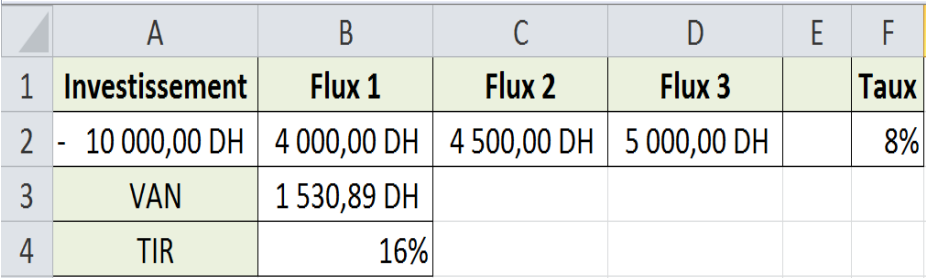

*Les formules implantées en cellules B3 et B4sont respectivement :*

*=VAN(F2;B2:D2)+A2 =TRI(A2:D2)*

#### **II.6Les fonctions statistiques**

Il existe plusieurs fonctions statistiques intégrées dans Excel. Nous en citons quelques unes dans le tableau ci-après.

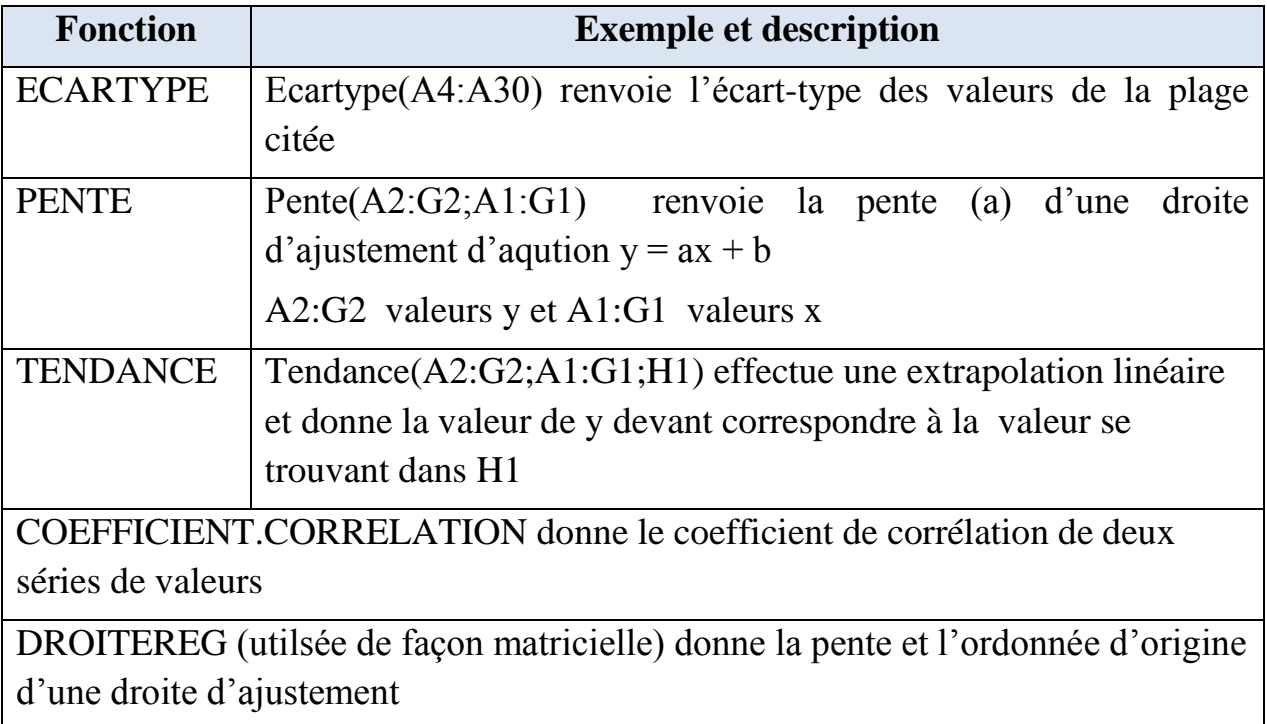

# **III-Base de données Excel**

Excel n'est pas seulement un tableur mais il permet aussi de gérer des collections de données sous forme de listes à deux dimensions. Chaque ligne de la liste représente une entité : un étudiant, un employé, un produit, etc. par analogie avec les bases de données, chaque entité peut être appelée un enregistrement.

Chaque entité est représentée par le même ensemble de caractéristiques, par exemple pour un étudiant, son nom, son prénom, sa date de naissance, etc. Toujours par analogie avec les bases de données, chaque caractéristique peut être appelée un champ. Chaque champ correspond à une colonne dans la feuille de calcul qui stocke les données. Une cellule de la liste de données correspond à la caractéristique d'une entité.

Ce type de source de données se caractérise aussi par sa taille. En général des feuilles de calcul de type « base de données » comptent un très grand nombre d'enregistrements et de champs, ce qui les rend difficiles à appréhender telles quelles.

Par extension de langage, on appelle les feuilles de calcul structurées sous cette forme des « bases de données ».

Bien qu'Excel ne soit pas l'outil idéal pour gérer des bases de données, mais les usages l'ont très rapidement transformé en outil de gestion des données, à condition de respecter un certain nombre de règles, principalement :

- on doit réserver une feuille pour chaque base de données ;
- la première lignedoit contenir uniquement et seulement les titres de colonnes ou champs ;
- on ne doit pas avoir de cellules vides dans les titres de colonnes ;
- on ne doit pas avoir de doublons dans les titres de colonnes ;
- il faut éviter la présence de lignes ou de colonnes vides ;
- [les données numériques et les calculs à mettre de préférence dans la partie](http://www.xlerateur.com/divers/2010/05/14/les-13-regles-d%E2%80%99or-pour-utiliser-excel-comme-gestionnaire-de-donnees-612/#regle10)  [droite de la base](http://www.xlerateur.com/divers/2010/05/14/les-13-regles-d%E2%80%99or-pour-utiliser-excel-comme-gestionnaire-de-donnees-612/#regle10) de données.

L'exemple ci-dessous présente une feuille de calcul de type « base de données ». elle commence par une ligne d'en-tête qui caractérise chacun des champs. Chaque enregistrement correspond à une ligne de vente. Chaque ligne de vente est représentée par les champs : Vendeur, Date, Client, Ville, et Montant.

Cette base de donnénes compte 111 enregistrements et chaque enregistrement comporte 5 champs.

Une telle feuille de calcul est difficilement intérprétable et manipulable en l'état. L'ensemble des données représente plusieurs pages écran, et il est difficile d'en avoir une vue d'ensemble.

Le début de la liste se présente comme suit :

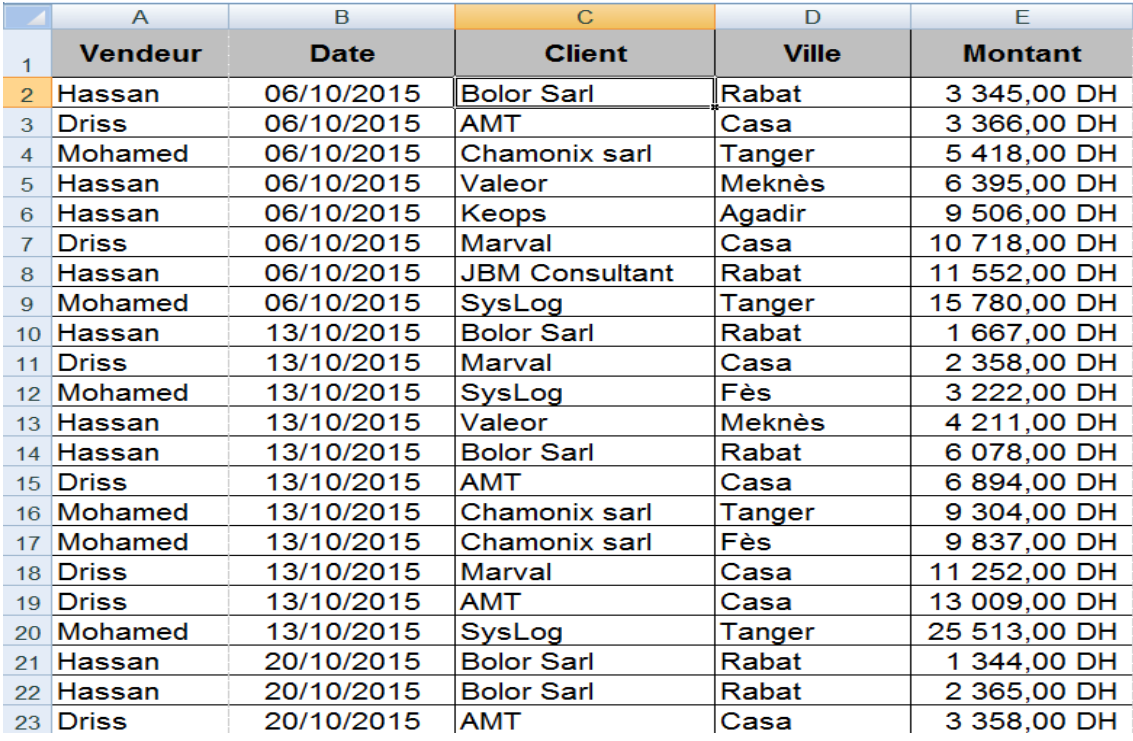

Et la fin de la liste est représentée ci-après :

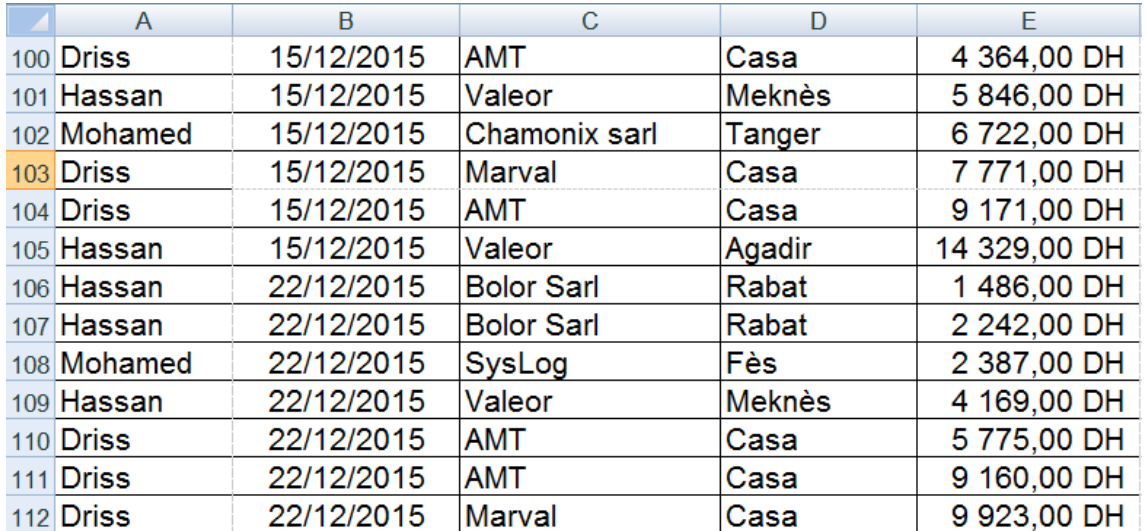

Pour rendre ces données utiles et utilisables, il faut leur appliquer des opérations permettant par exemple de les regrouper selon des critères précis. Les principaux types d'opérations disponibles dans un tableur sont :

#### **III.1 Le tri**

Le tri permet de réorganiser l'ordre dans lequel les enregistrements (lignes) sont présentés dans la table de données. Le tri se pratique selon des critères qui sont appliqués aux valeurs de champs.
Il peut se faire selon un ordre ascendant ou descendant. On pourra ainsi trier les enregistrements par ordre alphabétique selon le nom du vendeur, ou encore selon la ville ou encore selon le montant.

Il est possible de combiner plusieurs critères de tri qui sont appliqués successivement. Par exemple, pour trier les données par vendeur et pour chaque vendeur par date et pour chaque date par montant, on procède ainsi :

Dans le ruban **Données**, on clique le bouton *Trier* et on renseigne la boîte de dialogue *Tri*par les critères de tri respectifs.

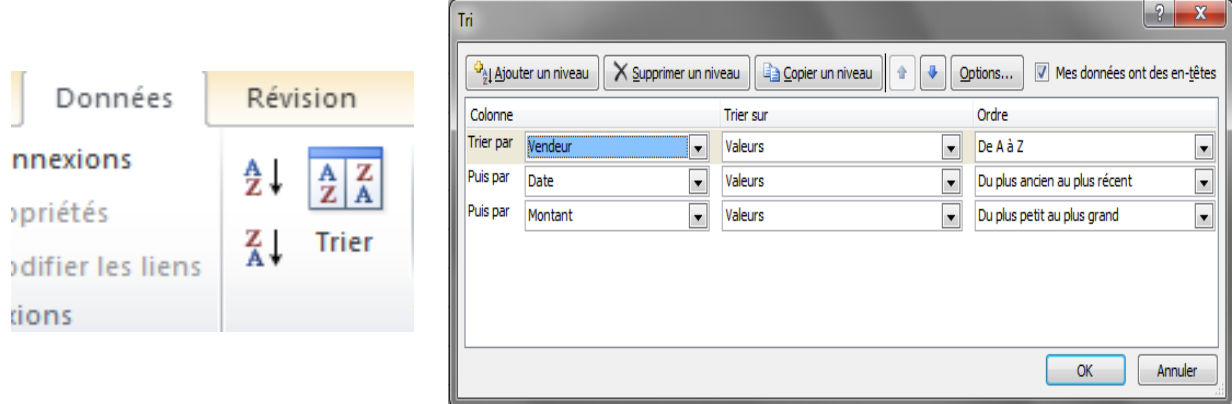

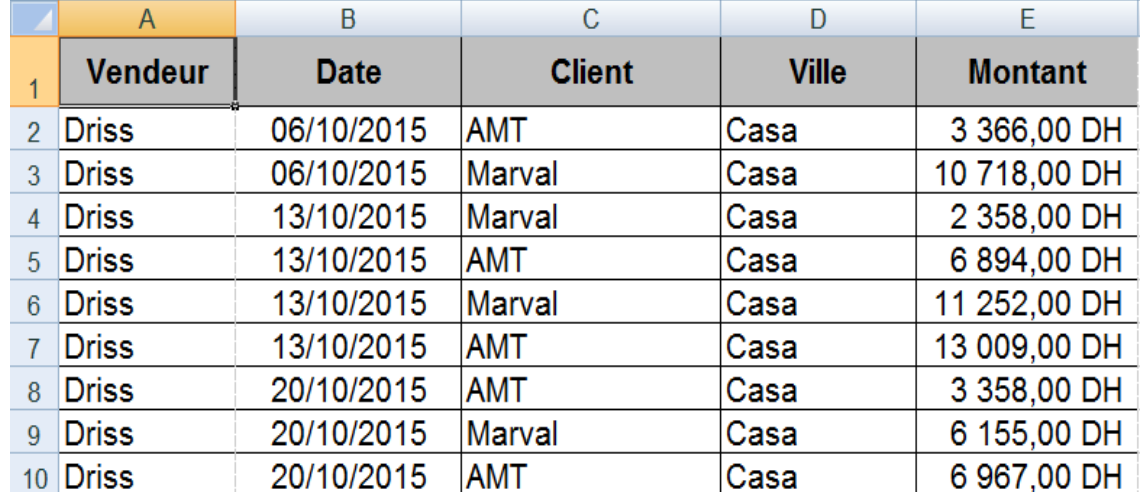

On obtient alors la réorganisation suivante :

## **III.2 Les filtres**

Les filtres permettent de n'afficher que les enregistrements « pertinents » selon certains critères. Ces critères sont eux aussi appliqués aux valeurs des champs. Par exemple, on souhaiterait visualiser l'ensemble des ventes effectuées à Meknès et seulement ces ventes là.

Pour se faire, dans le ruban *Données*, on clique la commande *Filtrer* qui provoque l'affichage de menu associé à chaque entête de colonne (correspondant aux noms des champs de la base de données).

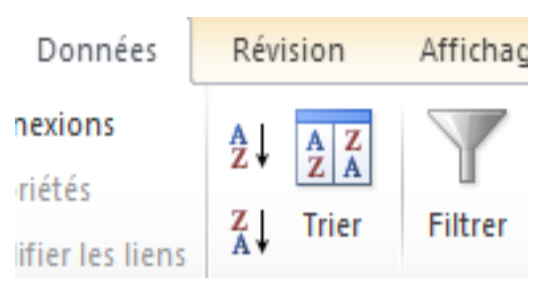

Ce menu répertorie pour le champ concerné, ici la ville, toutes les valeurs possibles prises parmi les enregistrements. Il suffit alors de sélectionner la valeur sur laquelle on veut effectuer la sélection pour l'exécuter, par exemple Meknès dans notre cas. Le filtre ne va sélectionner que les enregistrements qui répondent au critère pour les afficher.

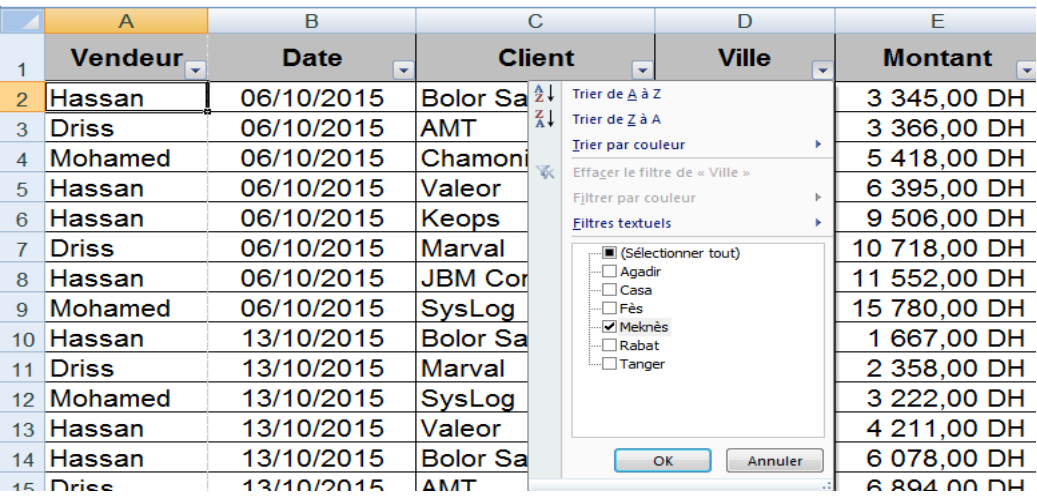

Le résultat du filtre se présente ainsi :

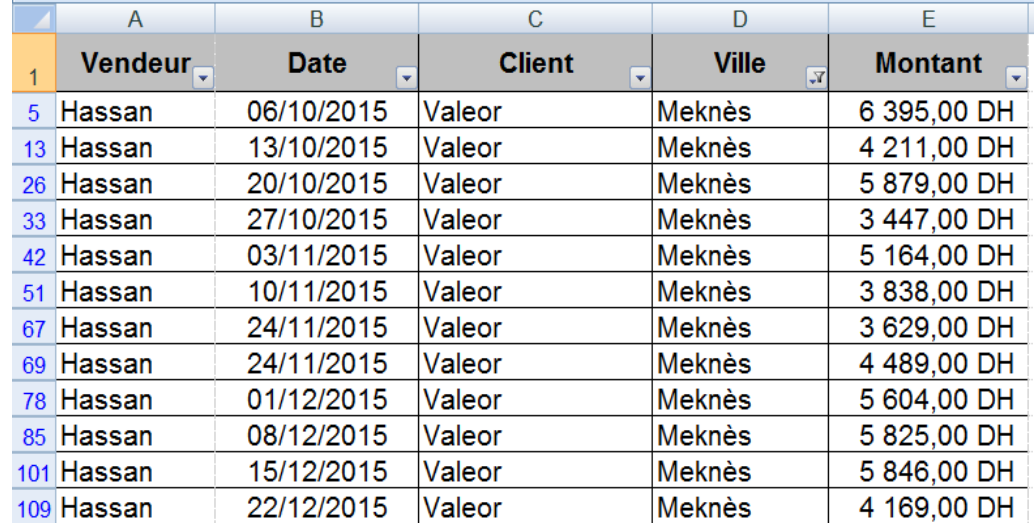

Il est possible de créer des sélections plus complexes sur un champ particulier en construisant une expression logique sur le champ. Cette option est dite *Filtre automatique personnalisé.* La figure qui suit décrit la boîte de dialogue qui

permet de faire cette sélection complexe. L'exemple suivant correspond à la sélection de toutes les ventes effectuées à Agadiret à Fès.

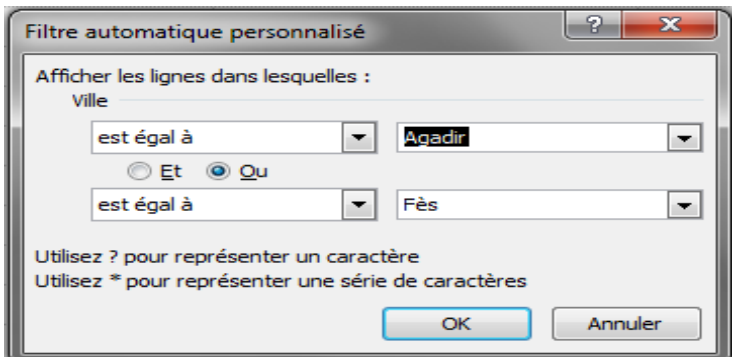

La capture d'écran suivante illustre le résultat du filtre personnalisé :

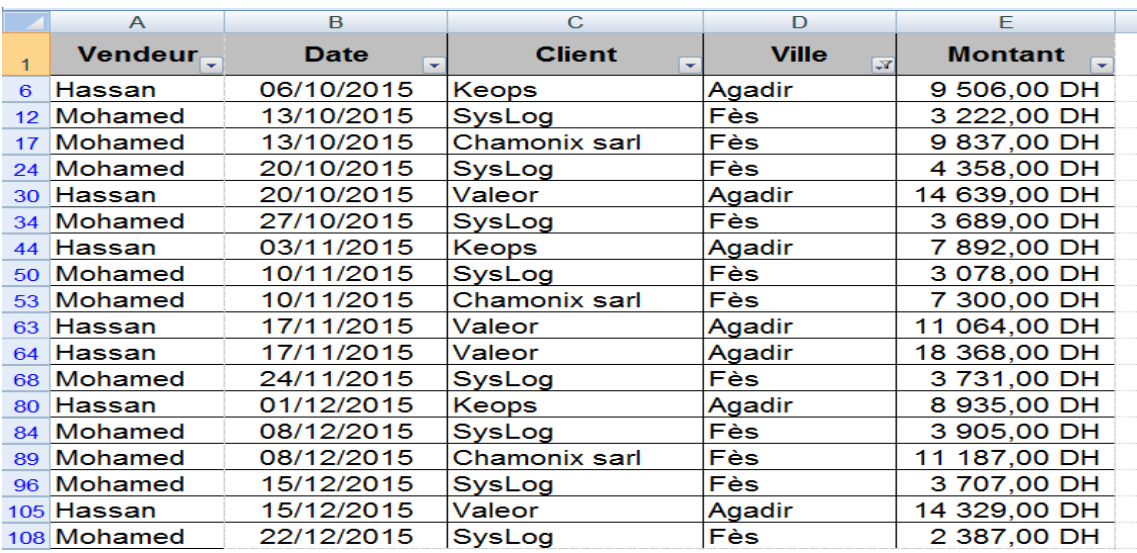

L'exemple suivant montre comment sélectionner toutes les ventes effectuées dans les villes dont le nom contient la lettre « è » (le caractère étoile joue le rôle de joker : il compte pour qui précède ou qui suit la lettre « è »).

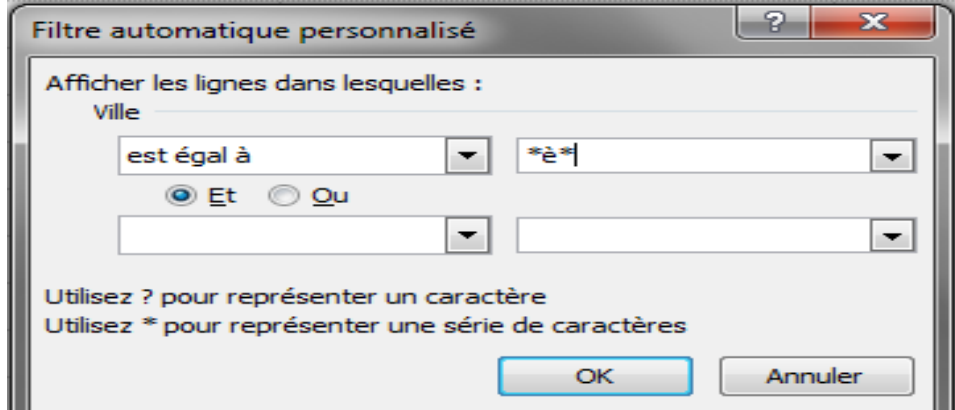

Le résultat du filtrage se présnte ainsi :

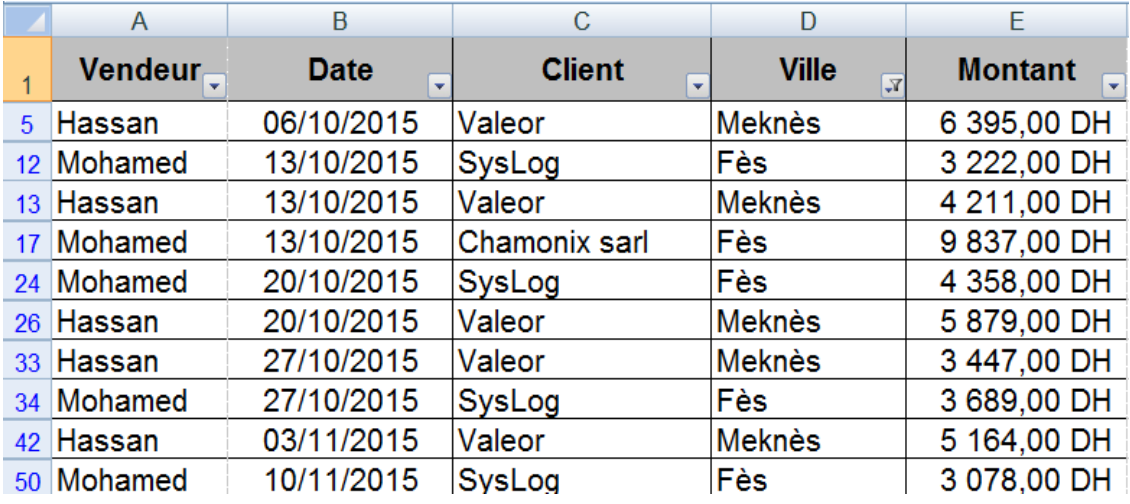

Il est possible de restreindre la sélection en appliquant successivement des filtres. Chaque nouveau filtre est appliqué seulement sur les enregistrements déjà sélectionnés par les autres filtres sur l'ensemble de la base de données.

L'exemple ci-dessous ilustre la procédure de sélection dans une base de données avec un filtre dit avancé. L'exécution du filtre est plus compliqué car elle demande plus de manipulation, mais le principe est très simple. On construit un « modèle » ou « masque » d'enregistrement dit « *Zone de critères* », c'est-à-dire qu'on complète par des lignes vides (entre une et trois) avec les valeurs de champ telles qu'on veut les sélectionner.

L'exemple qui suit illustre ce principe. Les trois premières lignes (qui ont été insérées pour les besoins du filtrage) créent le « modèle » d'enregistrement à sélectionner ou « Zone de critères » selon le vocabulaire d'Excel, en l'occurrence, toutes les ventes effectuées à Meknès ou à Agadir et dont le montant dépasse 15 000 DH. Le modèle doit être construit en suivant des règles. Il faut insérer 3 lignes, dont la première reprend les en-têtes de la base de données et les deux autres sont à utiliser pour définir les critères de sélection. On complète seulement les champs sur lesquels la sélection va s'effectuer avec les valeurs de sélection. On peut utiliser au besoin les caractères « \* » et « ? » comme jokers (le caractère \* remplace une suite de caractères et le caractère ? un caractère et un seul).

La capture d'écran ci-après illustre l'opération du filtre avancé :

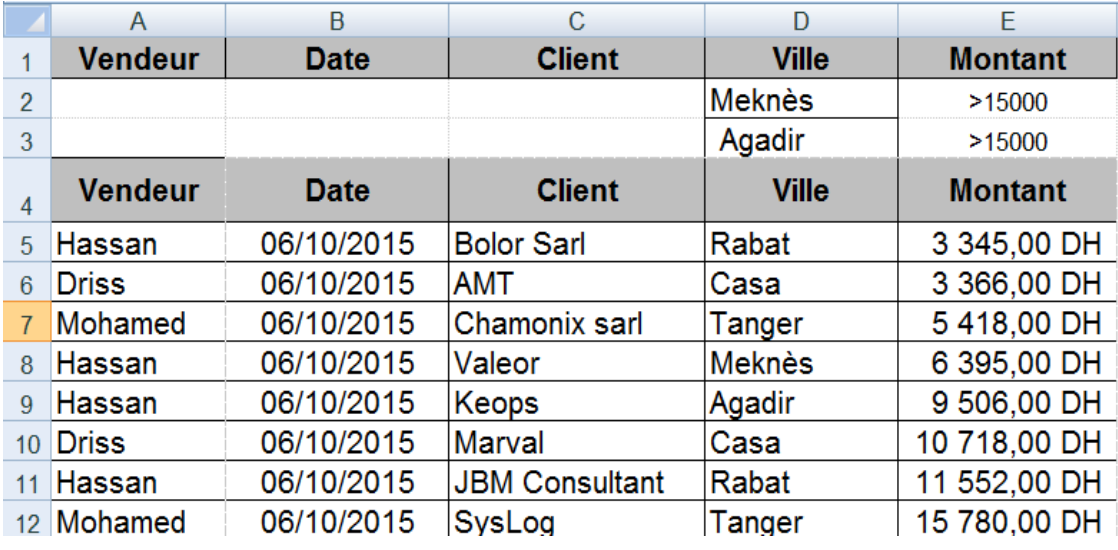

Pour exécuter le filtre avancé, on clique la commande *Avancé* dans le ruban *Données* qui provoque ensuite l'affichage d'une boîte de dialogue dans laquelle il faut indiquer la plage de cellules sur laquelle la sélection va s'effectuer (*Plages*), puis la plage de cellules où est défini le masque de sélection (*Zone de critères*). Puis éventuellemnt la plage de cellules vers laquelle il faut recopier le résultat (*Copier dans*).

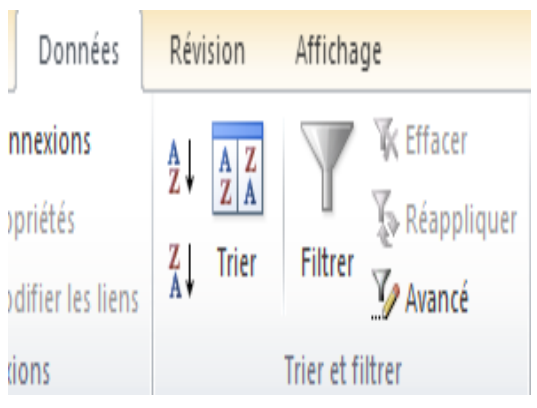

Dans notre cas, on a :

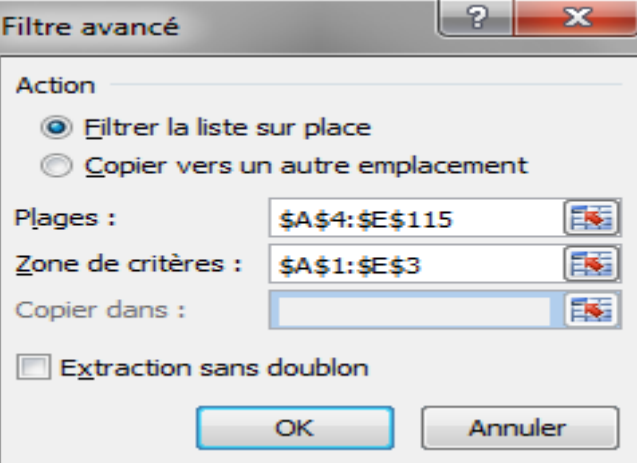

Et le résultat est réduit à une seule ligne qui répond aux critères :

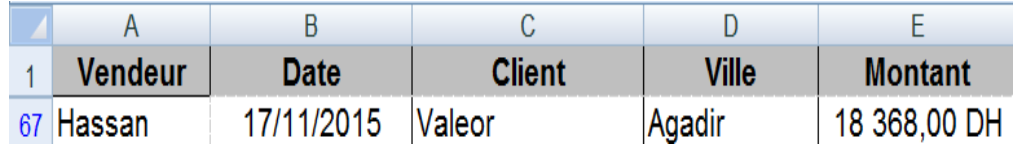

### **III.3 Tableau croisé dynamique**

Les tableaux croisés dynamiques (TCD) permettent de résumer, d'analyser, de consolider, de filtrer, de préparer les données pour construire des graphiques et d'en réaliser un compte rendu souple et ad hoc à partir d'une grande quantité de données brutes (du type « base de données »). On les appelle ainsi car il est possible de modifier leur contenu et leur apparence en réarrangeant, ou pivotant rapidement et facilement les titres des lignes et des colonnes à partir des champs des enregistrements. On va « croiser » les champs entre eux pour construire des vues de l'ensemble de la base de données.

Dans notre base de données précédente, on aimerait pouvoir déterminer le nombre de ventes effectuées par ville ou par client par exemple. On voudrait aussi déterminer le chiffre d'affaires réalisé par vendeur ou par client. Les tableaux croisés dynamiques sont l'outil idéal pour effectuer de telles analyses à partir de la base de données.

Un tableau croisé dynamique se présente sous la forme d'un tableau à deux entrées. Il est possible de le compléter dynamiquement à partir de la base de données en indiquant quels sont les champs qui doivent apparaître en ligne et en colonne ainsi que celui ou ceux qui doivent apparaître dans la zone centrale. Les valeurs des champs de cette dernière sont combinées de façon à correspondre aux champs qui ont été sélectionnés en ligne et en colonnes.

Si le champ apparaissant en colonne est VILLE, une colonne sera créée par valeur possible du champ VILLE dans la base de données. Si le champ apparaissant en ligne est VENDEUR, une ligne sera créée par valeur possible du champ VENDEUR dans la base de données. Si le champ Montant apparaît dans la zone centrale, alors les valeurs du champ MONTANT seront cumulées par VILLE et par VENDEUR. Il est possible d'appliquer différentes opérations à ce cumul. On pourra se contenter du cumul lui-même ce qui permettra de connaître le chiffre d'affaires par ville et par vendeur. On pourra préférer une moyenne ce qui permettra de connaître le chiffre d'affaires moyen par ville et par vendeur.

Pour créer un tableau croisé dynamique, on clique la commande **TblCroiséDynamique** du ruban **Insertion**, ce qui provoque l'affichage d'une

boîte de dialogue dans laquelle il faut préciser les références de la base de données :

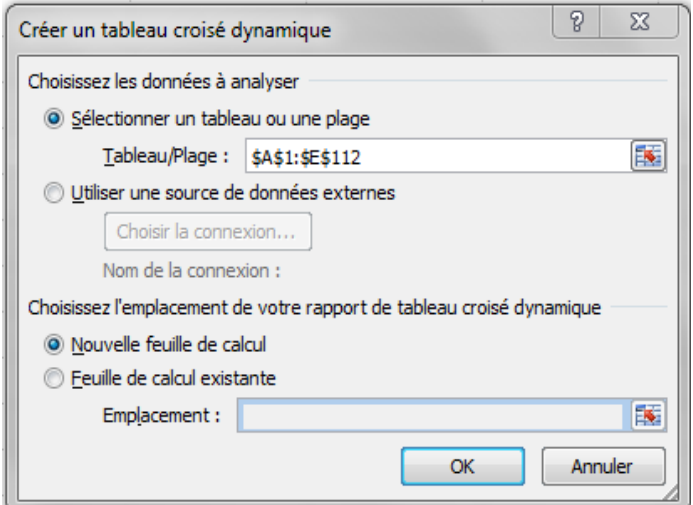

Une nouvelle feuille s'insère avec les différents champs de la base de données à droite :

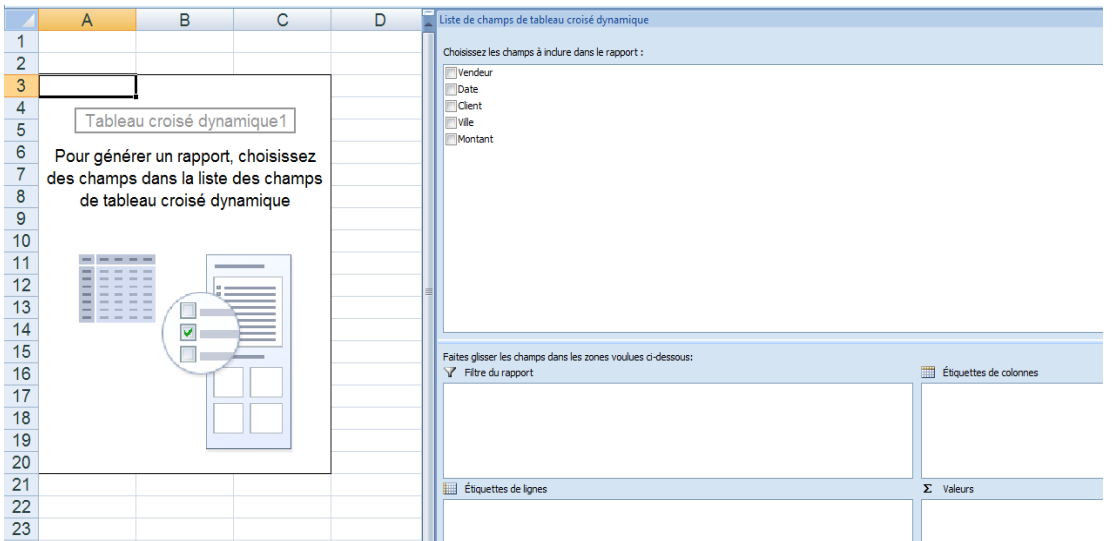

On choisit ensuite les champs que l'on veut faire apparaître dans notre tableau croisé dynamique, ici le champ VILLE en ligne, le champ VENDEUR en colonne et le champ MONTANT dans la zone valeurs.

Le tableau croisé dynamique s'affiche automatiquement à gauche de l'écran :

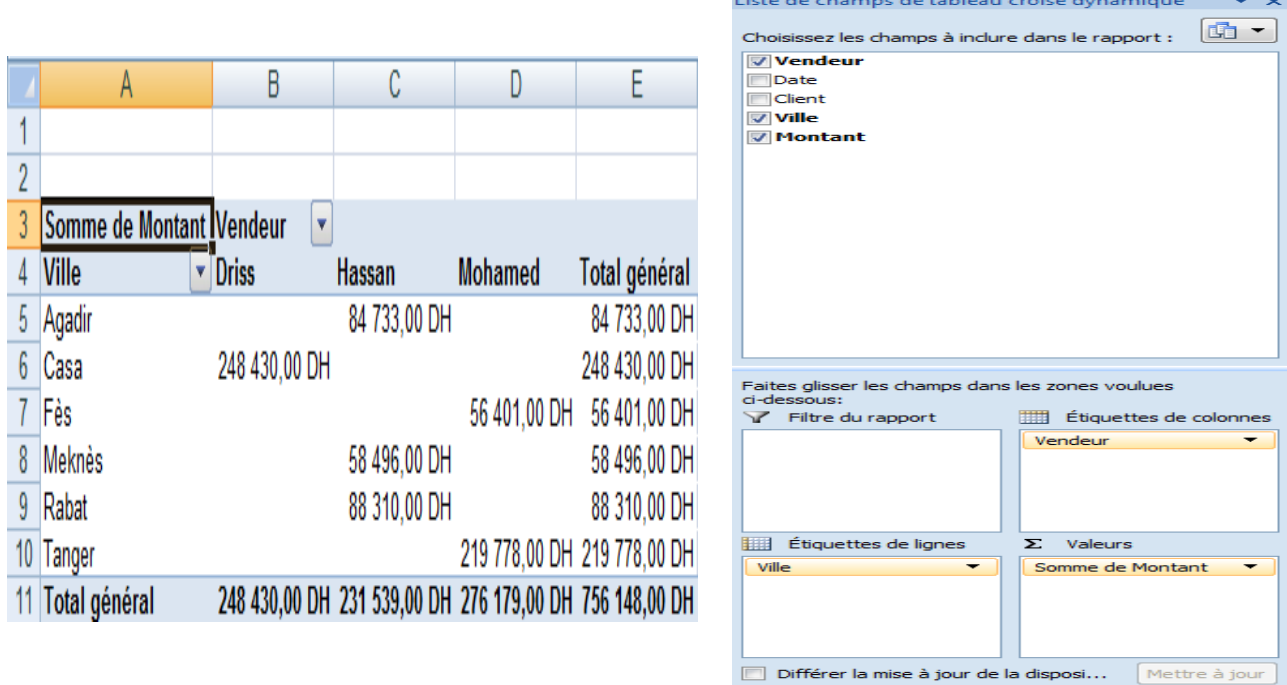

Maintenant, on aimerait connaître le chiffre d'affaires par vendeur et par mois. On glisse le champ VENDEUR en ligne, le champ DATE en colonne et le champ MONTANT en valeurs, puis on regroupe les valeurs du champ DATE par mois.

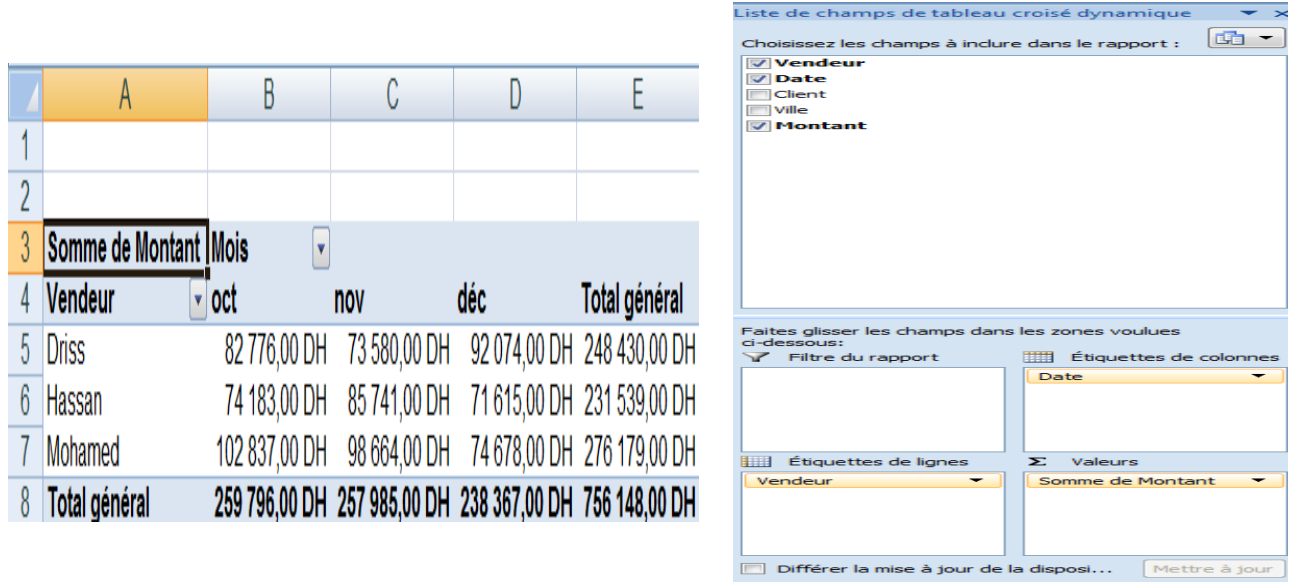

# **IV- Graphiques et courbes de tendance**

Un graphique est une représentation visuelle de séries de données numériques. Leur utilisation est motivée par l'adage : « *un dessin vaut mieux qu'un long discours* » ce qui se traduit au niveau d'Excel par : « *un graphique vaut mieux que de grands tableaux de chiffres* ».

La création d'un graphique à partir d'un tableau de données numériques est relativement simple. La difficulté réside dans le choix du type de graphique, de sa présentation et de sa configuration. L'avantage d'une représentation graphique est de donner une vue d'ensemble d'un phénomène, de voir les grandes tendances, l'évolution au cours du temps, de comparer des séries de données, … le choix du type de graphique, sa configuration peuvent largement influencer l'interprétation des données. Cette influence peut être positive et renforcer l'orientation réelle. Mais elle peut tout aussi bien être négative et conduire à une interprétation erronée.

Soit le tableau Excel suivant représentant les ventes de trois succursales d'une entreprise pendant quatre trimestres consécutifs :

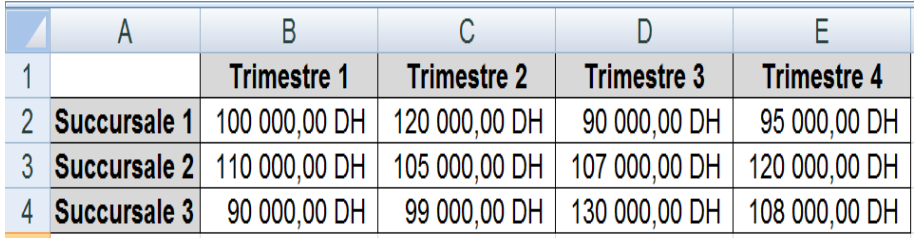

On présente ci-après cinq façons de représenter graphiquement les données numériques contenues dans ce tableau.

A titre d'exemple, on peut constater que les graphiques 4 et 5 qui cumulent par trimestre les ventes des trois succursales permettent en plus d'avoir une idée des ventes totales des trois succursales par trimestre, d'avoir une idée de la proportion des ventes de chaque succursale dans les ventes totales. D'autre part, le graphique 5 par rapport au graphique 4 donne une impression d'évolution dans le temps qui s'adapte bien au choix chronologique de l'axe horizontal.

Pour créer un graphique, il faut d'abord sélectionner la plage de cellules qui contient les données numériques y compris les cellules d'en-têtes de lignes et de colonnes. Dans l'exemple courant, il faudra sélectionner la plage **A1:E4**. Il faut ensuite cliquer l'onglet *Insertion*, choisir le type de graphique à insérer puis fournir pas à pas les paramètres de configuration du graphique.

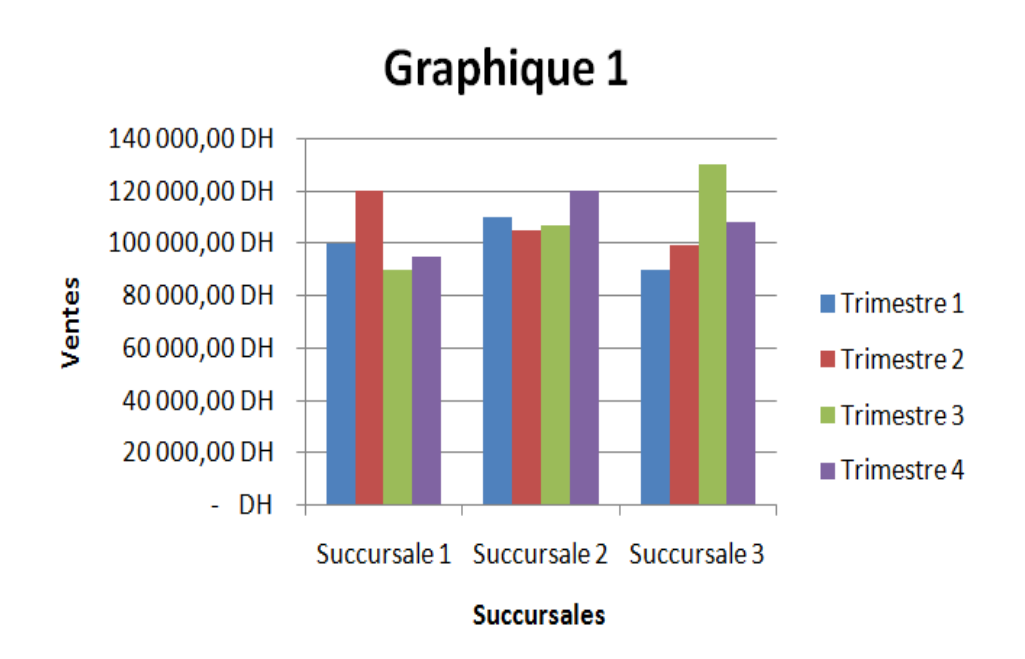

*Ventes des succursales par trimestre (histogramme)*

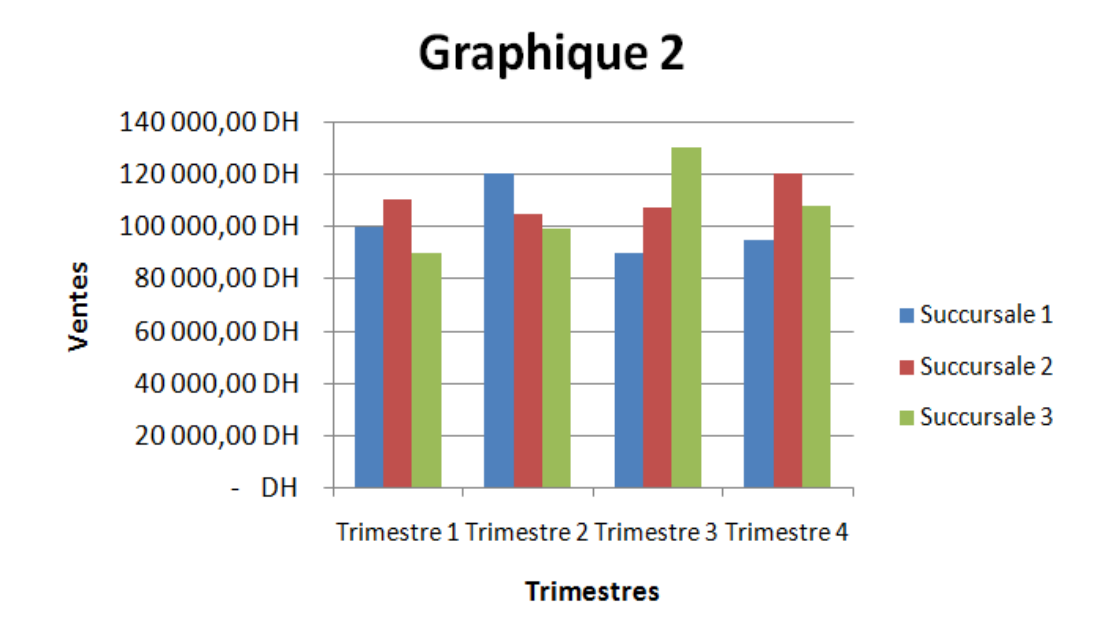

*Ventes trimestrielles par succursale (histogramme)*

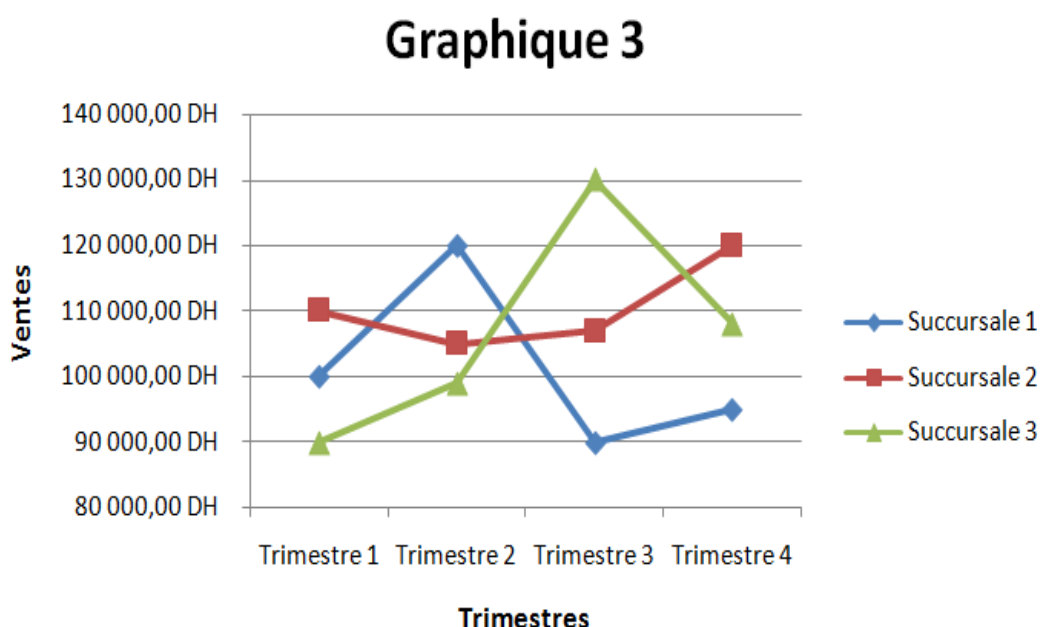

*Evolution des ventes succursales par trimestre (courbes avec marques)*

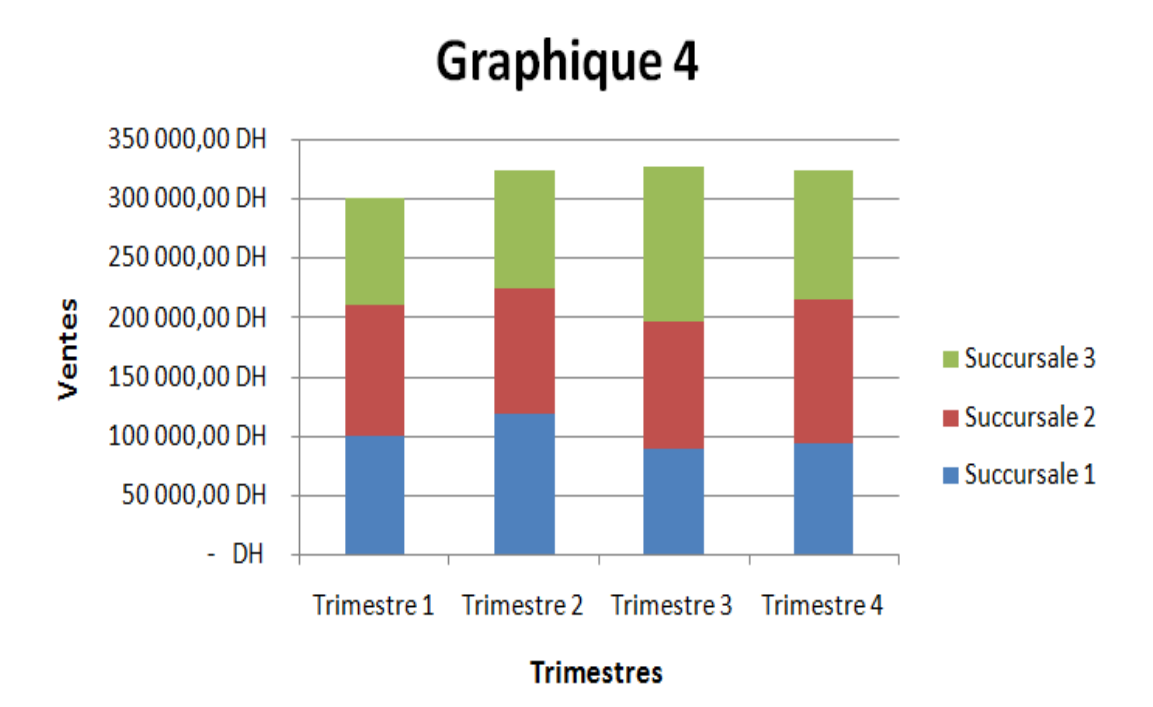

*Ventes succursales cumulées par trimestre (histogrammes empilés)*

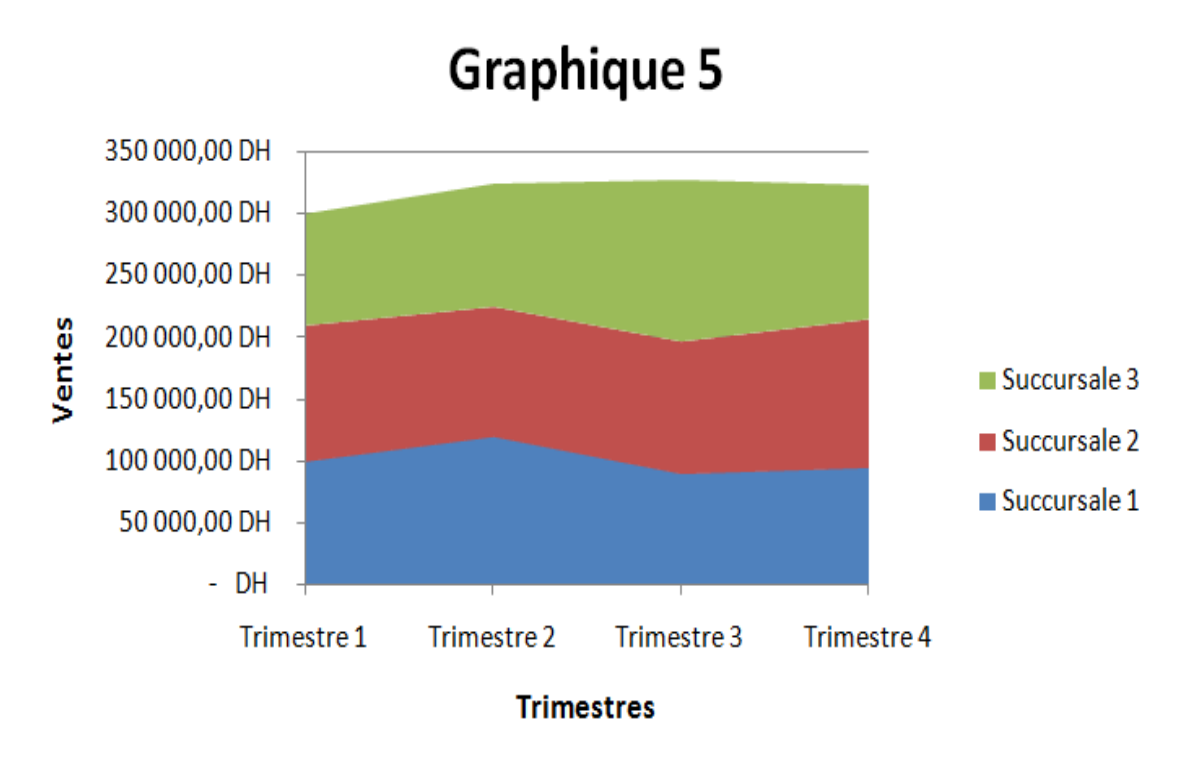

#### *Ventes succursales cumulées par trimestre (aires empilées)*

Excel dispose d'une panoplie de types de graphiques, chacun adapté à des jeux de données particuliers. Les figures suivantes en illustrent quelques-uns.

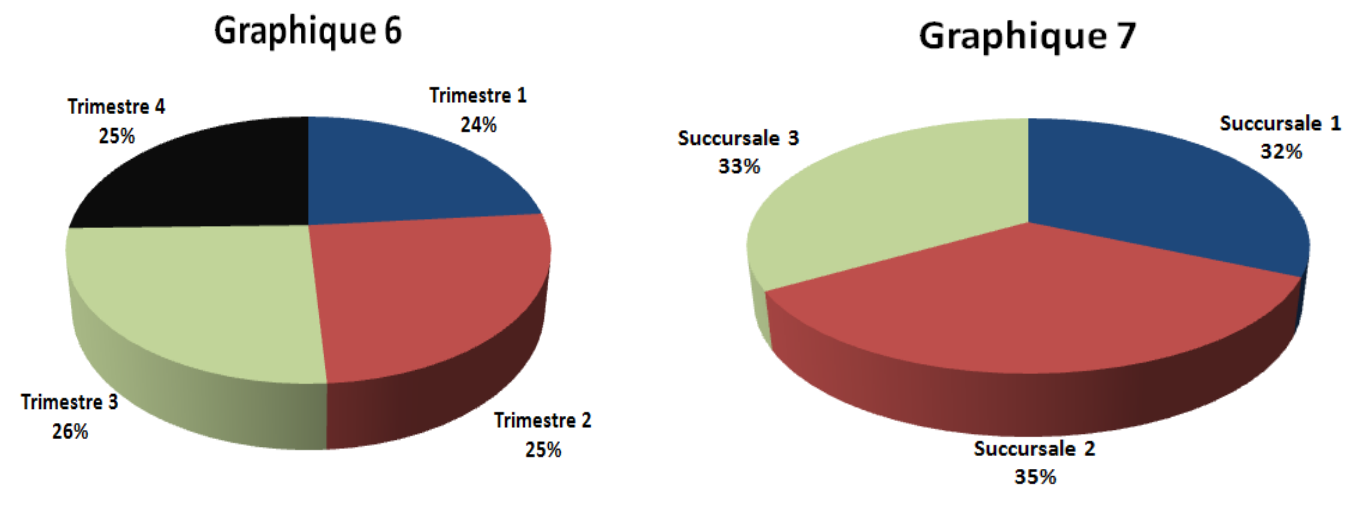

*Pourcentage des ventes par succursale et par trimestre (Secteurs)*

#### Les courbes de tendance

Les courbes de tendance se créent à partir d'un graphique et permettent de faire des prévisions et d'étendre le graphique au-delà des données réelles à partir desquelles il est construit et de prévoir des valeurs et une tendance futures. Elles permettent aussi de donner une tendance pour les données réelles. Il existe différentes méthodes de création et différents types de courbes de tendances

(linéaires, exponentielles, polynomiales, …). Les courbes de tendance ne sont pas applicables à tous les types de graphiques.

L'illustration ci-après est créée à partir d'un tableau de données qui présente des ventes par pays sur plusieurs années.

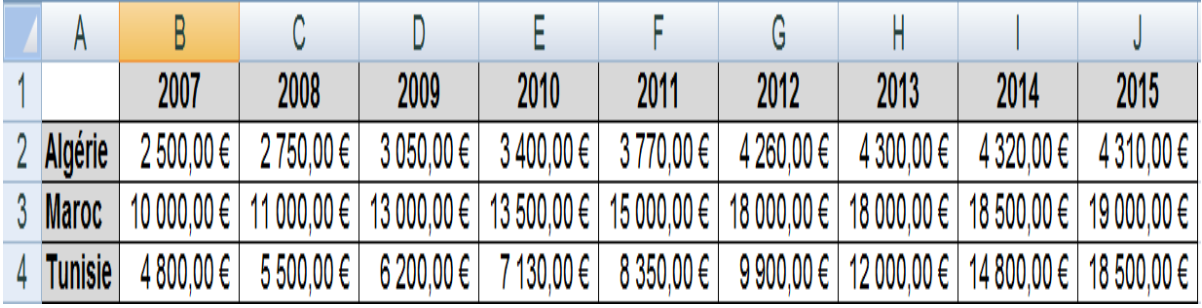

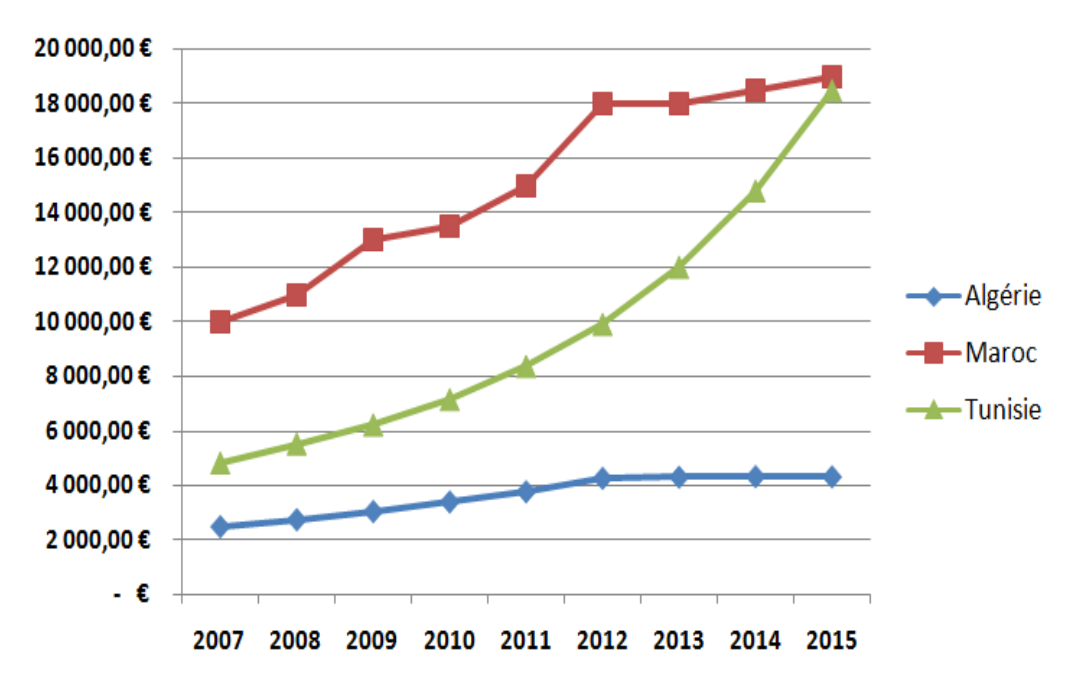

*Tableau des données*

*Graphique d'évolution des ventes par pays au cours des années 2007 à 2015*

Les graphiques suivants montrent pour chaque pays la courbe de tendance qui peut être construite, en faisant une projection sur les quatre périodes à venir. On peut ainsi évaluer les ventes de chaque pays à partir de la tendance que donnent les valeurs dont on dispose. A noter que pour chaque courbe on a utilisé un type différent de courbe de tendance. Le choix du type est conduit par la tendance globale de la courbe du graphique. On notera les deux dernières courbes de tendance. Ces deux courbes concernent toutes les deux la même courbe, celle du Maroc. On utilise à chaque fois le même modèle de courbe de tendance, un modèle polynomial. La seule différence concerne le degré de la courbe. De degré 2 pour la première et de degré 3 pour la deuxième. On constate facilement

que les tendances des deux courbes sont distinctes, voire contradictoires. On voit là encore que l'utilisation de tels outils de projection n'est pas totalement fiable et que leur utilisation doit se faire de façon pertinente pour être utile.

### *Créer une courbe de tendance*

*Pour créer une courbe de tendance, on sélectionne le graphique correspondant à la variable pour laquelle on veut évaluer la tendance (par exemple, la courbe de Tunisie dans notre cas) puis on invoque le menu associé à la courbe à l'aide du bouton droit de la souris et on sélectionne la commande « ajouter une courbe de tendance… »,ce qui provoque l'affichage d'une boîte de dialogue qui permet de choisir et configurer le type de courbe de tendance (zone « Type de régression/de courbe de tendance ») et de configurer le nombre de périodes sur lequel on veut faire une prévision (zone « Prévision ») qui peut être prospective (« Transférer : 0,0 périodes ») ou rétrospective (« Reculer : 0,0périodes »)*

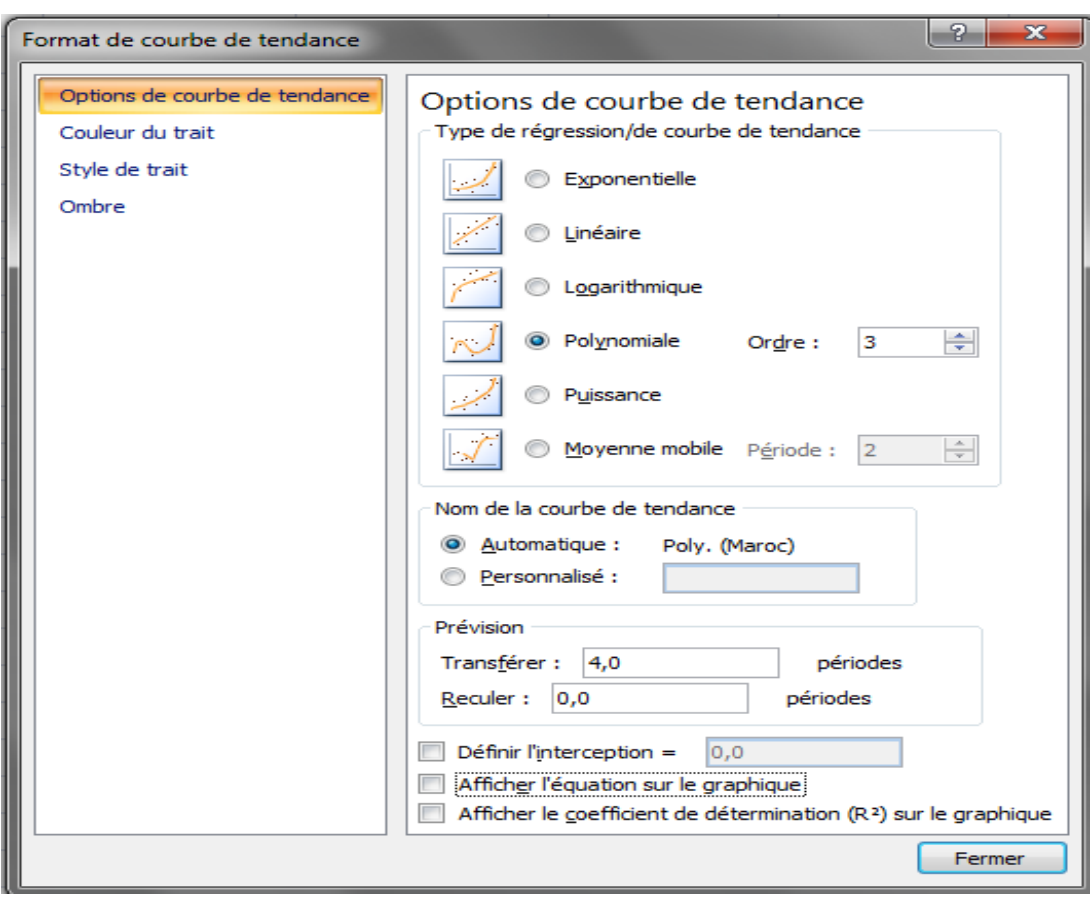

*Format de courbe de tendance*

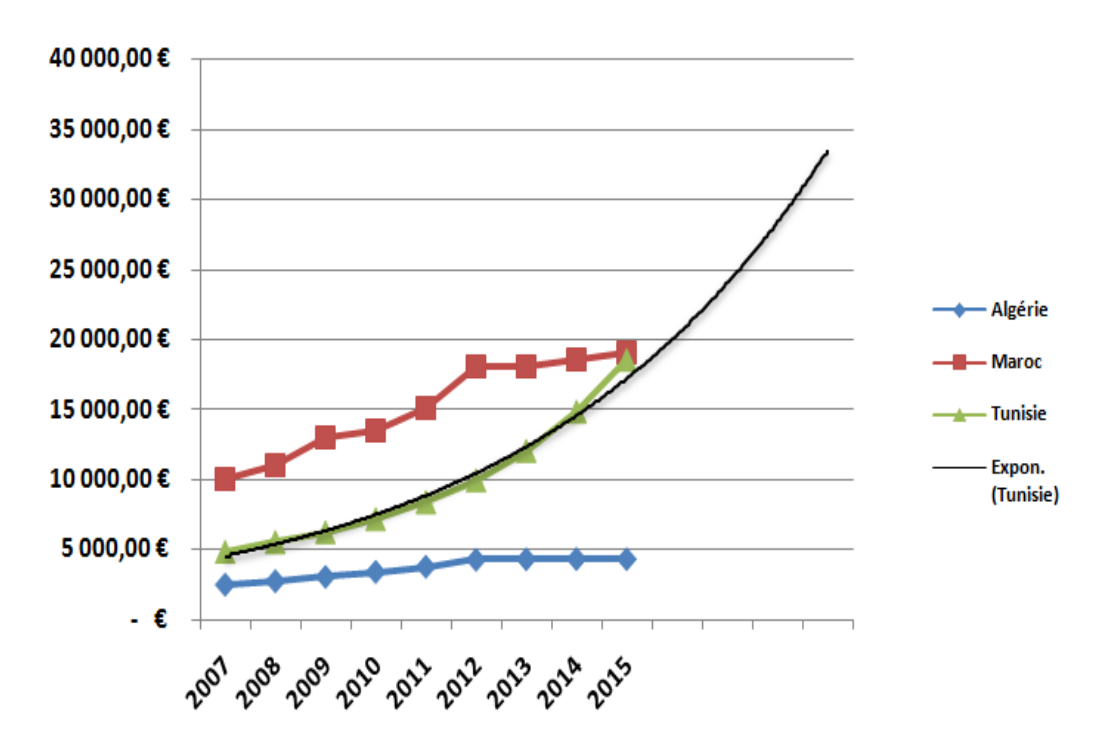

*Courbe de tendance « exponentielle » pour la courbe de Tunisie*

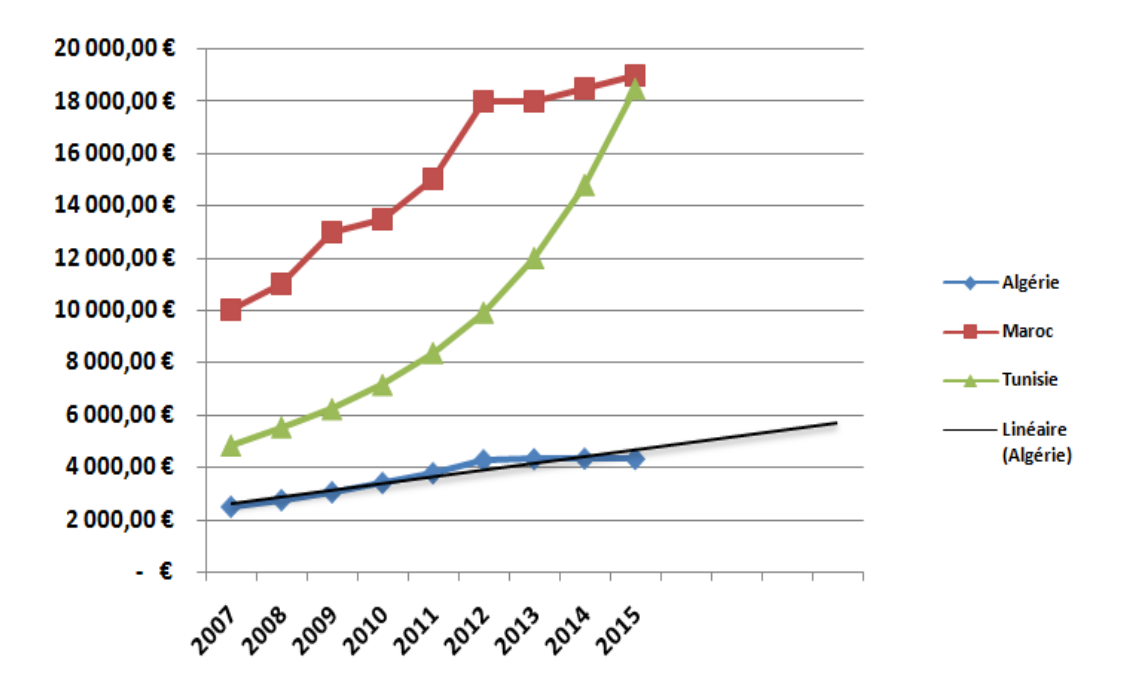

*Courbe de tendance « linéaire » pour la courbe d'Algérie*

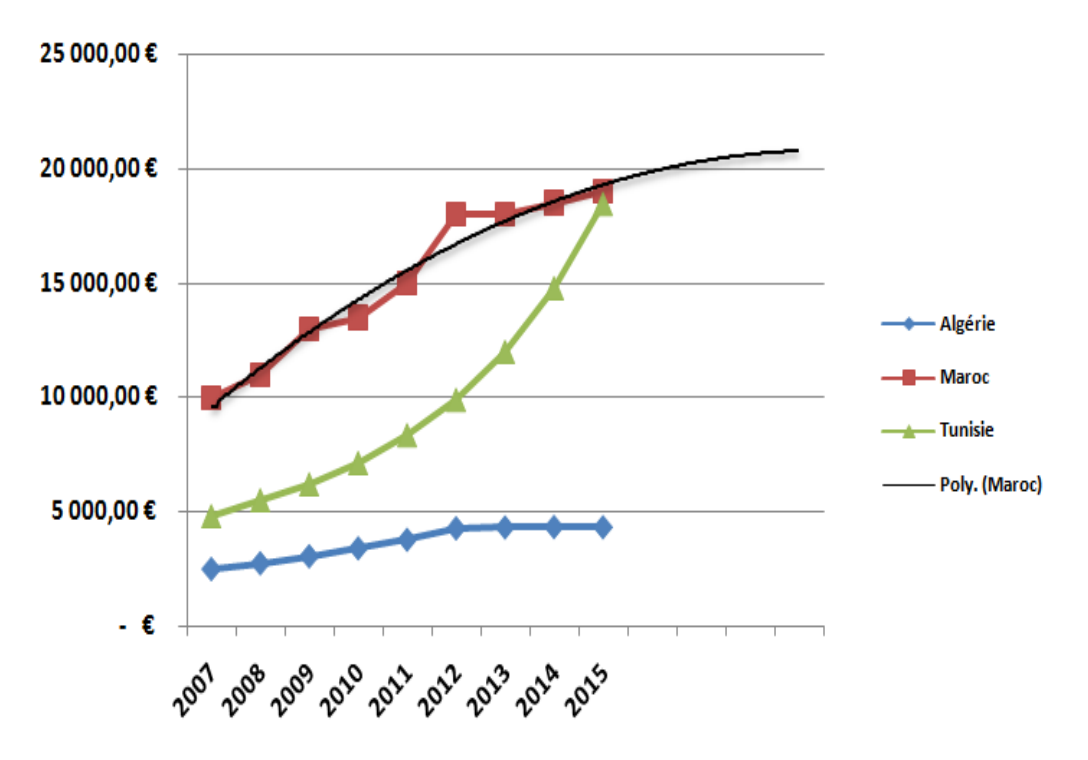

*Courbe de tendance « polynomiale » de degré 2 pour la courbe du Maroc*

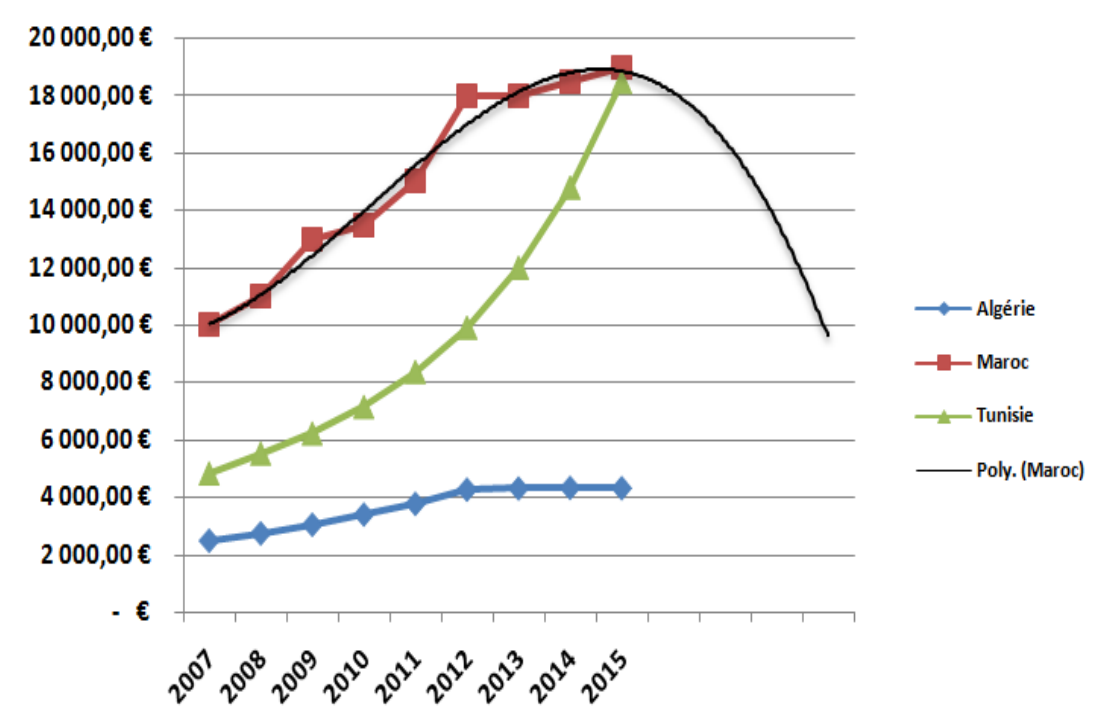

*Courbe de tendance « polynomiale » de degré 3 pour la courbe du Maroc*

### **V- La valeur cible, le Solveur et les scénarios**

Comme on l'a déjà mentionné, le tableur Excel propose une série de fonctionnalités utiles aux gestionnaires. Toutefois, ses possibiltés ne se limitent pas à la mise en page de tableaux et la gestion des formules mais il offre d'autres outils destinés à résoudre d'autres types de problèmes de gestion rencontrés dans les entreprises.

Nous allons en présenter trois :

- Le premier outil s'intitule « **valeur cible** » et permet d'optimiser un système de contraintes simples. Une seule variable peut être modifiée et elle est dépendante des autres ;
- Le deuxième outil complète la valeur cible. Le **Solveur** permet d'optimiser une fonction à plusieurs variables, un objectif, sous la base d'un ensembles de contraintes ;
- Enfin, la méthode des **scénarios** permet de garder une trace des différentes simulations réalisées.

## **V.1 La valeur cible**

Par défaut, le tableur fonctionne dans un sens : on part des données pour calculer un résultat. Dans certaines situations, on aimerait bien fonctionner dans le sens inverse : on veut atteindre un résultat précis et on voudrait connaître les valeurs des données qui le permettent. On appelle cette démarche la recherche de valeurs cibles. Par exemple, un fabricant de produit connaît le prix de revient et de vente de son produit. Il voudrait savoir la quantité de son produit qu'il devrait vendre pour atteindre un chiffre d'affaires ou un bénéfice précis.

Dans un tel contexte, Excel procéderait certainement de façon à calculer le chiffre d'affaires à partir des prix de revient et de vente et du nombre d'unités vendues. Il est possible dans cette situation d'inverser le processus de calcul et de déterminer la valeur que devraient avoir une ou plusieurs données pour atteindre le résulat souhaité.

Excel propose l'outil « Valeur cible… » permettant de réaliser ce type d'opération. L'outil « **Valeur cible…** » permet de trouver la valeur d'une des variables d'une formule qui permet d'obtenir le résultat souhaité.

## *Exemple*

*Une personne emprunte 20 000 DH pour une durée de 2 ans au taux de 4% par an. Elle souhaite connaître le montant qu'elle doit rembourser chaque mois.*

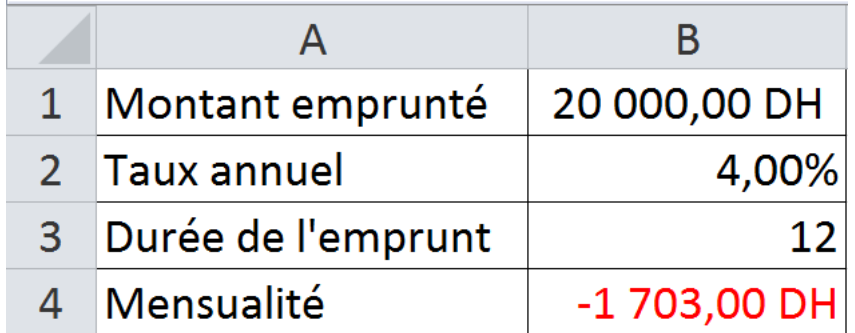

*La formule implantée en cellule B4 est :*

*=VPM(B2/12;B3;B1)*

*Il doit donc rembourser chaque mois 1 703,00 DH.*

*Or cette personne a une capacité de remboursement maximale de 1 000 DH par mois. Elle désire maintenant connaître le nombre de mois qui permet d'emprunter la somme de 20 000 DH.*

*Pour ce faire, on va utilser l'outil valeur cible qui va tester plusieurs solutions afin d'arriver à l'équilibre souhaité.*

*Dans l'onglet Données, on sélection Valeur cible… du bouton Analyse scénarios.*

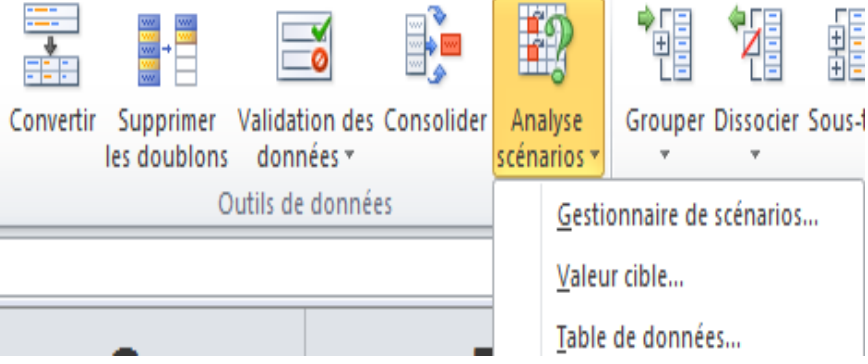

*La fenêtre suivante apparaît alors :*

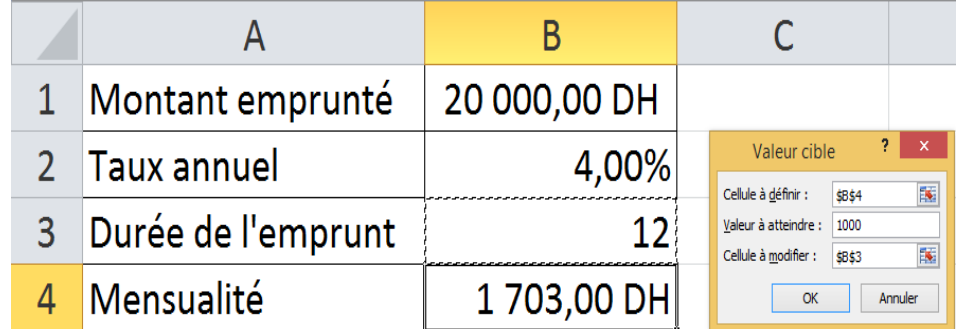

*Voici comment effectuer la saisie des informations :*

- *1. La cellule à définir correspond dans notre cas à la mensualité correspondant à la capacité de remboursement ;*
- *2. La valeur à atteindre correspond dans notre cas aux 1 000 DH de remboursement ;*
- *3. La cellule à modifier correspond ici à la durée de remboursement qu'il est nécessaire pour rembourser l'emprunt à raison de 1 000 DH par mois.*

*Observons le résultat :*

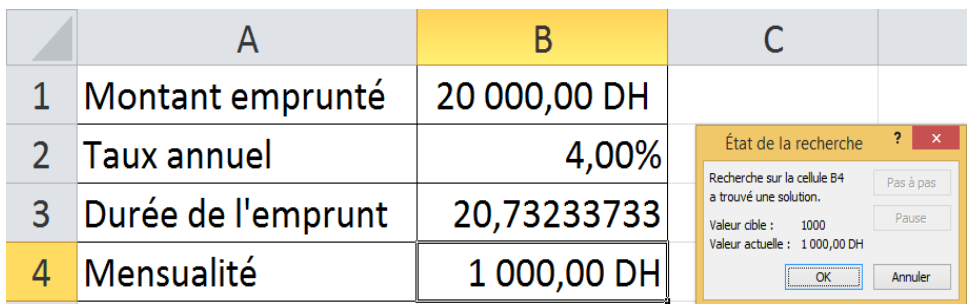

*En quelques fractions de secondes, Excel a testé différentes combinaisons pour trouver celle, optimale, qui s'approche le plus de la valeur à atteindre. 21 mois seront nécessaires pour rembourser l'emprunt selon sa capacité de paiement.*

Il faut noter deux contraintes :

- Il faut, dans le cas de valeur cible, une et une seule variable dépendante;
- Il faut écrire une formule de calcul claire et sans ambiguïté pour que le programme fonctionne bien.

La valeur cible est un outil fort pratique mais dont la limite est évidente : on ne peut optimiser que sous contrainte d'une seule variable.

Or, dans la réalité des entreprises, on travaille avec plusieurs variables et plusieurs contraintes en même temps. Aussi existe-t-il dans Excel un outil qui « élargit » la portée de la fonction valeur cible : le Solveur.

## **V.2 Le Solveur**

Le Solveur d'Excel est un outil complémentaire qui doit être installé à partir des options d'Excel (compléments d'analyse). Il permet de rechercher l'optimum (minimum, maximum ou valeur souhaitée) de la valeur fournie par une formule située dans une cellule cible en faisant évoluer une ou plusieurs cellules variables et en spécifiant éventuellement des contraintes s'appliquant aux variables.

#### *Installation du Solveur*

*Le module du Solveur n'est généralement pas activé par défaut. Il faut donc demander sa mise en service.*

*Cliquer l'onglet Fichier, puis Options*

*Cliquer Compléments, puis Complément Solverdans la partie Compléments*

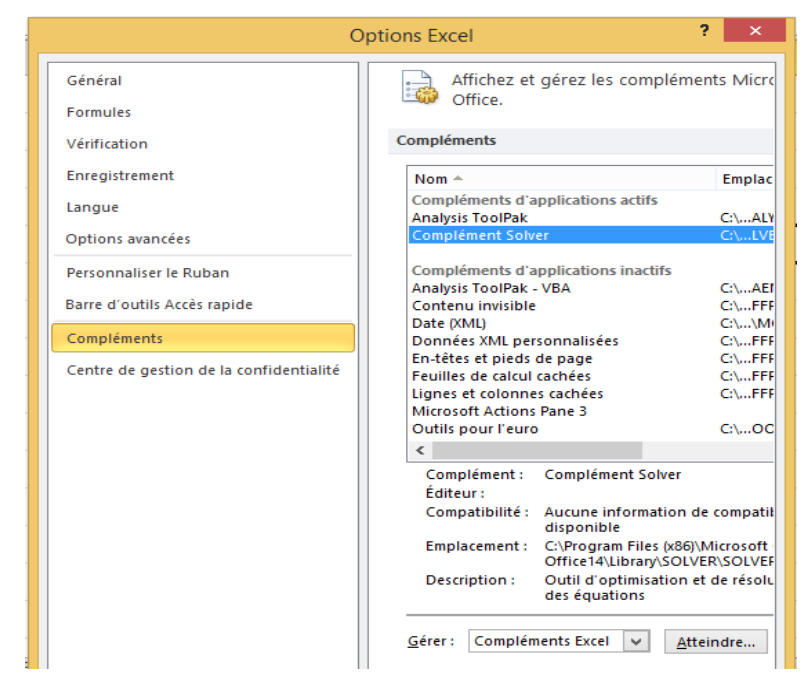

*Cliquer ensuite le bouton Atteindre*

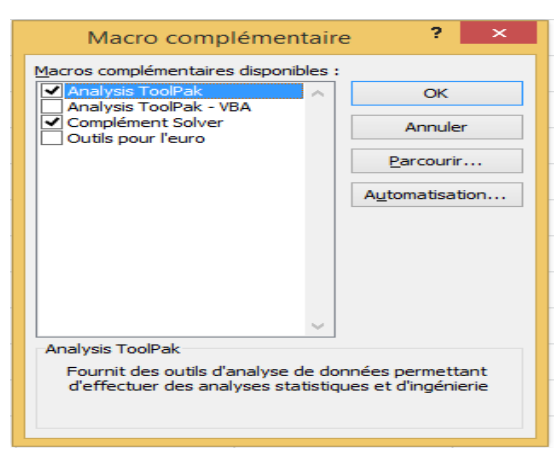

*Cocher la case de la macro Complément Solver pour la mettre en service*

*Le Solveur est maintenant disponible sur l'onglet Données dans un nouveau groupe nommé Analyse :*

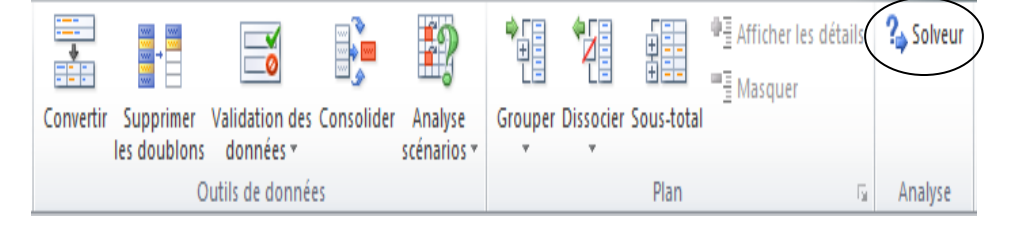

## *Exemple*

*La socitété B&B propose un service de blanchisserie industrielle à destination des hôtels (draps, taies d'oreillers, etc.) et des restaurants (nappes, serviettes, etc.).*

*Les clients de la société B&B travaillent tous les jours de la semaine et la société doit leur assurer un approvisionnement régulier en linge propre. Aussi, la blanchisserie industrielle fonctionne elle aussi tous les jours, 8 heures par jour.*

*Chaque employé travaille 5 jours de suite, puis dispose de 2 jours de repos consécutifs.*

*Le problème du responsable de la production est le suivant : il doit toujours avoir le nombre nécessaire d'employés présents dans l'usine pour faire fonctionner les machines. Compte tenu des jours de présence et des jours de congés, il doit optimiser et justifier les demandes de recrutement de personnel auprès du service des ressources humaines.*

*On est en présence d'une optimisation (comme pour la valeur cible) mais avec plusieurs contraintes.*

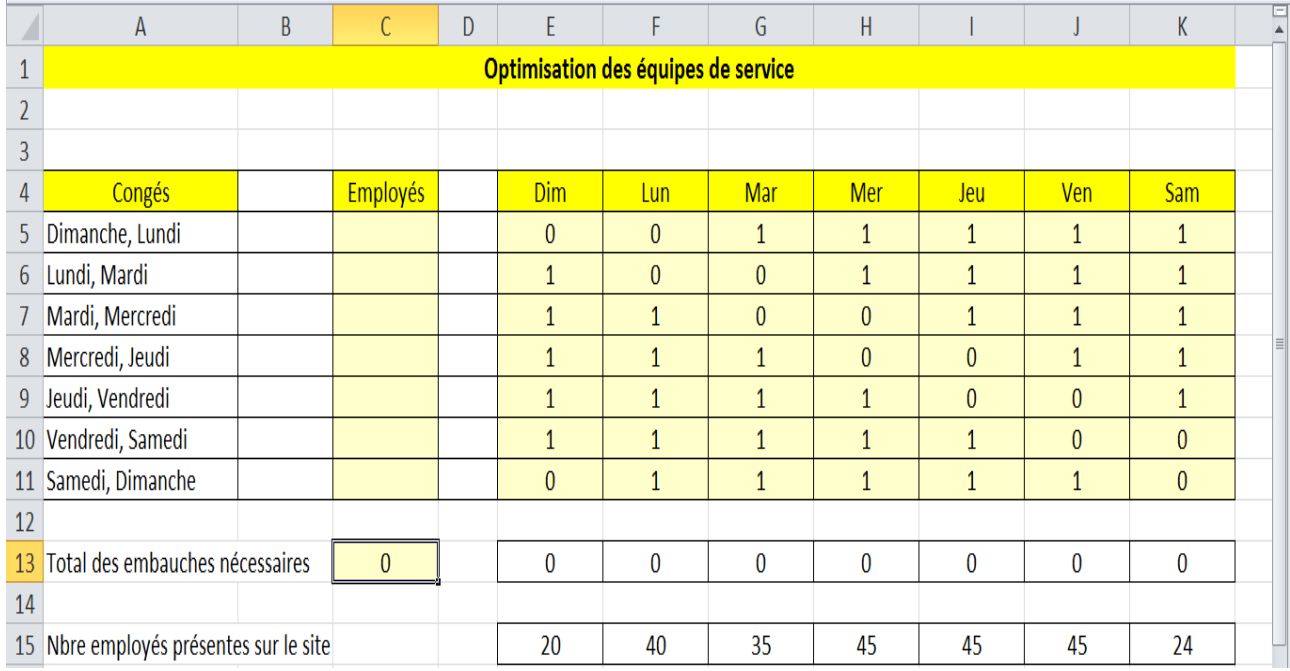

## *Fonctionnement duSolveur*

- *Première étape : quel est l'objectif ? le responsable de production souhaiteminimiser le nombre de recrutements (ici la cellule C13) ;*

- *Deuxième étape : quelles sont les contraintes ? elles sont traduites par le nombre d'employés nécessaires pour faire fonctionner l'usine (cellules E15 à K15) ;*
- *Troisième étape : quelles sont les variables de décision ? le nombre de personnes en congés simultanément (cellules C5 à C11).*

#### *Lancement du Solveur*

*Pour accéder au Solveur, on doit cliquer l'onglet Données et dans le groupe Analyse, on clique Solveur*

*Une boîte de dialogue Paramètres du Solveur est affichée pour indiquer les paramètres du problème à résoudre.*

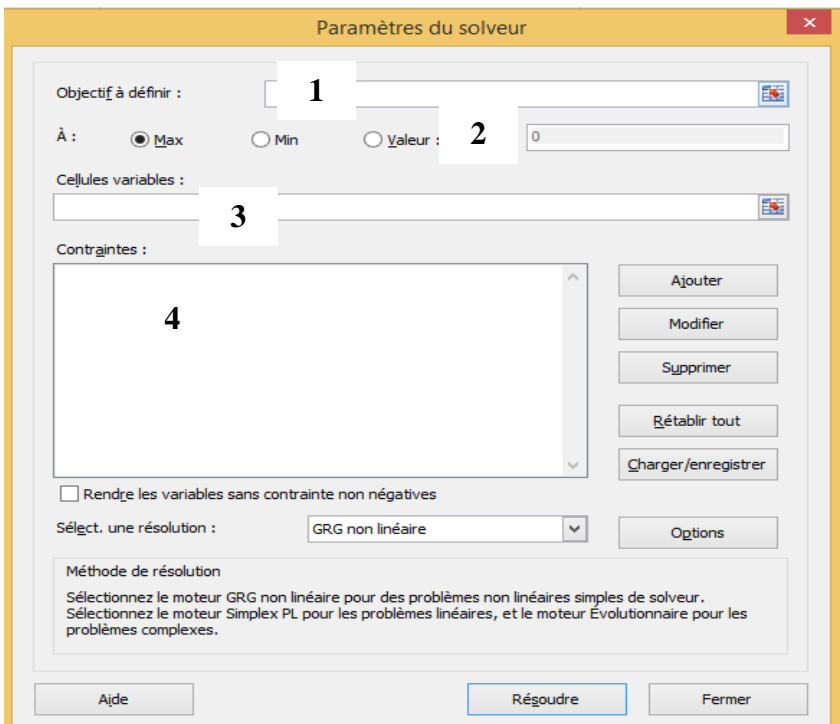

### *Interprétation*

 *Objectif à définir : il sagit de ce que l'on cherche à optimiser : ici la cellule C13*

 *A : quel type d'optimisation ?s'agit-il d'une maximisation, d'une minimisation où cherche-t-on à atteindre une valeur donnée ? nous souhaitons minimiser le nombre d'employés, calculé en cellule C13 ici.*

 *Cellules variables : il s'agit des varaibles de décision du problème à résoudre, autrement dit les valeurs sur lesquelles on peut travailler, ici les cellules C5 à C11.*

 *Contraintes :on doit préciser à ce niveau les contraintes du problème d'optimisation. Dans notre cas, le nombre de salariés calculé (cellules E13 à K13) doit au moins être égal au nombre de salariés nécessaires pour faire tourner l'usine (cellules E15 à K15).*

*Pour ajouter une contrainte (ou pour créer la première contrainte), on clique le bouton Ajouter.*

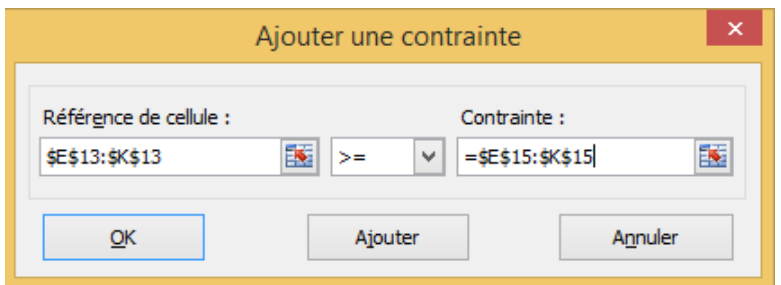

*Une fois complétée, l'interface du Solveur doit mentionner ceci :*

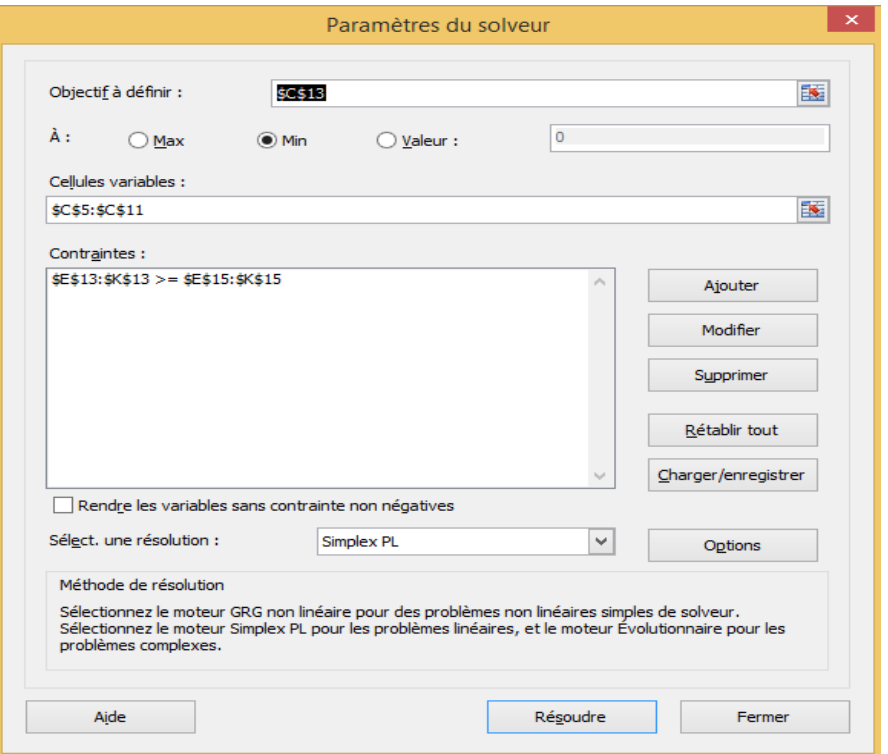

*Nous avons sélectionné Simplex PL car nous avons un problème d'optimisation linéaire.*

### *Résolution du problème*

*L'écran suivant montre le résultat obtenu quand on clique le bouton Résoudre :*

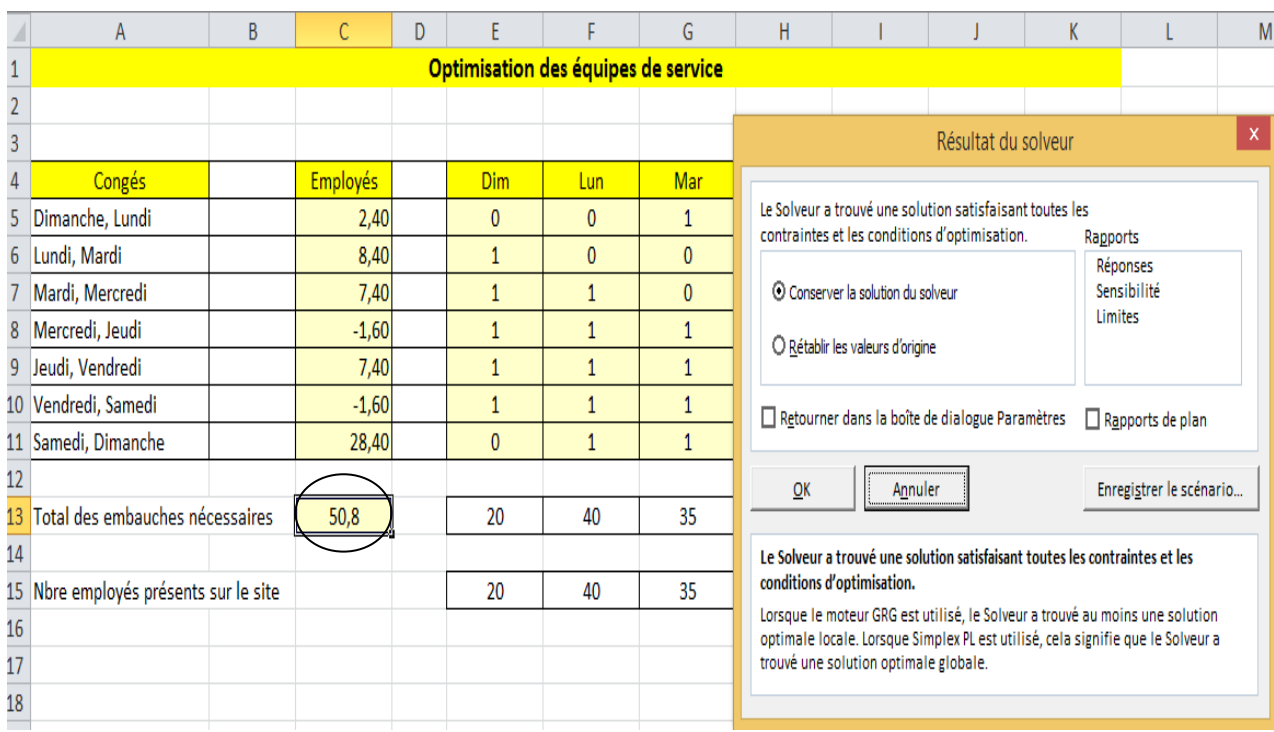

*L'option « Garder la solution du Solveur » est activée par défaut dans la boîte de dialogue Résultat du Solveur, conservons cette solution pour l'instant. Cette dernière présente quand même quelques incohérences.*

*Au regard de la solution fournie par le Solveur, il nous faut donc recruter 50,8 personnes (cellule C13) pour minimiser les embauches. Les contraintes de présence à l'usine (cellules E15 à K15) sont bien respectées par les présences effectives liées aux jours de la semaine (cellules E13 à K13).*

*Cependant, si l'on observe le nombre d'employés en congés (colonne C), les résultats sont surprenants :*

- *Il est presque impossible d'avoir un nombre entier d'employés en congé le même jour ; comment gérer 2 ,4 employés en congé ?*
- *Il est possible d'avoir des valeurs négatives dans la colonne C ; ceci voudrait dire que, non seulement personne n'est en congé (ce qui est possible), mais qu'il « manque » 1,6 employés (cellules C8 et C10).*

*D'un point de vue mathématique, le problème est bien optimisé, mais nous avons omis de préciser que les valeurs correspondent à des personnes et non à une « simple » valeur de calcul ; Excel ne peut pas deviner qu'un employé est indivisible..*

*Il faut donc ajouter deux contraintes supplémentaires au Solveur :*

- *Le Solveur doit impérativement fournir des valeurs entières pour le nombre d'employés ;*

- *Les valeurs fournies suite à la résolution du problème doivent être non négatives.*

*Après ajout de ces deux contraintes dans les paramètres du Solveur, on obtient l'interface suivante :*

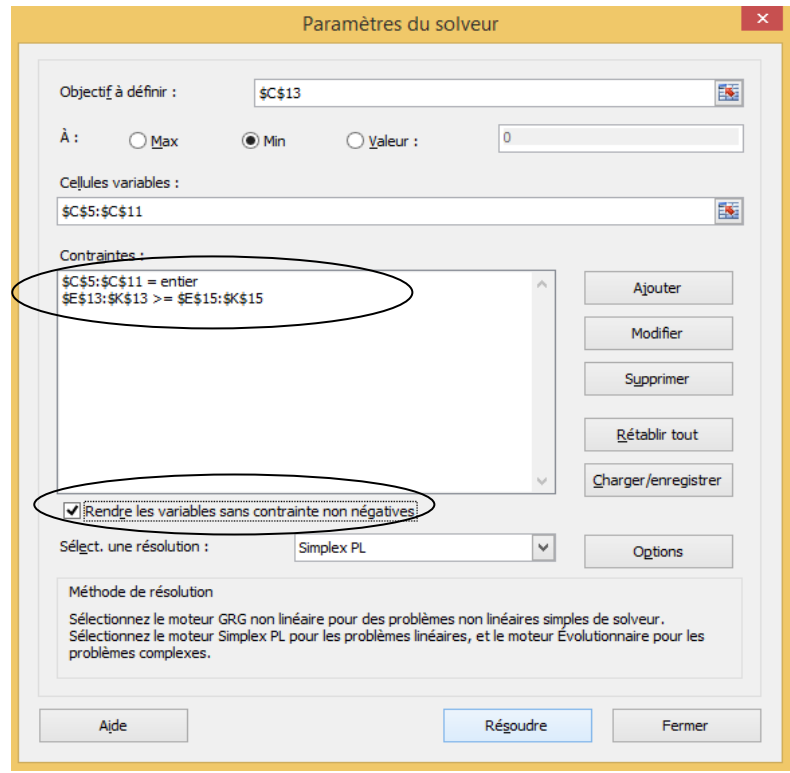

*On clique ensuite le bouton Résoudre pour obtenir la nouvelle solution du probème :*

|                 | A                                     | B |                 | D  |              |              | G                                                                                                    | Н                                                       |                                                                                                    |  | K |                         | M |
|-----------------|---------------------------------------|---|-----------------|----|--------------|--------------|----------------------------------------------------------------------------------------------------|---------------------------------------------------------|----------------------------------------------------------------------------------------------------|--|---|-------------------------|---|
|                 | Optimisation des équipes de service   |   |                 |    |              |              |                                                                                                    |                                                         |                                                                                                    |  |   |                         |   |
| $\overline{2}$  |                                       |   |                 |    |              |              |                                                                                                    | x<br>Résultat du solveur                                |                                                                                                    |  |   |                         |   |
| $\overline{3}$  |                                       |   |                 |    |              |              |                                                                                                    |                                                         |                                                                                                    |  |   |                         |   |
| 4               | Congés                                |   | <b>Employés</b> |    | <b>Dim</b>   | Lun          | <b>Mar</b>                                                                                                    | Le Solveur a trouvé une solution de nombre entier dans  |                                                                                                    |  |   |                         |   |
| 5               | Dimanche, Lundi                       |   | 3,00            |    | $\mathbf{0}$ | $\mathbf{0}$ |                                                                                                    |                                                         | la plage de tolérance. Toutes les contraintes sont<br>Rapports<br>Réponses<br>O Conserver la solution du solveur<br>O Rétablir les valeurs d'origine |  |   |                         |   |
| 6               | Lundi, Mardi                          |   | 9,00            |    | 1            | $\mathbf{0}$ | $\overline{0}$                                                                                                    |                                                         |                                                                                                    |  |   |                         |   |
|                 | Mardi, Mercredi                       |   | 7,00            |    | $\mathbf{1}$ |              | 0                                                                                                    |                                                         |                                                                                                    |  |   |                         |   |
| 8               | Mercredi, Jeudi                       |   | 0,00            |    | 1            |              |                                                                                                    |                                                         |                                                                                                    |  |   |                         |   |
| 9               | Jeudi, Vendredi                       |   | 7,00            |    | 1            |              |                                                                                                    |                                                         | Retourner dans la boîte de dialogue Paramètres<br>Rapports de plan                                                                                   |  |   |                         |   |
|                 | 10 Vendredi, Samedi                   |   | 0,00            |    | 1            |              |                                                                                                    |                                                         |                                                                                                    |  |   |                         |   |
|                 | 11 Samedi, Dimanche                   |   | 26,00           |    | $\mathbf{0}$ |              |                                                                                                    | QK                                                      | Annuler                                                                                                    |  |   | Enregistrer le scénario |   |
| 12              |                                       |   |                 |    |              |              |                                                                                                    |                                                         |                                                                                                    |  |   |                         |   |
|                 | 13 Total des embauches nécessaires    |   | 52              |    | 23           | 40           | 36                                                                                                    |                                                         | Le Solveur a trouvé une solution de nombre entier dans la plage de tolérance.                                                                        |  |   |                         |   |
| 14              |                                       |   |                 |    |              |              |                                                                                                    |                                                         | Toutes les contraintes sont satisfaites.                                                                                                    |  |   |                         |   |
|                 | 15 Nbre employés présents sur le site |   |                 | 20 | 40           | 35           | De meilleures solutions de nombre entier existent peut-être. Pour vous assurer<br>que le Solveur trouve la meilleure solution, définissez le nombre entier de |                                                         |                                                                                                    |  |   |                         |   |
| 16              |                                       |   |                 |    |              |              |                                                                                                    | tolérance sur 0% dans la boîte de dialogue des options. |                                                                                                    |  |   |                         |   |
| 17              |                                       |   |                 |    |              |              |                                                                                                    |                                                         |                                                                                                    |  |   |                         |   |
| <b>ALCOHOL:</b> |                                       |   |                 |    |              |              |                                                                                                    |                                                         |                                                                                                    |  |   |                         |   |

*La solution paraît maintenant plus réaliste. Nous constatons que 52 employés sont nécessaires pour optimiser les embauches.*

## **V.3 Le gestionnaire de scénarios**

Nous venons de présenter deux outils de résolution de problèmes d'optimiation : la valeur cible et le Solveur.

Pour prendre des décisions, le manager aimerait bien effectuer différentes simulations, grâce à ces outils, afin de pouvoir trancher et de retenir la meilleure décision.

Le tableur Excel permet ce type de pratique avec l'outil gestionnaire des scénarios.

Lorsqu'on réalise plusieurs simulations avec le Solveur, il est en effet parfois intéressant de sauvegarder les résultats sans pour autant modifier les donnés de base.

Pour cela, on doit enregistrer un scénario. Excel va mémoriser le paramétrage du Solveur à cet instant donné et lui affecter un nom. Lorsque ce scénario sera rappelé, les contraintes seront automatiquement intégrées dans le Solveur et la simulation sera de nouveau effectuée.

### *Enregistrer un scénario*

*Nous utiliserons toujours le cas B&B précédent pour illustrer l'usage des scénarios.*

*En effet, quand on exécute la résolution via le Solveur, on obtient la boîte de dialogue suivante :*

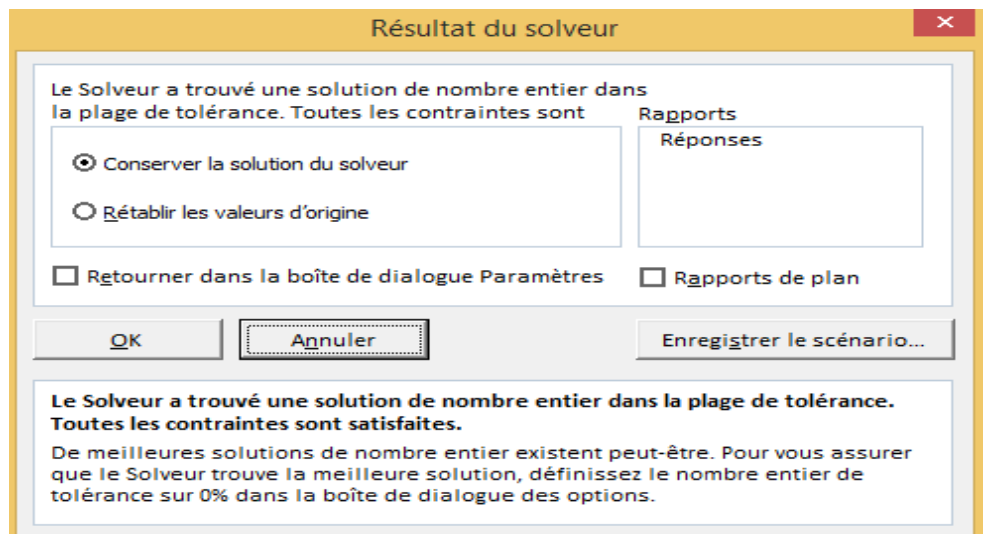

*Pour sauvegarder un scénario correspondant à une simulation donnée, on doit cliquer sur Enregistrer le scénario…, puis lui donner un nom (de préférence explicite) pour pouvoir l'utiliser par la suite.*

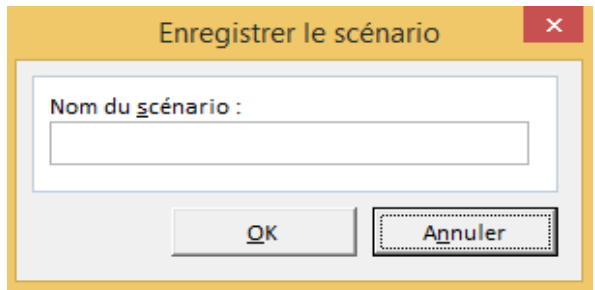

*Les différents scénarios enregistés restent liés au fichier Excel sur lequel on les a enregistés.*

### *Visualiser les scénarios*

*Pour afficher les scénarios enregistrés, nous devons utiliser l'outil « Gestionnaire de scénarios… ». Pour cela, dans le ruban Données, on clique la commande « Gestionnaire de scénarios… » de la liste « Analyse scénarios ».*

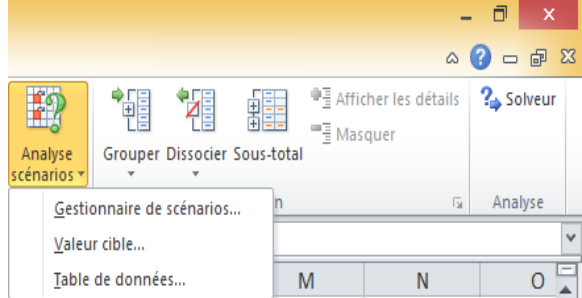

*On obtient la boîte de dialogue ci-après :*

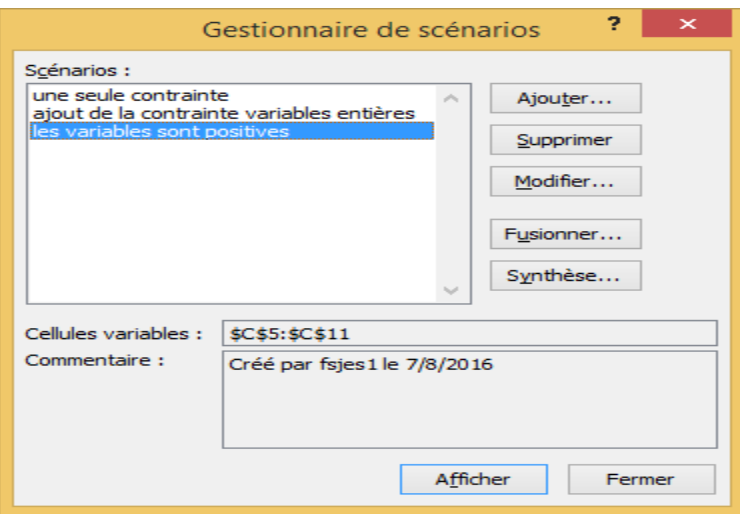

*Trois scénarios existent actuellement. Ils correspondentaux trois étapes du cas d'étude B&B vu précédemment. Chaque fois qu'une contrainte a été ajoutée, un enregistrement de scénario a été fait. Il est alors possible de revenir « pas à pas » dans les étapes retenues. Le bouton Afficher permet de visualiser les résultats obtenus lors de chaque scénario.*

# **VI- Notion d'algorithme**

Le recours à l'algorithmique est d'une grande aide lors d'un travail sur des traitements complexes.

Dans cette section, on définira la notion d'algorithme et on en donnera la structure générale d'une part, ensuite on présentera les différentes structures algorithmiques. Enfin, on traitera des cas pratiques sur le tableur Excel.

## **VI.1 Définition et structure générale**

## **VI.1.1 Définition**

Le Robert définit un algorithme comme un ensemble de règles opératoires propres à un calcul ; enchainement des actions nécessaires à l'accomplissement d'une tâche (du latin médieval *algorithmus*, nom propre latinisé de l'arabe AL-Khawarizmi). »

Cette définition montre que c'est une notion bien ancienne et même si, de nos jours, il est rattaché aux systèmes d'automates et aux systèmes informatiques, sa fonction première est bien liée à une méthode opératoire plus qu'à un support (informatique ou autre).

Un algorithme donne la structure logique d'un traitement. Il peut se traduire en langage de programmation, mais il ne dépend pas d'un langage informatique et il est exprimé en pseudo code conventionnel.

Dans l'utilisation du tableur Excel, il est très souvent nécessaire de recourir à un algorithme, le plus difficile étant de le « penser simplement ».

| En-tête                   | Nom (titre) de l'algorithme                            |  |  |  |
|---------------------------|--------------------------------------------------------|--|--|--|
| Déclaration des variables | Variables : déclaration (énumération) des variables et |  |  |  |
| et des constantes         | de leur type                                           |  |  |  |
|                           | Constantes : déclaration des constantes (valeurs)      |  |  |  |
| Corps<br>de               | Début (début des instructions)                         |  |  |  |
| l'algorithme              | Instruction 1                                          |  |  |  |
|                           | Instruction 2                                          |  |  |  |
|                           |                                                        |  |  |  |
|                           | Fin (de l'algorithme)                                  |  |  |  |

**VI.1.2 Structure d'un algorithme**

## **Les variables**

Une variable est une zone mémoire que l'on réserve pour lui affecter une valeur. C'est une représentation symbolique d'une donnée. Sa valeur change au fur et à mesure de l'exécution de l'algorithme. Elle peutrecevoir une valeur par affectation directe ou par acquisition (saisie/entrée provenant d'un utilisateur ou lecture sur un fichier).

Une variable a toujours un nom et de préférence un nom qui explique son contenu. En effet, quand on programme, il est possible d'appeler les variables V1, V2, V3, etc., mais alors il est très difficile de connaître le rôle de ces variables. Une variable doit toujours avoir un nom explicite.

## *Exemple*

*Le montant HT d'unefacture peut être stocké dans une variable que l'on nommera MONTANT\_HT.*

Une variable doit avoir un type qui lui est asscoié. La zone mémoire de l'ordinateur va en effet être formatée pour accueillir une donnée dans un format particulier.

Les types les plus utilisés sont les entiers, ls réels, les chaînes de caractères, les dates, les valeurs booléennes ou logiques(vrai/faux).

La déclaration de type se formule ainsi :

## *<nom variable> : <Type>*

Par exemple, Montant\_HT : réel

Une variable est une zone de mémoire qui ne peut avoir qu'une et une seule valeur à un instant donné. Chaque nouvelle valeur efface et remplace donc la précédente dans la zone mémoire qui correspond à la variable.

Une constante (ou paramètre) est une grandeur qui ne change pas de valeur tout au long du déroulement de l'algorithme.

La première instruction d'un algorithme consiste généralement à **lire** (entrer, saisir) les informations de départ dans des variables, la dernière à **écrire** (afficher, éditer) le résultat obtenu.

Un algorithme peut faire référence à des **procédures** (ensemble d'instructions prédéfinies) ou à des **fonctions** (qui renvoient une valeur) désignées par un nom et traitant des variables.

# **VI.2 Les structures de contrôle**

## **VI.2.1 Les structures conditionnelles**

La structure conditionnelle ou alternative **SI…ALORS…SINON…FinSI** permet des actions sous condition.

## *Exemple*

*Comment calculer le prix TTC d'un produit ?En multipliant le prix HT par le taux de TVA qui correspond à la catégorie du produit.Imaginons qu'on travaille avec deux catégories distinctes de produits, l'une au taux de 20% (cat1), l'autre au taux de 5,5% (cat2).*

*On utilisera la structure suivante :*

```
SI produit acheté appartient à cat1 ALORS
 Prix_TTC = Prix_HT * 1,2
SINON
 Prix_TTC = Prix_HT * 1,055
```
*FINSI*

Plusieurs structures conditionnelles (SI) peuvent être imbriquées les unes dans les autres. Si le nombre des imbrications devient excessif, on peut utiliser la structure de choix qui permet d'effectuer des actions différentes suivant les valeurs que peut prendre une variable.

**SELON** variable

CAS condition1 Action1

CAS condition2 Action2

…

CAS conditionN ActionN

**FIN SELON**

## **VI.2.2 Les structures répétitives ou boucles**

La structure répétitive, itérative ou boucle répète l'exécution d'un traitement un nombre prévu ou non de fois. Elle peut revêtir trois formes.

### Boucle**TANT QUE…**

La boucle **TANT QUE** permet de ne pas exécuter le traitement si la condition n'est pas initialement remplie.

**TANT QUE** condition d'exécution des actions**FAIRE**

Action(s)

## **FIN TANT QUE**

## *Exemple*

*On surveille la rentabilité d'une ligne de production. Le critère est la marge sur coût variable obtenue sur les derniers lots vendus au revendeur X.*

*Tant que la marge est supérieure à 200 DH par produit, on peut relancer la fabrication.*

*TANT QUE marge sur coût variable > 200FAIRE*

*Fabriquer un nouveau lot pour le revendeur X*

## *FIN TANT QUE*

## Boucle **REPETER… JUSQU'A**

Cette boucle impose l'exécution des actions au moins une fois.

## **REPETER**

Action(s)

**JUSQU'A** condition d'arrêt

Boucle **POUR**

Cette boucle suppose le nombre de répétitions connu à l'avance. Elle s'exécute en fonction de la valeur d'une variable qui est incrémentée d'un certain pas à chaque boucle. Elle s'achève quand la variable atteint une valeur déterminée.

**POUR** variable **DE** valeurdébut **A** valeurfin **PAS** n

Action(s)

### **FINPOUR**

## *Exemple*

*On désire augmenter le prix unitaire de nos milles produits de 5%. Les prix sont stockés dans un tableau nommée Prix\_Unit.* 

*POUR I DE 1 A 1000 PAS 1*

*Prix\_Unit[I] = Prix\_Unit[I] \* 1,05*

*FINPOUR*

## *Remarque*

*la boucle POUR peut être remplacée par l'une des deux boucles précédentes TANT QUE et REPETER mais l'inverse n'est pas toujours possible.*

# **VII- Cas Pratiques**

## **CAS N°1**

Monsieur DAHMANI, chef comptable de la supérette Hanouti vous demande de l'aider à réaliser différents travaux.

Au mois de janvier N+1, monsieur DAHMANI désire préparer l'écriture d'inventaire relative aux ristournes fournisseurs de fin d'année. Ces ristournes sont dues par les fournisseurs des rayons épicerie et frais, au titre de l'exercice N. pour les autres rayons les informations ont déjà été traitées.

Une lettre de relance, indiquant pour confirmation le montant calculé, sera éditée et envoyée aux fournisseurs concernés.

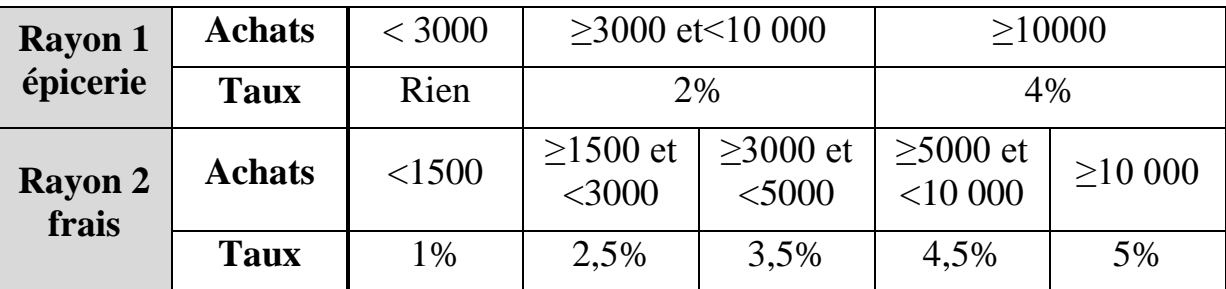

Les règles de calcul des ristournes sont résumées dans le tableau suivant :

Il y a 50 fournisseurs pour le rayon épicerie (comptes de 5011001 à 5011050) et 300 fournisseurs pour le rayon frais (Comptes de 5013001 à 50 13300). Monsieur DAHMANI dispose d'une liste triée par compte fournisseur et donnant, pour chacun, son nom, son adresse et le montant des achats hors taxe.

Certains clients professionnels (comptes individuels allant de 411001 à 411100) peuvent régler à 30 jours fin de mois. Pour préparer le dossier de révision, monsieurDAHMANI doit extraire dans une circulaire les clients dont le solde était supérieur à 1 000 DH au 31/12/N d'une liste triée par numéro de compte client et contenant la désignation du client, son adresse et le solde du compte.

### *Questions*

- **1)** Ecrire un algorithme qui calcule la ristourne d'un fournisseur du rayon épicerie.
- **2)** Compléter cet algorithme pour traiter tous les fournisseurs d'épicerie. L'algorithme devra afficher les numéros des fournisseurs concernés, le montant des ristournes et utilise une boucle POUR … FIN POUR.
- **3)** Ecrire l'algorithme permettant d'imprimer la liste de ces clients en utilisant la boucle TANTQUE … FIN TANT QUE

### *Réponses*

### **1) Algorithme** : Ristourne\_Fournisseur

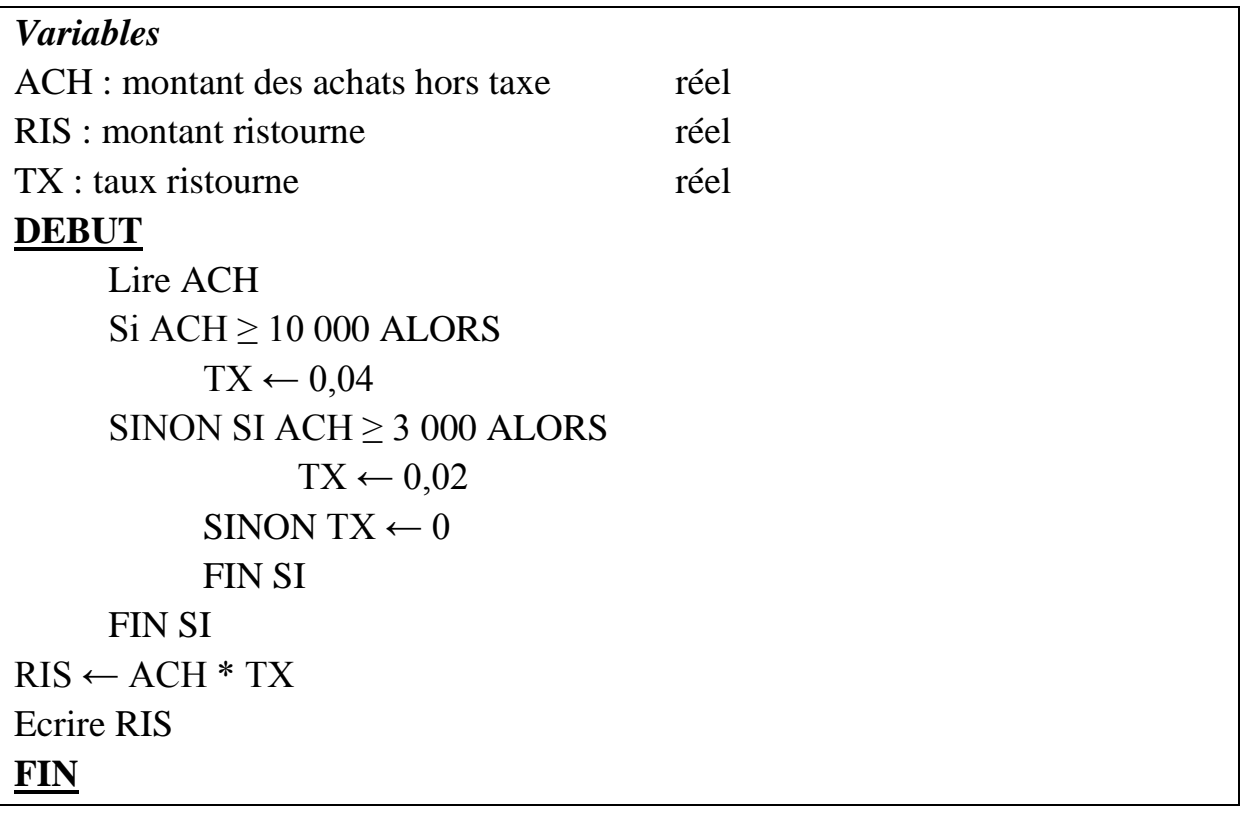

#### **2) Algorithme :** Ristournes\_épicerie

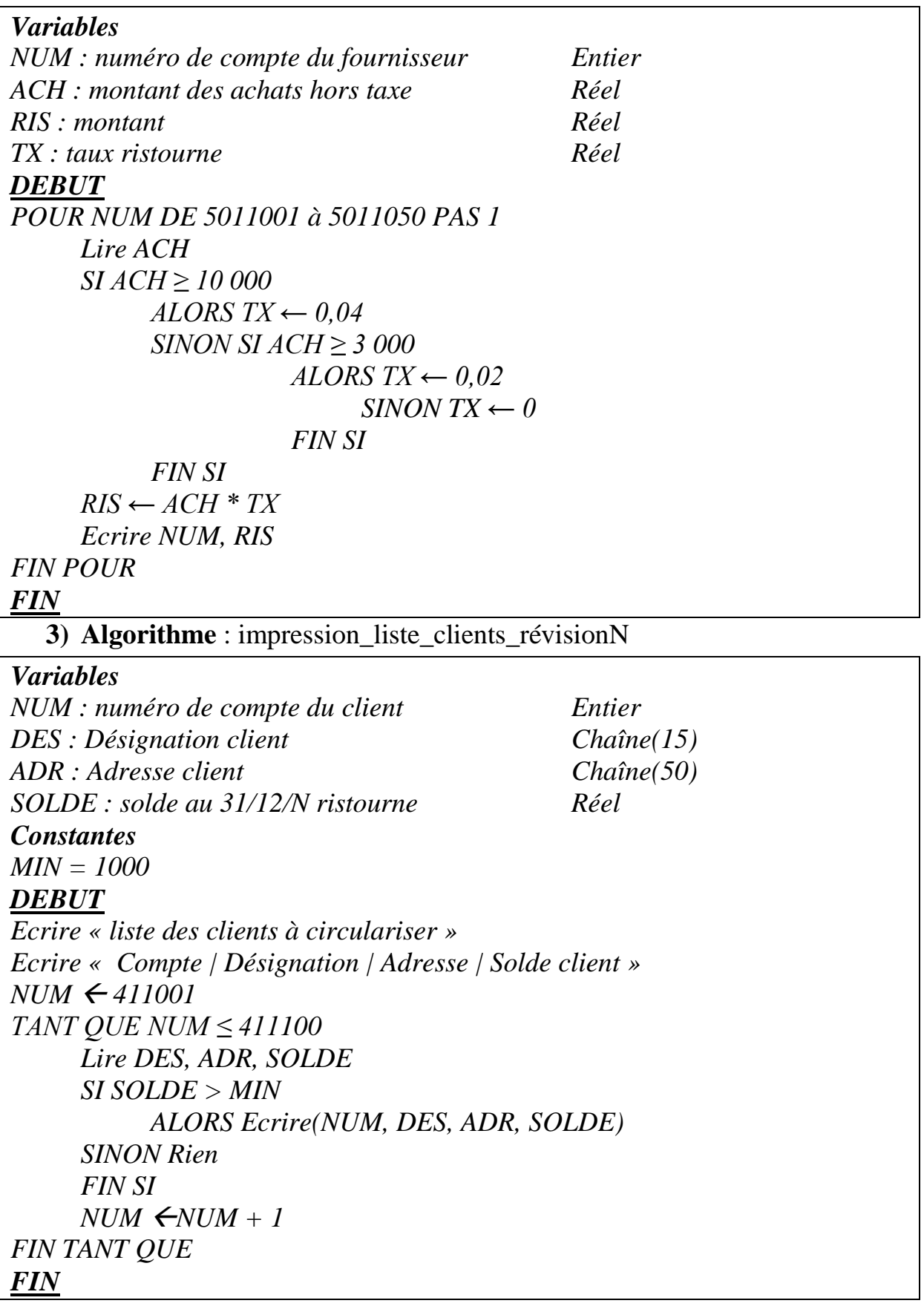

### **CAS N°2**

Un club d'arts martiaux à Meknès organise des compétitions de Kata qui sont des démonstrations où chaque compétiteur montre son talent dans un enchainement de mouvements appelé kata justement et non pas des combats opposants deux compétiteurs. Pour une compétition, tous les compétiteurs présentent le même Kata.

Le Kata présenté par un karatéka est noté par 5 juges, choisis parmi les entraineurs pour une compétition et numérotés de 1 à 5. Ces derniers donnent une note sur 10. Le total des points affectés à chaque compétiteur est calculé en éliminant des cinq notes obtenues la plus élevée et la note la plus basse. Le total des points obtenu (sur 30) est donc la somme de trois notes.

La feuille des résultats par compétition doit faire apparaître :

- Le numéro de licence et le nom de chaque compétiteur, les cinq notes qu'il a obtenues, ainsi que le total sur trente ;
- La moyenne des notes proposées par juge ;
- Quelques résultats statistiques indiquant :
	- o Le nombre de compétiteurs ayant obtenu un total inférieur à 24 ;
	- o Le nombre de compétiteurs ayant obtenu un total entre 24 et 27 ;
	- o Le nombre de compétiteurs ayant obtenu un total supérieur à 27.

### *Questions*

- **1)** Proposer une conception de la feuille des résultats d'une compétition.
- **2)** Expliquer l'intérêt de recourir à des tables de données et indiquer dans ce cas-là le contenu de ces tables.
- **3)** Fournir toutes les formules correspondant aux cellules contenant des résultats issus d'un calcul automatisé.

## *Réponses*

- **1)** La feuille de calcul Excel à concevoir doit comporter trois parties :
	- L'en-tête, qui doit permettre une identification rapide de la feuille et un archivage simple. Il doit donc contenir un titre, quelques informations sur la compétition et la date de la compétition ;
	- Le corps de la feuille, dans lequel est organisé l'essentiel des informations exigées ;
	- Le pied de la feuille, qui contiendra naturellement dans notre cas les statistiques demandées.

|                | $\mathsf{A}$                                                                        | B.               | C      | D      | Ε      | F      | G      | H                       |  |  |  |
|----------------|-------------------------------------------------------------------------------------|------------------|--------|--------|--------|--------|--------|-------------------------|--|--|--|
|                |                                                                                     |                  |        |        |        |        |        |                         |  |  |  |
| $\mathbf{1}$   | <b>COMPETITION DE KATA</b>                                                          |                  |        |        |        |        |        |                         |  |  |  |
| $\overline{2}$ | Compétition $N^{\circ}$ :                                                           | 5                |        |        |        |        |        | Nom du Kata : Kanku daï |  |  |  |
| 3              | Date:                                                                               | 18/12/2015       |        |        |        |        |        |                         |  |  |  |
| 4              |                                                                                     |                  |        |        |        |        |        |                         |  |  |  |
| 5              | N° Licence                                                                          | Nom              | Juge 1 | Juge 2 | Juge 3 | Juge 4 | Juge 5 | <b>Total</b>            |  |  |  |
| 6              | 14399920                                                                            | <b>AMALI</b>     | 8,8    | 8,9    | 7,1    | 8,4    | 8,0    | 25,1                    |  |  |  |
| $\overline{7}$ | 14400376                                                                            | <b>LAAROUSSI</b> | 9,3    | 9,1    | 7,7    | 8,0    | 9,5    | 26,3                    |  |  |  |
| 8              | 14400496                                                                            | <b>HACHIMI</b>   | 8,7    | 8,3    | 8,7    | 8,6    | 9,5    | 26,0                    |  |  |  |
| 9              | 14400876                                                                            | <b>DAHMANI</b>   | 8,3    | 8,3    | 8,6    | 7,9    | 7,0    | 24,5                    |  |  |  |
| 10             | 14401024                                                                            | <b>BACHIRI</b>   | 9,5    | 9,8    | 9,1    | 8,8    | 9,9    | 28,5                    |  |  |  |
| 11             | 14401736                                                                            | <b>CHAMI</b>     | 7,3    | 8,9    | 7,5    | 9,0    | 9,7    | 25,4                    |  |  |  |
| 12             | 14401964                                                                            | <b>HASSANI</b>   | 8,4    | 7,9    | 8,1    | 9,0    | 9,8    | 25,4                    |  |  |  |
| 13             | 14401984                                                                            | <b>ELASRI</b>    | 9,2    | 8,9    | 8,6    | 8,3    | 9,5    | 26,6                    |  |  |  |
| 14             |                                                                                     |                  |        |        |        |        |        |                         |  |  |  |
| 57             |                                                                                     |                  |        |        |        |        |        |                         |  |  |  |
| 58             | Moyenne des notes par juge:                                                         | 8,7              | 8,7    | 8,2    | 8,5    | 9,1    |        |                         |  |  |  |
| 59             |                                                                                     |                  |        |        |        |        |        |                         |  |  |  |
| 60             | Nombre de candidats avec une note totale strictement inférieure à 24<br>$\mathbf 0$ |                  |        |        |        |        |        |                         |  |  |  |
| 61             | $\overline{7}$<br>Nombre de candidats avec une note totale comprise entre 24 et 27  |                  |        |        |        |        |        |                         |  |  |  |
| 62             | 1<br>Nombre de candidats avec une note totale strictement supérieure à 27 :         |                  |        |        |        |        |        |                         |  |  |  |
| 63             |                                                                                     |                  |        |        |        |        |        |                         |  |  |  |

*Exemple de feuille de calcul des résultats d'une compétition*

### *Remarque* :

- La numérotation des lignes permet de constater que certaines lignes ont été masquées (les lignes 15 à 56) ; cela permet de travailler confortablement à l'écran, sur un tableau de petite dimension, alors que le tableau en préparation contient beaucoup plus de lignes.
- La saisie des résultats s'opère dans un ordre quelconque ; le classement des compétiteurs peut se faire grâce à un tri des totaux dans l'ordre décroissant ou à une fonction RANG ajoutée dans une colonne supplémentaire.
- **2)** Les tables nécessaires

Il serait souhaitable de prévoir une table des compétiteurs qui contiendrait les numéros de licence et les noms des compétiteurs habituels (pas seulement ceux qui ont participé à cette compétition).Cela permettrait de rechercher les noms des participants de chaque compétition à partir de leur numéro de licence saisi en première colonne, grâce à la fonction RECHERCHEV.

**3)** Formules de calcul correspondant aux cellules en gris dans la feuille de calcul des résultats.

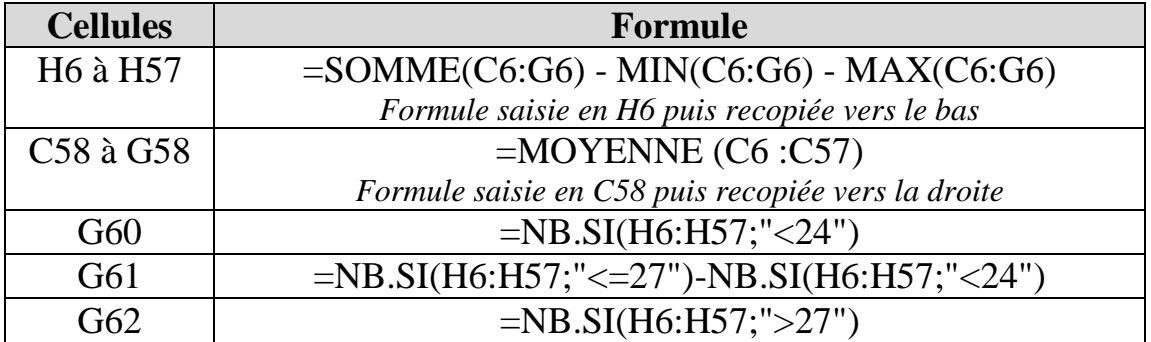
# **CAS N°3**

La compagnie aérienne ATLAS BLUE dessert de nombreuses destinations à travers le monde. Les réservations sur les vols de la compagnieATLAS BLUE se font auprès d'agences de voyages. Ces dernières perçoivent une commission selon le chiffre d'affaires mensuel réalisé et calculée en appliquant les règles cidessous :

Les commissions sont calculées par tranches, de la manière suivante :

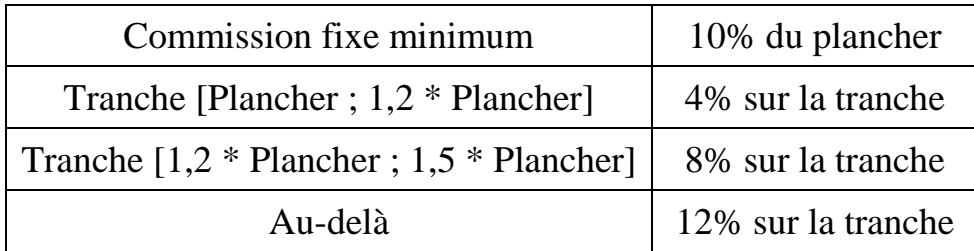

D'autre part :

- Le plancher est fixé pour chaque agence en fonction de ses performances annuelles ;
- Les taux de commission sont sujets à des modifications périodiques.

#### *Questions*

- **1)** Proposer une conception de la feuille de calcul des commissions mensuelles des agences de voyage.
- **2)** Donner l'algorithme permettant de calculer les commissions mensuelles et le traduire en formule de calcul correspondante.

## *Réponses*

**1)** Modèle de feuille de calcul des commissions mensuelles des agences de voyages :

Un exemple de feuille de calcul Excel permettant de calculer les commissions mensuelles des agences selon les règles précitées est présenté ci-après.

| ×              | $\mathbf{A}$                                   | B                    | C               | D                 | E                              |
|----------------|------------------------------------------------|----------------------|-----------------|-------------------|--------------------------------|
| $\mathbf{1}$   | Commissions mensuelles des agences de voyages  |                      |                 |                   |                                |
| $\overline{2}$ |                                                |                      |                 |                   |                                |
| 3              | Mois:                                          | <b>Juillet</b>       | Année :         | 2016              |                                |
| 4              |                                                |                      |                 |                   |                                |
| 5              | Code agence                                    | Nom agence           | <b>Plancher</b> | <b>CA</b> mensuel | <b>Commission</b><br>mensuelle |
| 6              | 121                                            | Air Tour             | 30000,00        | 28 126,59         | 3 000,00                       |
| $\overline{7}$ | 125                                            | Voyages Walili       | 25000,00        | 32 015,20         | 2 861,22                       |
| 8              | 126                                            | <b>World Travel</b>  | 55000,00        | 69 155,23         | 6 192,42                       |
| 9              | 127                                            | Nordine Tour         | 15000,00        | 12 069,21         | 1 500,00                       |
| 10             | 128                                            | <b>Evasion Tour</b>  | 75000,00        | 89 000,56         | 8 060,02                       |
| 11             | 133                                            | <b>Alami Voyages</b> | 25000,00        | 36 875,66         | 3 250,05                       |
| 12             | 136                                            | La boussole          | 100000,00       | 156 894,37        | 14 027,32                      |
| 13             | 138                                            | <b>Taza Voyages</b>  | 80000,00        | 92 478,91         | 8 499,16                       |
| 14             | 140                                            | <b>Asma Voyages</b>  | 150000,00       | 196 544,48        | 17 523,56                      |
| 15             | 143                                            | <b>Hassan Tour</b>   | 70000,00        | 65 125,90         | 7 000,00                       |
| 16             | 145                                            | Voyages Merzouga     | 80000,00        | 86 127,80         | 8 2 4 5 1 1                    |
| 17             | 148                                            | <b>Ines Voyages</b>  | 120000,00       | 158 771,95        | 14 141,76                      |
| 18             |                                                |                      | <b>Totaux</b>   | 1 023 185,86      | 94 300,62                      |
| 19             |                                                |                      |                 |                   |                                |
| 20             |                                                |                      |                 |                   |                                |
| 21             | Commission fixe minimum                        |                      |                 | 10%               | du plancher                    |
| 22             | Tranche [Plancher ; 1,2 * Plancher]            |                      |                 | 4%                | sur la tranche                 |
| 23             | Tranche [1,2 * Plancher; 1,5 * Plancher]<br>8% |                      |                 |                   | sur la tranche                 |
| 24             | Au-delà<br>12%<br>sur la tranche               |                      |                 |                   |                                |

*Exemple de feuille de calcul des commissions mensuelles*

**2)** Algorithme de calcul de la commission mensuelle :

La commission est constituée de deux parties, une commission fixe et une commission variable.

#### **Algorithme** : Commission\_mensuelle *Variables*

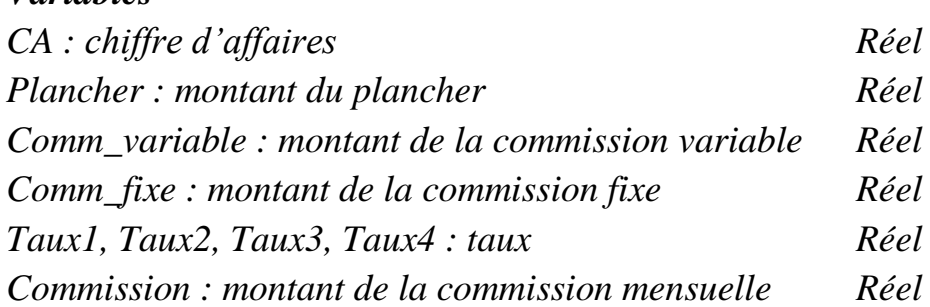

#### *DEBUT*

```
SI CA < Plancher Alors
     Comm_variable← 0
Sinon 
     SI CA <1,2 * Plancher Alors
           Comm_variable← (CA – Plancher) * Taux2
     Sinon 
           SI CA<1,5 * Plancher Alors
                 Comm_variable← [(1,2-1)*Plancher*Taux2]+
                                 [CA – (1,2*Plancher)]*Taux3
           Sinon 
                      Comm_variable← [(1,2-1)*Plancher*Taux2]+
```

```
[(1,5-1,2)*Plancher)*Taux3]
[CA-(1,5*Plancher)]*Taux4
```
*FINSI*

*FIN SI*

*FINSI Comm\_fixe← Plancher \* Taux1 Commission ← Comm\_variable + Comm\_fixe FIN*

Formule de calcul correspondante (cellule E6) :  $=$ SI(D6 < C6;0; SI(D6<1,2\*C6;(D6-C6)\*\$D\$22; SI(D6<1,5\*C6;((1,2-1)\*C6\*\$D\$22)+(D6-(1,2\*C6))\*\$D\$23;  $((1,2-1)*C6*$D$22)+((1,5-1,2)*C6*$D$23)+(D6 (1,5*C6)$ \*\$D\$24)))+C6\*\$D\$21

Par rapport à notre modèle ci-dessus, cette formule est saisie en cellule E6 et recopiée vers le bas jusqu'en cellule E17.

# $CAS N<sup>°</sup>4$

La société RENOV'PLUS spécialisé dans la rénovation des maisons, d'appartements et d'immeubles anciens pour des particuliers et des entreprises, gèresurtableurlerelevédesheureseffectuéesparsonpersonneletparleséventuels personnels intérimaires

parsemaine. Cerelevépermetàlafoisdecalculerlesheuressupplémentaires effectuéesetquiserontsaisiescommevariables

danslelogicieldepaie, et decalculerle coûthebdomadaire à imputerà chaquechantier.

Leclasseurpermettantcescalculscomporteunefeuilledecalculcontenantlatableregr oupant lesdonnées concernant lepersonnel(annexe1)etunefeuilleparsemainecontenantlerelevéjournéeparjourné edes heureseffectuéesparlesmembresdupersonnelparchantier(annexe2).

Letempsdetravaildanscette

entrepriseestde35heures.Lesheuressupplémentairessontpayées25%en plusjusqu'à 8 heures supplémentaires puis 50% au-delàdeces 8 heures.

## *Questions*

A l'aide des annexes 1, 2 et 3, traiter les questions suivantes :

- 1) Donner les formules de calcul des cellules B153, C153, D153 et G6.
- 2) La formule concernant les cellules C6 à C149 présentée en annexe 3 ne fonctionne pas correctement : expliquer pourquoi et dans quel cas elle ne fonctionne pas. Corriger la formule en expliquant les fonctions et paramètres utilisés.

## **Annexel**

Extraitdelafeuilledecalcul« salariés»

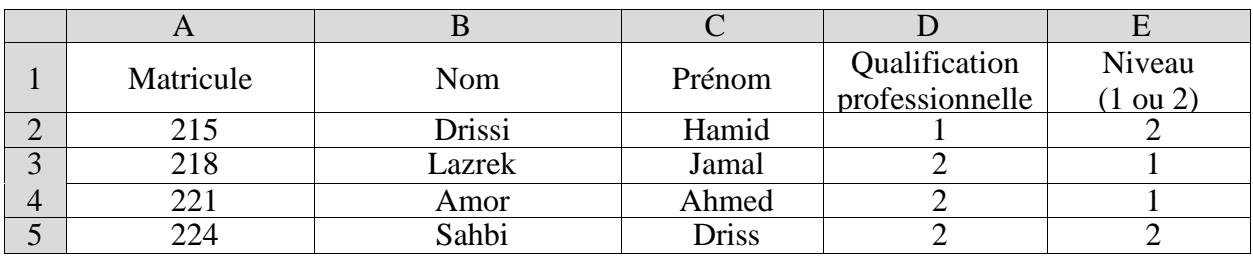

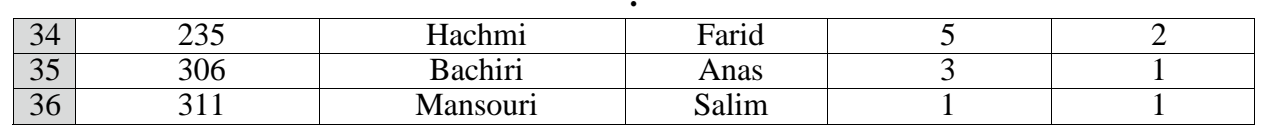

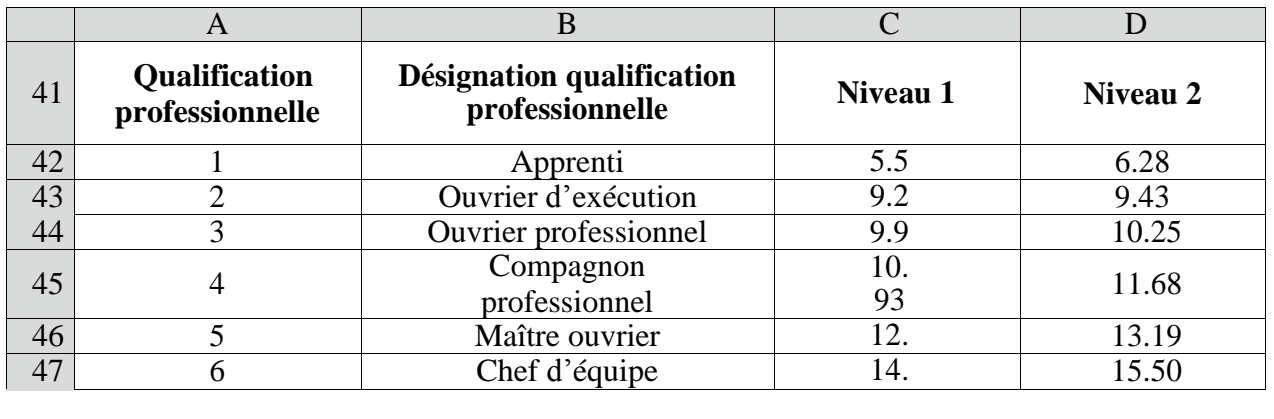

*Annexe 2 Extrait de la feuille de calcul « récapitulatif heures effectuées »*

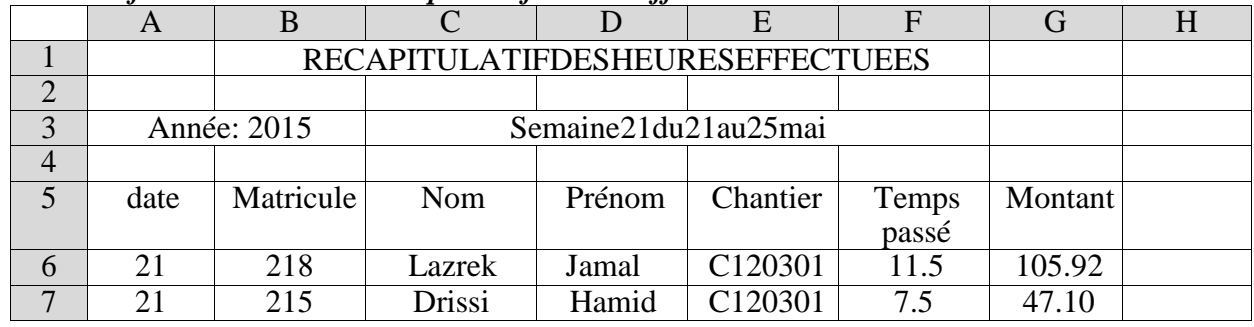

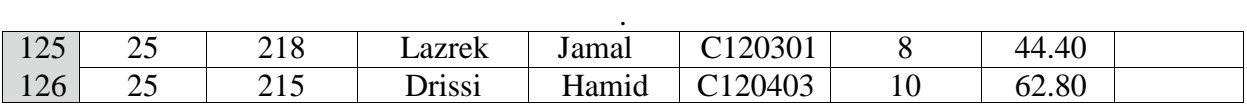

.

.

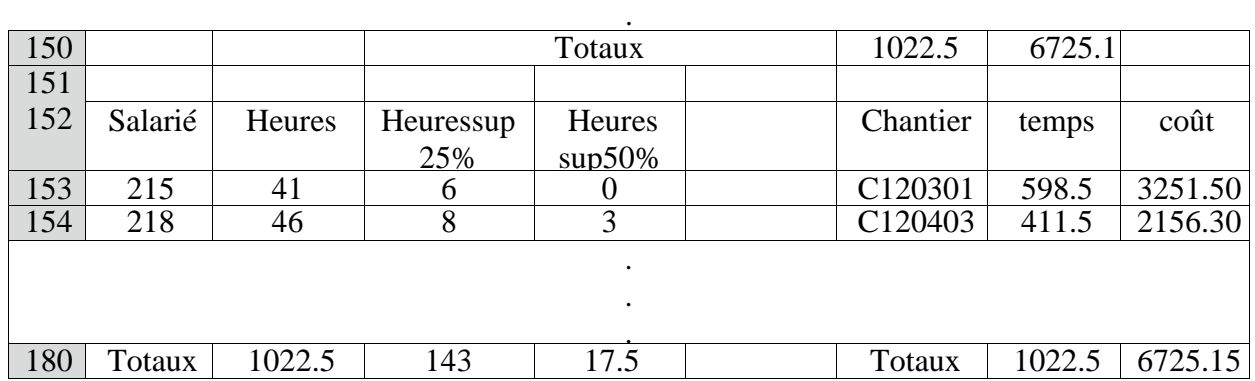

#### *Annexe 3 Informations complémentaires pour l'application sur le tableur*

LaformuleutiliséepourlesformulesC6à C149estla suivante:

=SI(ESTVIDE(B6);"";RECHERCHEV(B6;salariés!\$A\$2:\$E\$36;2))

Encasd'erreur,il faudraitafficherunmessagepermettantà

l'utilisateurdecorrigersasaisie.

#### *Réponses*

**1)** Formules de calcul des cellules **B153**, **C153**, **D153** et **G6** :

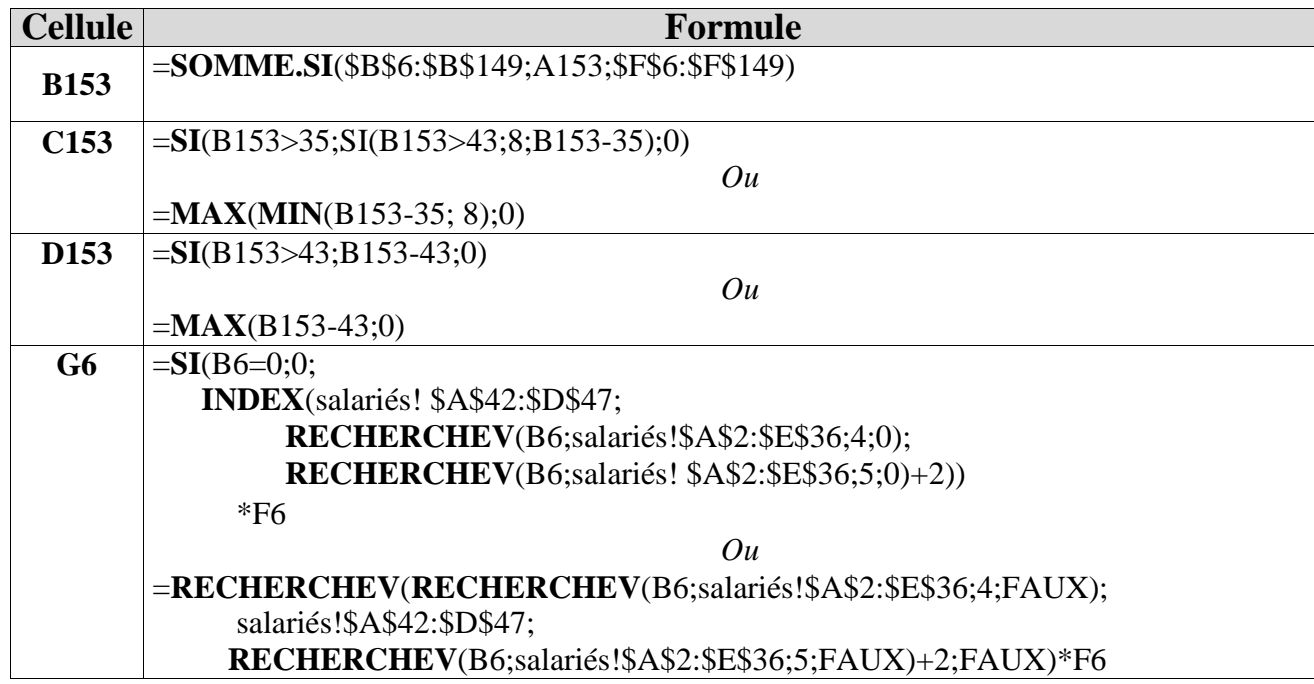

# **2)** Correction de la formule concernant les cellules **C6** à **C149** :

Si l'on saisit un matricule salarié qui n'existe pas, la formule va afficher le dernier salarié de la table. Il faut ajouter à la fonction RECHERCHEV le quatrième paramètre FAUX. En effet par défaut, ce dernier argument prend comme valeur VRAI et accepte une valeur approchée or dans ce cas, on souhaite réaliser une recherche exacte du premier argument (qui correspond au Matricule) dans la première colonne du deuxième argument (table des salariés) de la fonction RECHERCHEV.

La fonction ESTNA() est à mobiliser afin de personnaliser le message d'erreur (Cf. annexe 3), sans cette fonction le tableur renverrait l'erreur #NA en cas de non correspondance du Matricule. La syntaxe exacte serait alors :

 $=$ SI(ESTVIDE(B6):"";

SI(ESTNA(RECHERCHEV(B6;salariés!\$A\$2:\$E\$36;2;FAUX));"Matricule erroné"; RECHERCHEV(B6;salariés! \$A\$2: \$E\$36;2;FAUX))